# Operator's Guide **Power Patrol Power Meter**

*Includes:* **Power Patrol** *and* **HeadStart 4.0 Software**

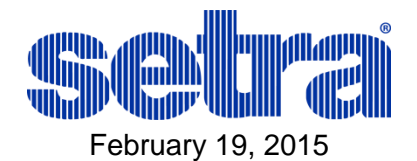

Setra Systems, Inc. | 159 Swanson Rd. | Boxborough, MA 01719 USA Phone 978.263.1400 | Fax 978.264.0292 | [www.setra.com](http://www.setra.com/)

# **Table of Contents**

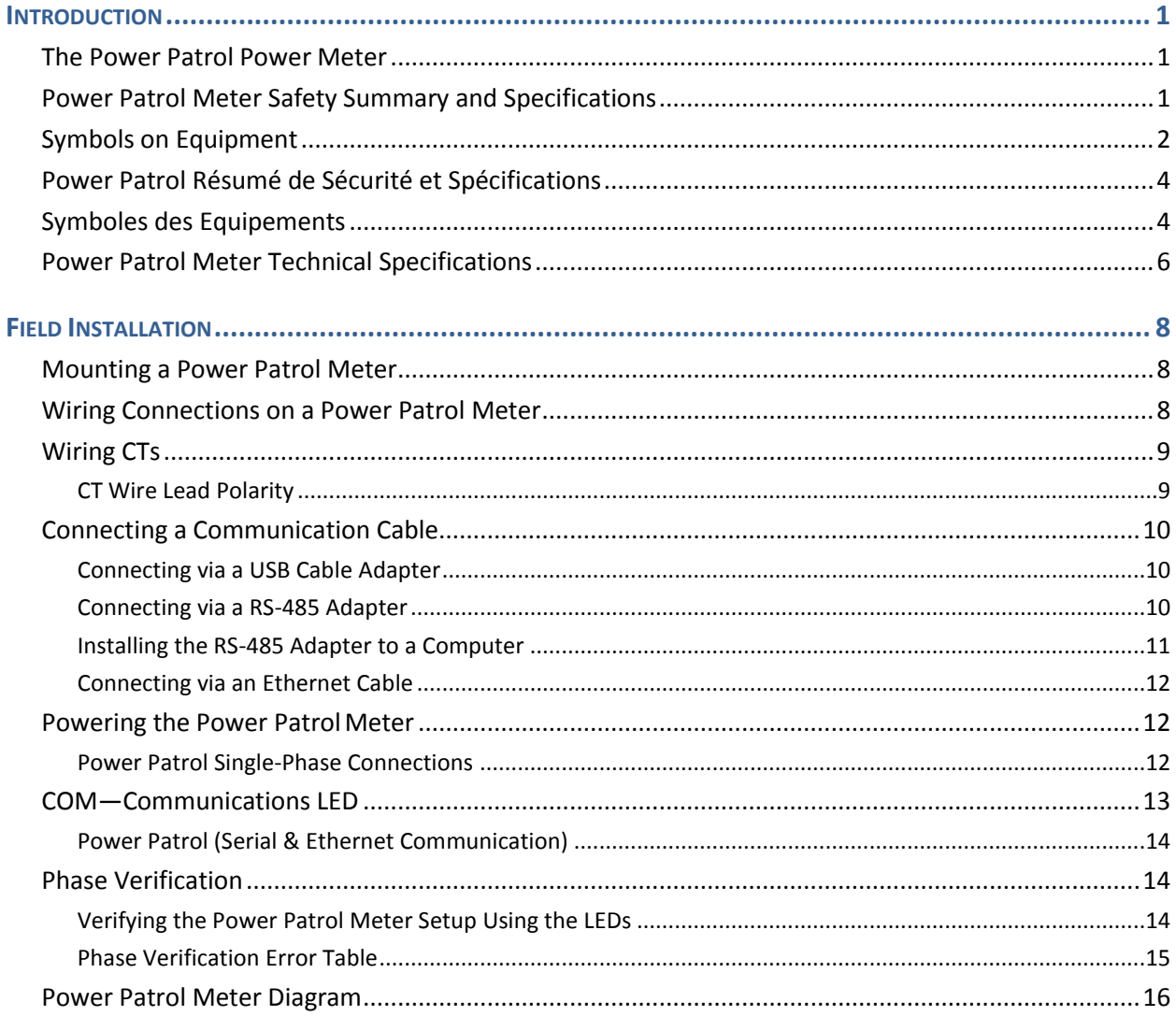

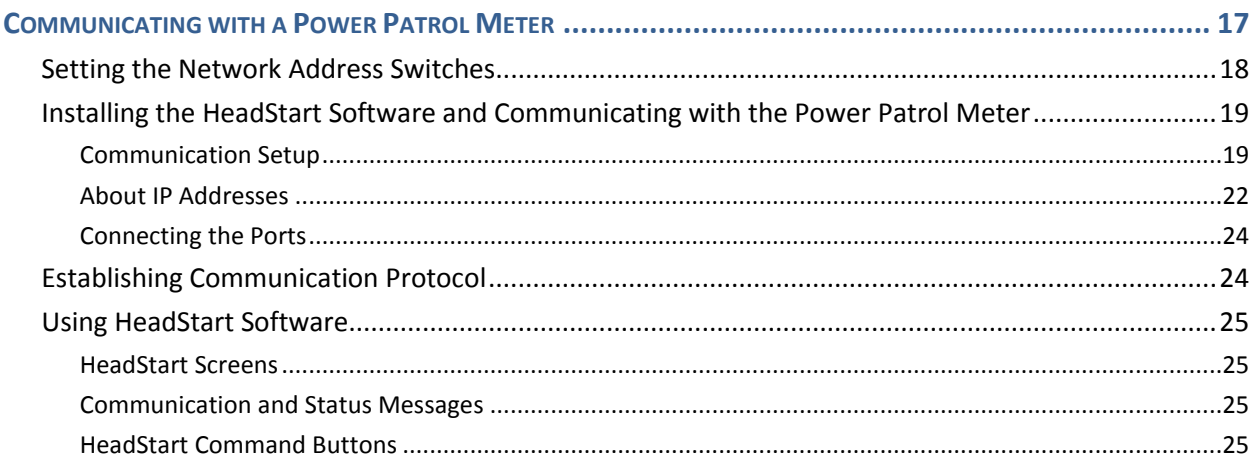

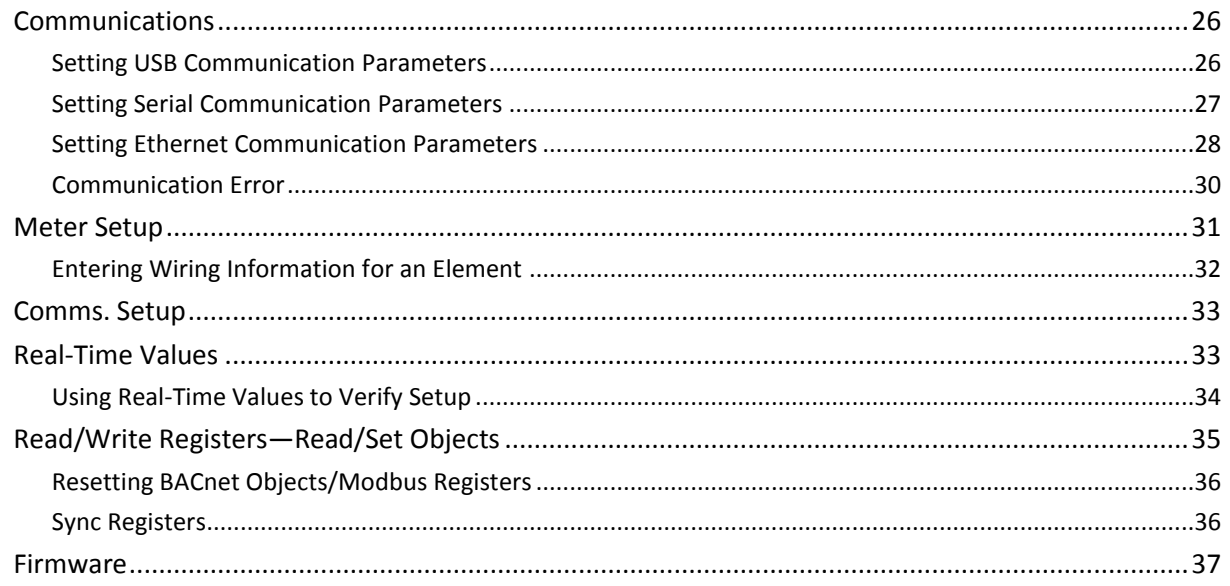

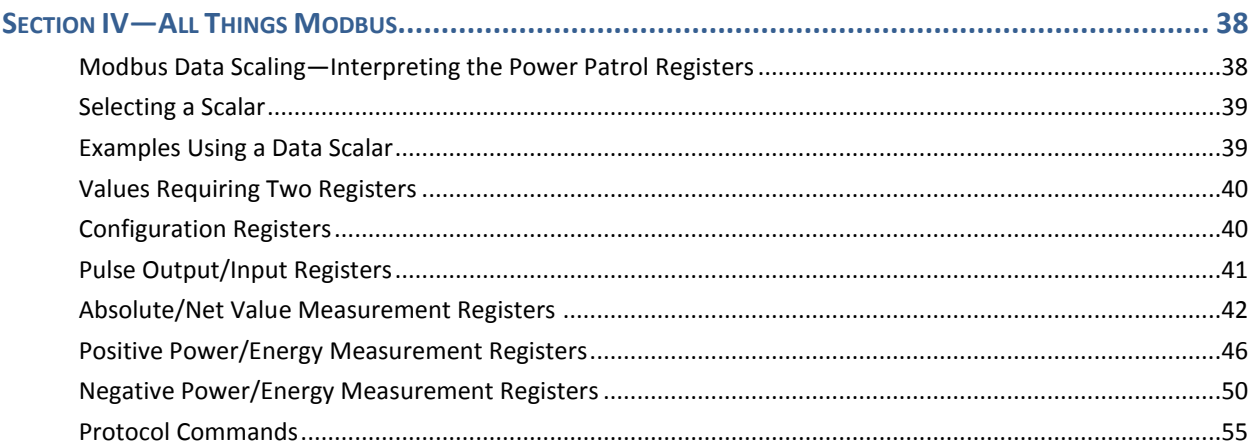

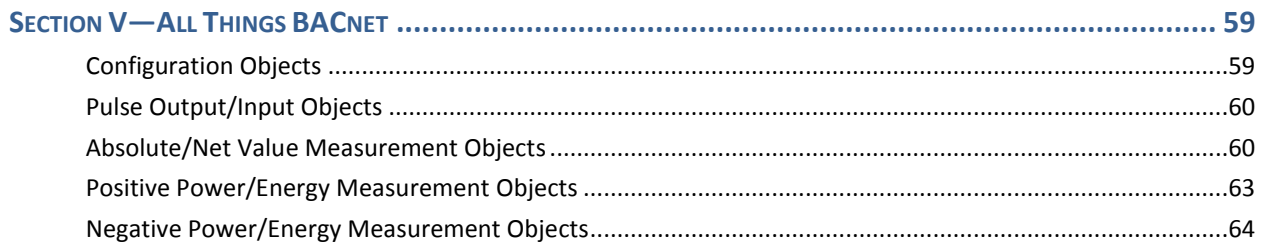

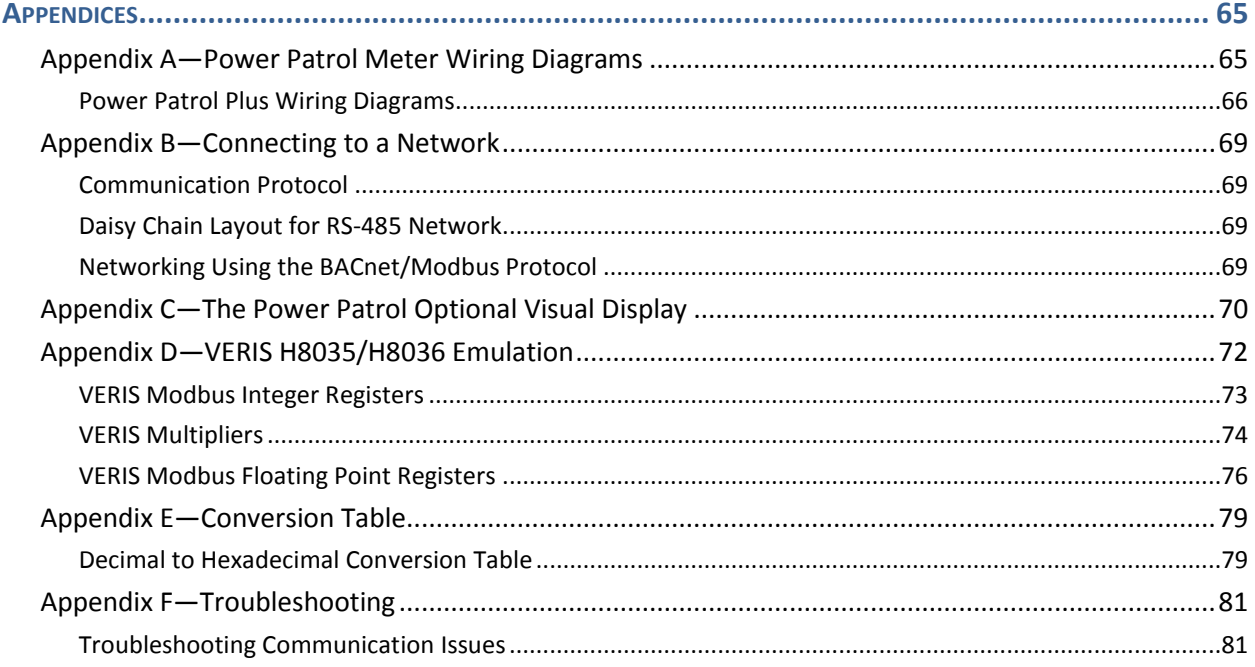

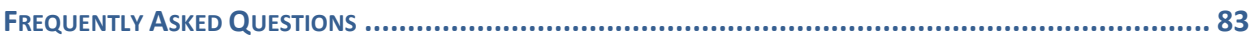

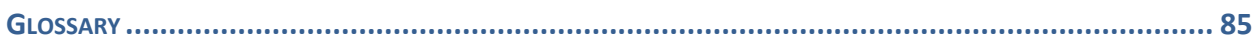

# **INTRODUCTION**

The Power Patrol meter monitors the voltage, current, power, energy, and many other electrical parameters on single- and three-phase electrical systems. A Power Patrol meter uses direct connections to each phase of the voltage, and uses current transformers or Rogowski coils to monitor each phase of the current. Information on energy use, demand, power factor, line frequency, and more are derived from the voltage and current inputs.

The communications interface to the meter is an USB communication, or RS-485 serial/Ethernet connection that uses the BACnet Master Slave Token Passing (MS/TP) protocol or Modbus protocol for sending commands and retrieving data. A separate remote terminal unit (RTU), Data Logger, or Building Management and Control System is usually connected to the Power Patrol to provide data recording and trend logging plus a human interface or display.

## **POWER PATROL**

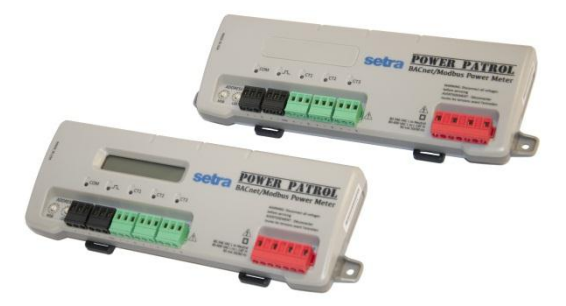

The Power Patrol is light-weight and compact enough to mount within an electrical panel. It is typically used for long-term monitoring of electrical systems.

Up to 127 Power Patrol meters may be connected to a single BACnet client for monitoring and recording power usage at multiple locations within a single site. Up to 247 meters may be connected to Modbus.

There is a configurable digital pulse output port on the

Power Patrol that can be used to output kWh, kVARh, or kVAh pulses to external devices, or to toggle on and off to control a remote device or relay.

## **Power Patrol Optional Digital Display**

An optional visual display is available on the Power Patrol which cycles through meter information and real-time values of Volts, Amps, KW, KVA, KVAR, etc. See Appendix.

#### These items conform to the following: This general safety information is to be used by both the Power Meter operator and servicing personnel. 4RH<sub>8</sub> Setra Systems, Inc. assumes no E186827 Conforms to UL Std 61010-1, 3rd liability for user's failure to comply Edition & IEC 61010-2-030, 1st **PS3037-X-X** with these safety guidelines. Edition Certified to CSA Std C22.2 No. 61010-1, 3rd Edition

## **Power Patrol Meter Safety Summary and Specifications**

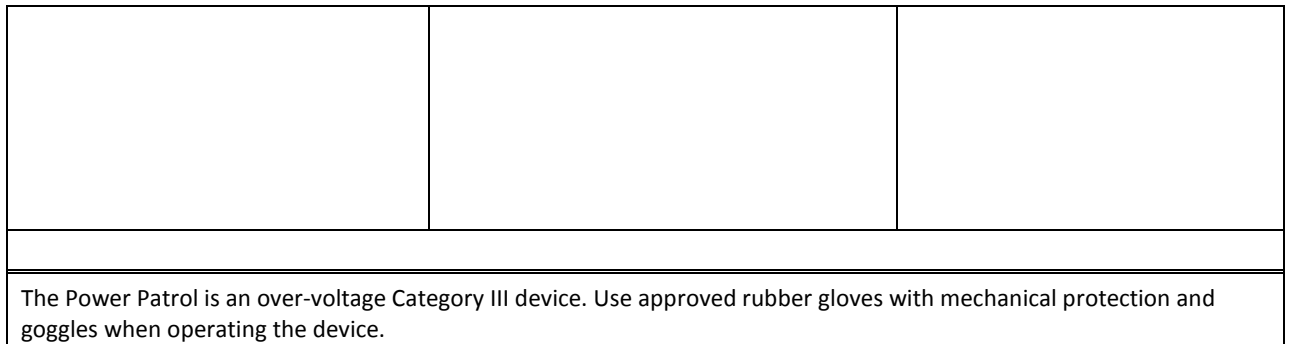

**CAUTION: THIS METER MAY CONTAIN LIFE THREATENING VOLTAGES. QUALIFIED PERSONNEL MUST DISCONNECT ALL HIGH VOLTAGE WIRING BEFORE USING OR SERVICING THE METER.**

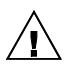

#### **WARNING**

Use of this device in a manner for which it is not intended may impair its means of protection.

## **Symbols on Equipment**

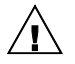

Denotes caution. See manual for a description of the meanings.

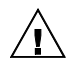

When connecting the Power Patrol to an AC load, follow these steps in sequence to prevent a shock hazard.

- 1. De-energize the circuit to be monitored.
- 2. Connect the CTs to the phases being monitored.
- 3. Connect the voltage leads to the different phases. Use proper safety equipment (gloves and protective clothing) as required for the voltages monitored.

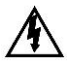

#### **DENOTES HIGH VOLTAGE. RISK OF ELECTRICAL SHOCK. LIFE THREATENING VOLTAGES MAY BE PRESENT. QUALIFIED PERSONNEL ONLY.**

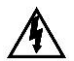

Hazardous voltage exist, there are no user serviceable parts inside. Do not open the enclosure.

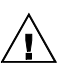

**DO NOT EXCEED 600V.** This meter is equipped to monitor loads up to 600V. Exceeding this voltage will cause damage to the meter and danger to the user. Always use a Potential Transformer (PT) for loads in excess of 600V. The Power Patrol is a 600 Volt Over Voltage Category III device.

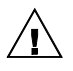

**Pulse output:** 30V max open voltage, 5mA max current. See the appendix for pulse output usage.

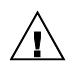

#### **SENSOR LIMITATIONS**

USE ONLY SHUNTED CURRENT TRANSFORMERS (CTs).

Do not use other CTs. Only use shunted CTs with a 333mV maximum output only. Serious shock hazard and logger damage can occur if unshunted CTs are used. The UL listing covers the use of the following Setra Systems CTs that are UL Recognized and have been evaluated to IEC 61010-1:

CT‐SCP‐020 (20A), CT‐SCP‐050 (50A), CT‐SCP‐0100 (100A), CT‐SCP‐0200 (200A), CT-PF-12 (Power Flex Rogowski Coil), CT-PF-24 (Power Flex Rogowski Coil) and the CT-PF-36 (Power Flex Rogowski Coil).

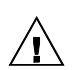

#### **FCC COMPLIANCE**

#### **SPP-E-N, SPP-E-D, SPP-S-N, SSP-S-D**

This device has been tested and found to comply with the limits for a Class A digital device, pursuant to part 15 of the FCC Rules. These limits are designed to provide reasonable protection against harmful interference when the equipment is operated in a commercial environment. This equipment generates, uses, and can radiate radio frequency energy and, if not installed and used in accordance with the instruction manual, may cause harmful interference to radio communications. Operation of this equipment in a residential area is likely to cause harmful interference in which case the user will be required to correct the interference at user's own expense.

Operation is subject to the following two conditions: (1) This device may not cause harmful interference, and (2) this device must accept any interference received, including interference that may cause undesired operation.

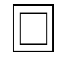

Equipment protected throughout by double insulation (IEC 536 Class II).

#### **MAINTENANCE**

There is no required maintenance with the **Power Patrol**. Abide by the following items:

**Cleaning:** No cleaning agents, including water, should be used on the **Power Patrol**.

**Battery Life:** (If equipped) The lithium battery is only used to maintain the date and clock settings during power failure and has a life expectancy of greater than 10 years. Contact Setra Systems for service.

No accessories are approved for use with the **Power Patrol** other than those specified in the Setra Systems product literature and price sheets.

If the power Meter appears damaged or defective, first disconnect all power and sensors. Call or email technical support for assistance.

Setra Systems, Inc. 159 Swanson Road Boxborough, MA 01719 Phone: 978-263-1400 www.setra.com

## **Power Patrol Résumé de Sécurité et Spécifications**

Cette information de sécurité est destinée à être utilisée à la fois par l'opérateur de l'enregistreur et le personnel de service. Setra Systems, Inc n'assume aucune responsabilité pour l'utilisateur qui ne respecte pas les directives en matière de sécurité.

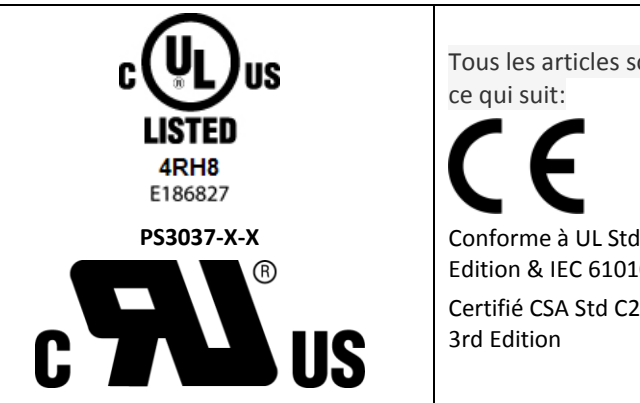

Tous les articles sont conformes à

Conforme à UL Std 61010-1, 3rd Edition & IEC 61010-2-030,  $1<sup>st</sup>$  Edition Certifié CSA Std C22.2 No. 61010-1,

Le Power Patrol est un appareil de surtension de catégorie III. Utiliser des gants en caoutchouc approuvé avec protection mécanique et des lunettes lors de l'utilisation de l'appareil.

#### **ATTENTION: CE METER PEUT CONTENIR DE HAUTES TENSIONS QUI PEUVENT ÊTRE DANGEREUSES. UN PERSONNEL QUALIFIÉ DOIT DÉBRANCHER TOUS LES CÂBLES À HAUTE TENSION AVANT D'UTILISER OU DE RÉPARER DU METER.**

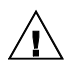

#### **ATTENTION**

L'utilisation de cet appareil d'une manière pour laquelle il n'est pas destiné peut annuler ses moyens de protection.

## **Symboles des Equipements**

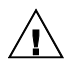

Signifie prudence. Voir le manuel pour une description de la signification.

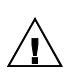

En faisant la connexion du Power Patrol à une prise de courant alternatif, suivez ces étapes en ordre pour empêcher un risque de choc.

- 1. Décharger le circuit à contrôler.
- 2. Connectez le TC aux phases à surveiller.
- 3. Connectez les fils de tension à des phases différentes. Utiliser des équipements de sécurité (gants et des vêtements de protection) qui sont nécessaires pour les tensions surveillées.

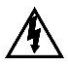

#### **INDIQUE HAUTE TENSION. RISQUE DE CHOC ÉLECTRIQUE. HAUTES TENSIONS PEUVENT ÊTRE PRÉSENTES QUI METTENT LA VIE EN DANGER. PERSONNEL QUALIFIÉ UNIQUEMENT**.

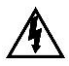

Tension dangereuse existent, il n'y a aucune pièce réparable par l'utilisateur n'ouvrez pas le boîtier.

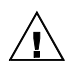

**NE PAS DEPASSER 600V.** Ce compteur peut contrôler les charges jusqu'à 600V. Le dépassement de cette tension peut causer des dommages à l'appareil et du danger pour l'utilisateur. Utiliser toujours le potentiel transformateur (PT) pour des charges de plus de 600V. Le Power Patrol est un appareil à 600 V de surtension de catégorie III.

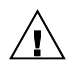

**Sortie d'impulsion:** 30V max tension ouverte, 5 mA courant maxi. Voir l'appendice pour sortie d'impulsions l'utilisation.

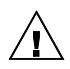

#### **LIMITATIONS DE DÉTECTEUR**

UTILISEZ SEULEMENT TRANSFORMATEURS DE COURANT (TC) SHUNTÉE.

N'utilisez pas d'autres TC. Utilisez seulement des TC shuntée avec une puissance maximale 333mV. Un sérieux risque de décharge électrique et des dommages à l'enregistreur peut se produire si des TC pas shuntée sont utilisés. Utiliser seulement les CTs des Setra Systems suivants qui sont énumérés jusqu'au 600V/CATIII. CT‐SCP‐020 (20A), CT‐SCP‐050 (50A), CT‐SCP‐0100 (100A), CT‐SCP‐0200 (200A), CT-PF-12 (Power Flex Rogowski Coil), CT-PF-24 (Power Flex Rogowski Coil) and the CT-PF-36 (Power Flex Rogowski Coil).

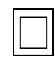

L'équipement protégé en double isolation (IEC 536 Classe II)

#### **Entretien**

Il n'y a aucun entretien requis avec le **Power Patrol**. Respectez les points suivants:

**Nettoyage**: Aucun agents de nettoyage, y compris l'eau, doit être utilisé sur le **Power Patrol**.

**Espérance de Vie de la Batterie:** La pile au lithium est utilisée uniquement pour maintenir les paramètres de date et d'heure en cas de coupure de le courant et a une espérance de vie de plus de 10 ans. Contactez DENT Instruments pour le service.

Pas d'accessoires approuvés pour une utilisation avec le **Power Patrol** sauf ceux spécifiés par DENT Instruments dans ses documentations sur les produits et également sur les prix.

Si le compteur semble endommagé ou défectueux, tout d'abord déconnecter le pouvoir de l'appareil. Alors s'il vous plaît appelez 541.388.4774 ou contacter par courriel l'assistance technique pour obtenir de l'aide.

Setra Systems, Inc. 159 Swanson Road Boxborough, MA 01719 Phone: 978-263-1400 www.setra.com

# **Power Patrol Meter Technical Specifications**

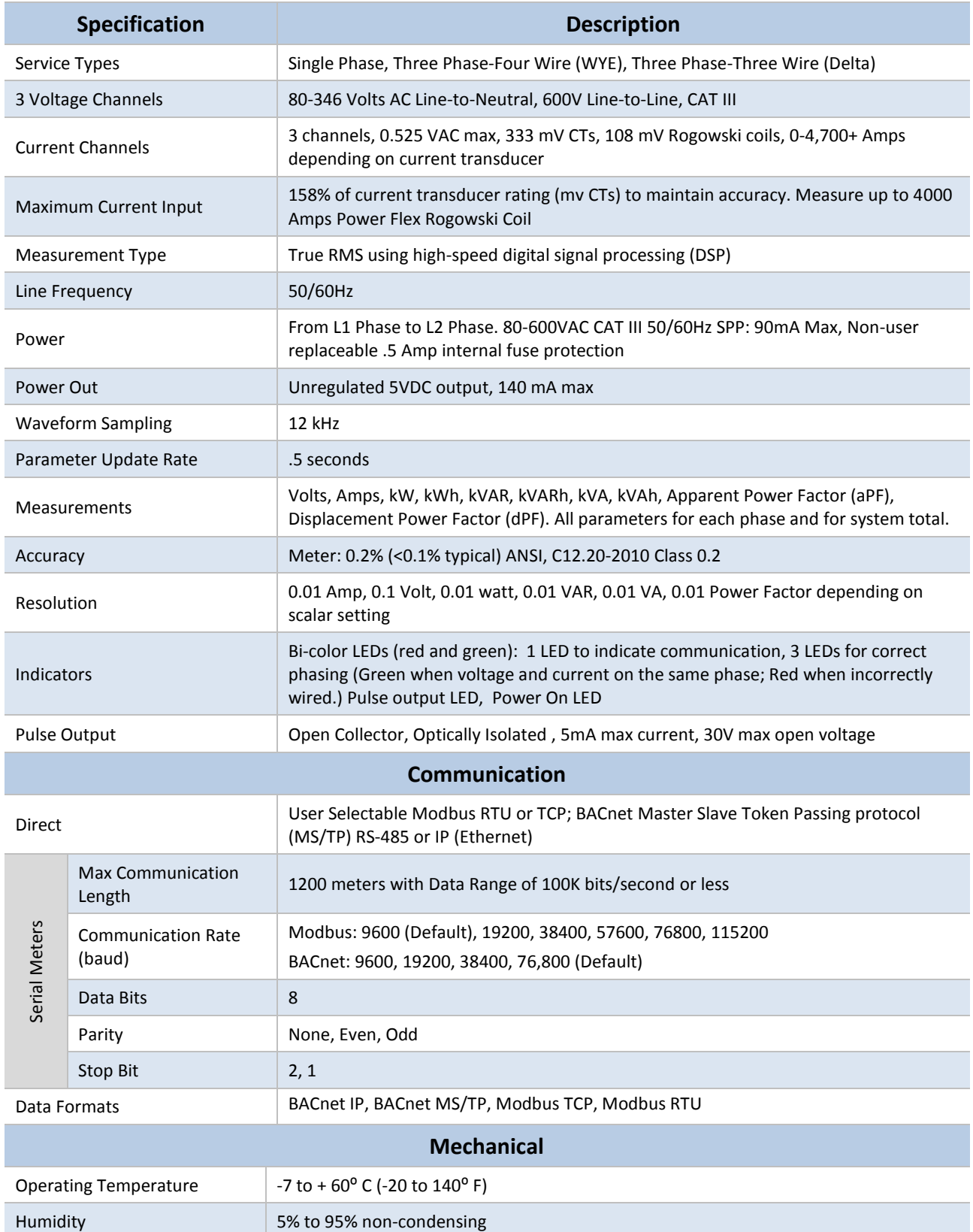

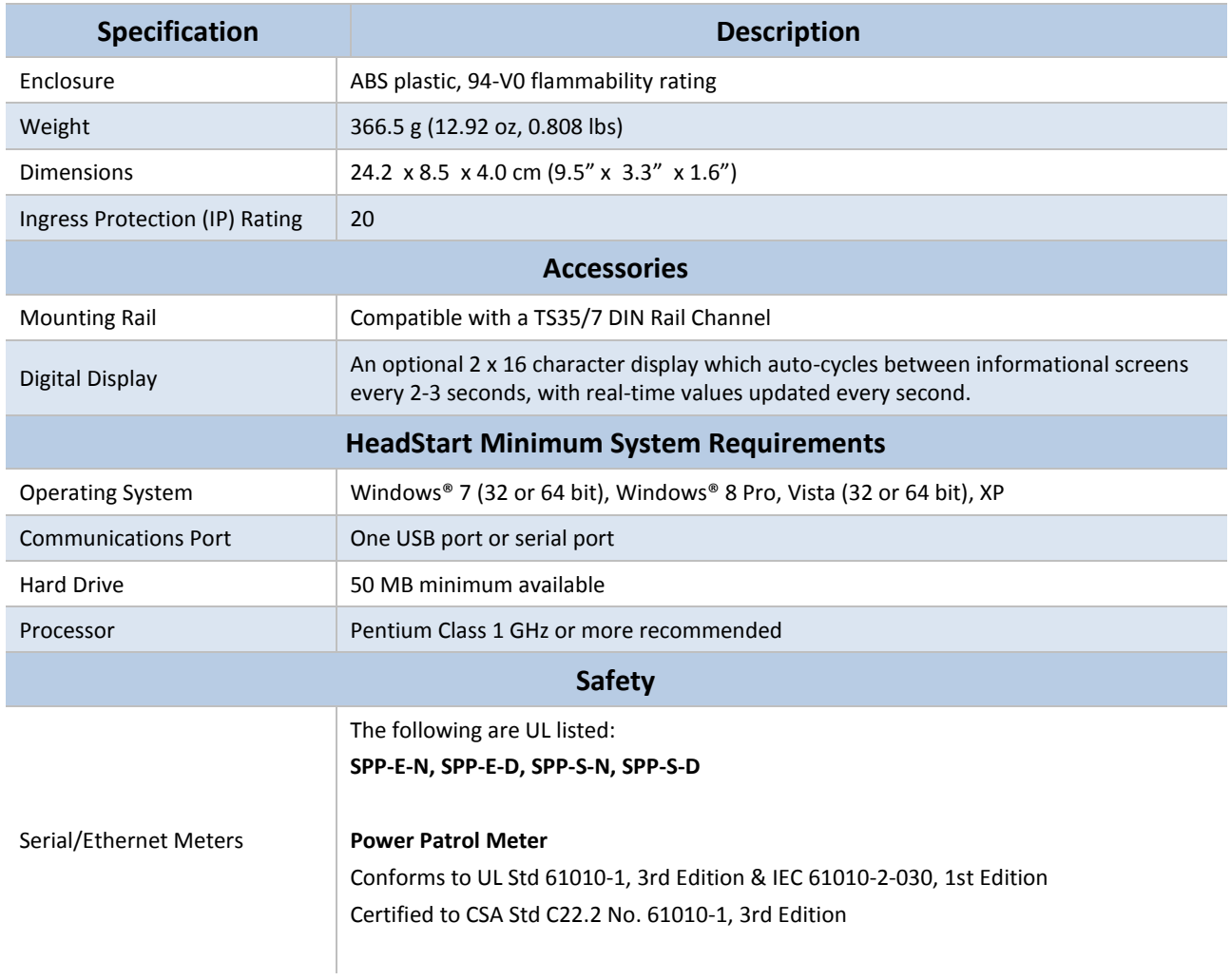

## **Table I-1: Technical Specifications**

# **FIELD INSTALLATION**

## **Mounting a Power Patrol Meter**

**WARNING!** Remove the meter from all sources of voltage before mounting.

The Power Patrolmeter must be installed in an approved electrical panel or enclosure using proper installation practices according to the local electrical codes.

To mount the Power Patrol, use the two tabs provided at both ends of the case. Securely mount the Power Patrol near a dedicated circuit disconnect breaker.

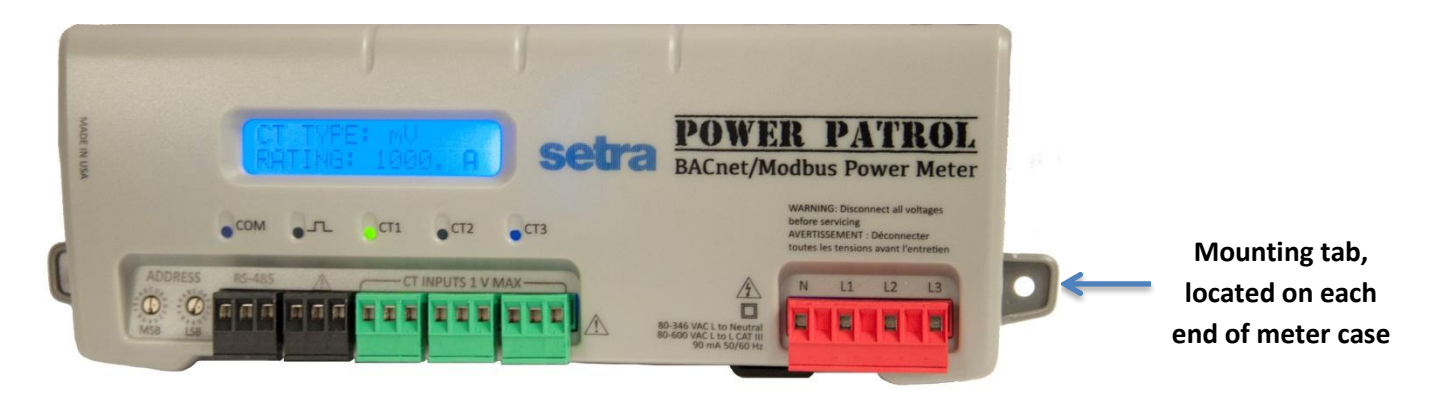

**Figure I-1: Power Patrol mounting tabas**

## **Wiring Connections on a Power Patrol Meter**

High voltage MAY BE PRESENT. Risk of electric shock. Life threatening voltages may be present. Qualified personnel only.

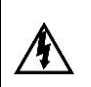

Haute tension peut être présente. Risque de choc électrique. Tensions dangereuses peuvent être présentes. Personnel qualifié uniquement.

The Power Patrol meter has the following connections:

- USB port for powering the meter and communicating during setup, a three-wire connector for the RS-485 BACnet/Modbus link, and an Ethernet port (optional).
- Digital output ports. The port can be used to output kWh, kVARh, or kVAh pulses to external devices, or to toggle on and off to control a remote device or relay.
- Three CT inputs.
- Four voltage connections. Voltage leads are customer supplied. PowerScout meters are selfpowered from L1 and L2.

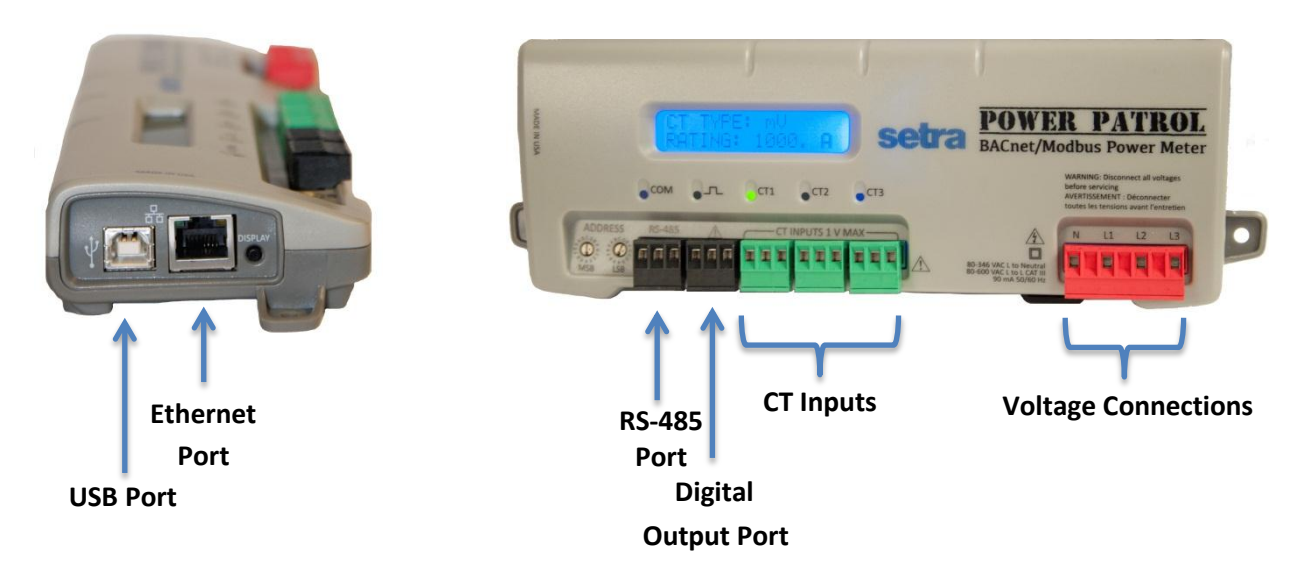

## **Completing the Field Installation**

Follow these steps to complete the field installation of your Power Patrol meter:

- Connect whatever communications cable you are using to the building network.
- Connect your pulse output, if used. The port can be used to output kWh, kVARh, or kVAh pulses to external devices, or to toggle on and off to control a remote device or relay. See *Using the Pulse Output Port Function*.
- Connect the CTs. See *Wiring CTs*.
- Connect the voltage and power the meter. See *Connecting Voltage*.

## **Using the Pulse Output Port Function**

Pulse output is used to generate pulses for external devices such as data loggers that can accept pulses but do not have BACnet or Modbus capability. The Power Patrol can generate pulses based on accumulated value(s) such as system kWh, system kVARh, and system kVAh. When a pulse is generated by the meter, the orange LEDs will briefly flash, otherwise they will remain dark.

When in Modbus, the pulse output is scaled by the Modbus data scalar register 44602. When in BACnet, the pulse output is scaled by the CT Pulse Scalar object 12030. The pulse scalar table is the same as the Modbus data scalar table. For example, when the data scalar is set to 3, each pulse will represent .1 kWh, .1kVAh and .1kVARh.

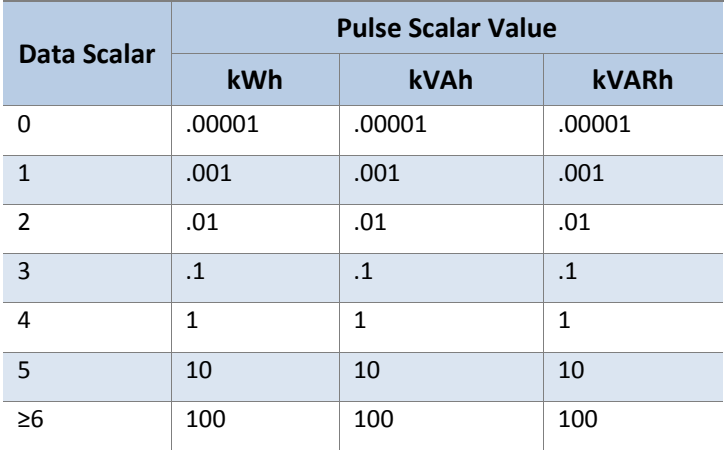

#### **Table II-1: Pulse Scalar Values**

For system pulse output:

- kWh pulse output—write **44001** into the pulse output configuration object.
- kVAh pulse output—write **44011** into the pulse output configuration object.
- kVARh pulse output—write **44008** into the pulse output configuration object.

## **MODBUS OUTPUT PORT REGISTERS**

Refer to the following two tables to configure the Power Patrol output ports when using the Modbus protocol.

| <b>Modbus</b><br><b>Register</b> | <b>Offset</b> | <b>Register Name</b>                                                      | <b>Detailed Description</b>                                                                                                    |
|----------------------------------|---------------|---------------------------------------------------------------------------|----------------------------------------------------------------------------------------------------|
| 44402                            | 4401/5301     | Port 1 output control<br>when used as an on/off $-$<br>open/closed switch | $0 =$ output LOW (closed)<br>$1 =$ output HIGH (open) [default]<br>Register 45110 must = $0$ to use                                                                    |
| 45110                            | 5109/5309     | Digital Port 1<br>Configuration<br>Turns pulses on/off                    | $0 = No$ pulses, Port may be used as an<br>$on/off-$<br>open/closed switch<br>$44001$ = System kWh pulses<br>44008 = System kVARh pulses<br>44011 = System kVAh pulses |
| 45111                            | 5110/5310     | Port 1 pulse output relay<br>type                                         | $0 =$ normally open (HIGH)<br>$1 =$ normally closed (LOW)                                                                                                    |

**Table II-2: Modbus Digital Port Pulse Output**

## **BACNET OUTPUT PORT OBJECTS**

Refer to the following two tables to configure the Power Patrol output ports when using the BACnet protocol.

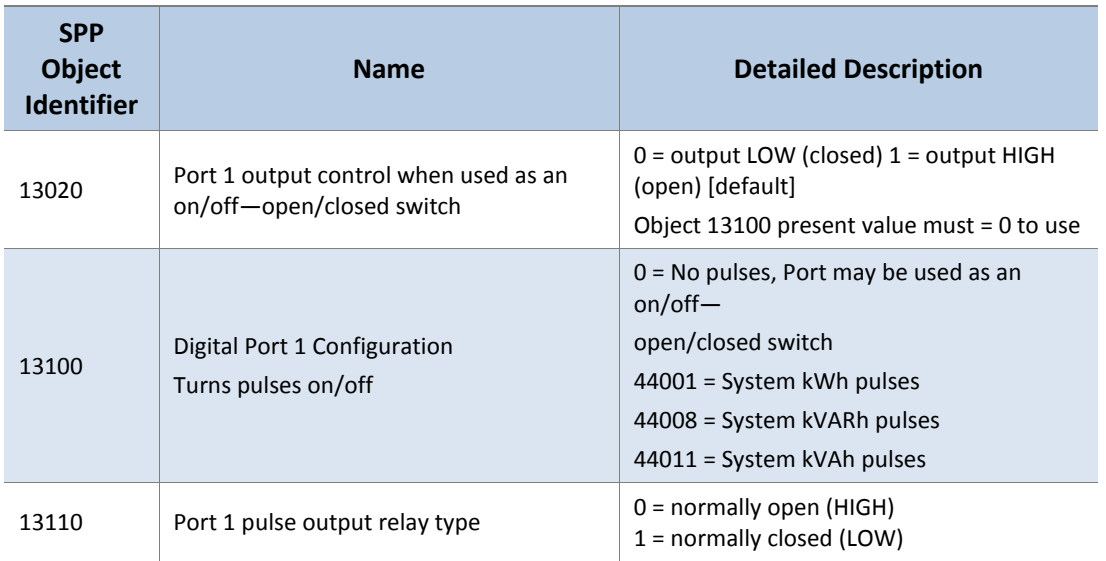

#### **Table II-3: BACnet Digital Port 1 Pulse Output**

## **Wiring CTs**

1) Insert the CT wires into the connector/s. See the following CT wire lead polarity table for the correct wiring configuration.

## **CT WIRE LEAD POLARITY**

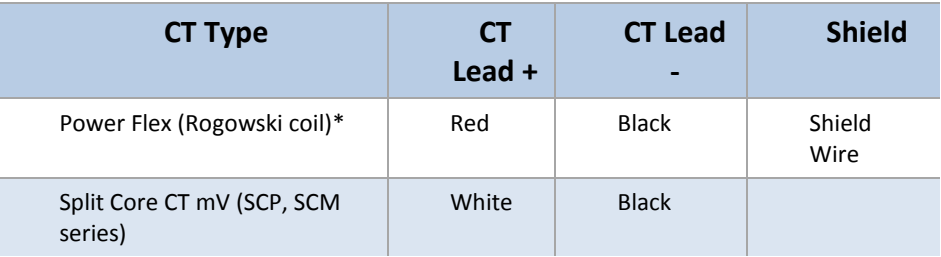

#### **Table II-4: CT Polarity**

- 2) Attach the CT connectors onto the Power Patrol connections labeled CT 1, CT 2 and CT 3.
- 3) Place the CTs on the phase wires of the load to be monitored and corresponding to the phase of the voltage leads. The CT labeled CT 1 must be placed on L1 phase voltage wire, CT 2 must be on the L2 voltage and CT 3 on the L3 voltage. Refer to Phase Verificatio later in this section for information about the CT LEDs and verifying the CT installation.

**NOTE:** The directionality for Rogowski Coils is the arrow on the label pointing toward the load.

\* Power Flex Rogowski Coils have a shield wire which must be connected to the meter. This reduces interference and improves accuracy of the CT.

## **Connecting a Communication Cable**

High voltage MAY BE PRESENT. Risk of electric shock. Life threatening voltages may be present. Qualified personnel only.

Haute tension peut être présente. Risque de choc électrique. Tensions dangereuses peuvent être présentes. Personnel qualifié uniquement.

Communication between a Power Patrol meter and a logger or computer is established with an USB cable, a serial RS-485 adapter or an Ethernet connection. A serial connection (RS-485) is limited in speed while a parallel connection (Ethernet) or USB connection is much faster.

**NOTE:** Configuration of Power Patrol meter can be completed prior to field installation by powering device via computer and USB cable using HeadStart software.

## **CONNECTING VIA A USB CABLE**

Connect one end of USB cable into the Power Patrol and the other end into your computer. To begin communicating via an USB cable you must first set it up with HeadStart Software. See **USB Connection** in the *Communicating with a Power Patrol Meter* section.

## **CONNECTING VIA A RS-485 ADAPTER**

To complete the connection between the Power Patrol meter and the computer, the three wires coming from the RS-485 adapter are plugged into the Power Patrol.

Insert each white ferrule into the appropriate RS-485 connection on the Power Patrol. The red wire inserts in (+), the black wire in (-) and the green wire in GND, Figure II-1.

Verify that the dip switches on the back of the RS-485 adapter are set to: RS-485, Echo Off, 2 Wire, 2 Wire as shown in Figure II-2.

The adapter is ready to be connected to the Power Patrol meter.

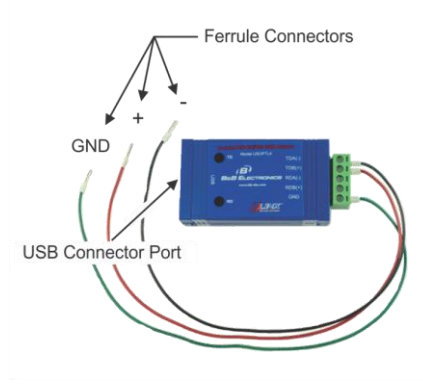

**Figure II-1: RS-485 Adapter**

**Figure II-2: Dip switches on back of RS-485 Adapter**

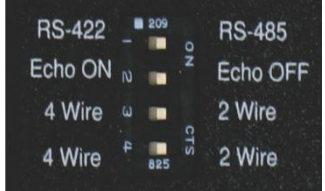

## **INSTALLING THE RS-485 ADAPTER TO A COMPUTER**

Installation of an RS-485 adapter and HeadStartsoftware can be completed and tested with a meter prior to the field installation.

- 4) Insert one end of a USB cable into the RS-485 adapter and the other end into a USB port on the computer.
- 5) Insert the CD that came with the RS-485 adapter into your computer.
- 6) The Found New Hardware Wizard window appears.

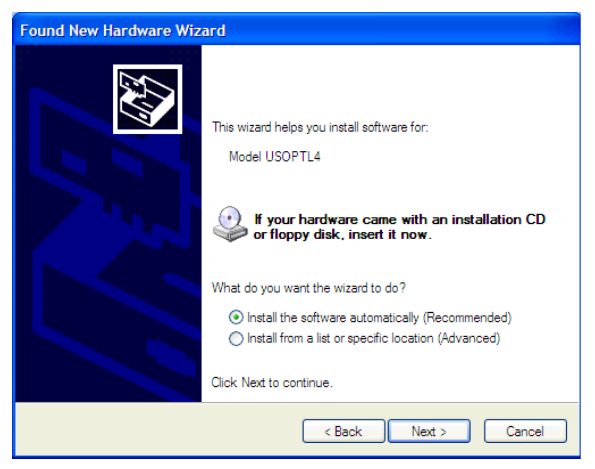

The window states "This wizard helps you install software for: Model USOPTL4," and asks "What do you want the wizard to do?"

- 7) Select Install the software automatically and click Next.
- 8) Click **Finish** when the installation is complete.

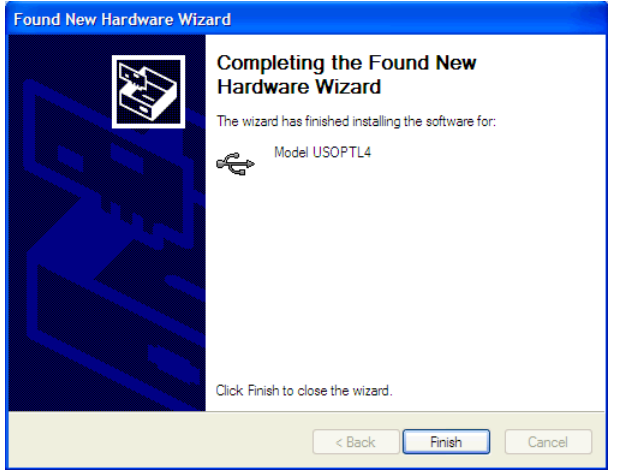

9) Remove the CD from your computer.

## **CONNECTING VIA AN ETHERNET CABLE**

Connect one end of the Ethernet cable into the Power Patrol and the other end into your computer. To begin communicating via an Ethernet cable you must first set it with HeadStart software. See **Ethernet (TCP/IP) Connection** in the *Communicating with a Power Patrol Meter* section.

## **Powering the Power Patrol Meter**

The Power Patrol meter can be powered through USB cable and computer prior to field installation for configuration purposes.

For field installation, connect the Power Patrol meter **14 AWG THHN Minimum 600VAC rating** (or equivalent in order to maintain 600VAC safety rating of the device) voltage leads as close as possible to a building-installed, dedicated circuit disconnect breaker. Mark the breaker as the "disconnect" for the Power Patrol. Refer to the wiring diagrams in the Appendix for specifics of the wiring connections.

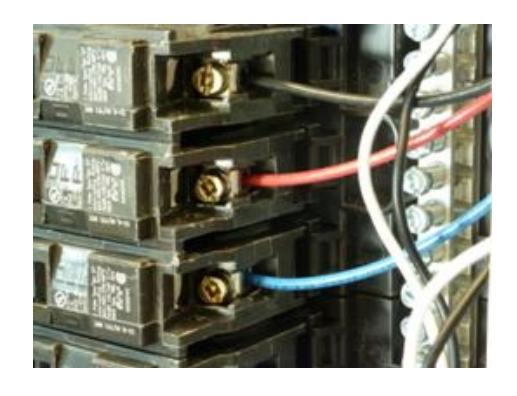

Follow local electrical codes during this installation.

## **Figure II-3: Voltage leads into circuit breaker**

The Power Patrol meter is self-powered from the L1 and L2 lines. When 80–600VAC or DC is placed across the L1 and L2 wires, the three phasing LEDs begin to flash in sequence.

## **POWER PATROL SINGLE-PHASE CONNECTIONS**

The Power Patrol meter can be used to monitor single-phase loads. There are several guidelines to keep in mind about this type of connection:

- 1) The Power Patrol is powered from a potential between L1 and L2. This can be phase-to-phase (230V) or phase-to-neutral (115V). With a single-phase 230V panel, the L1 and L2 voltage leads are connected between the L1 and L2 voltage sources. With a 115V circuit, the L1 voltage lead is connected to the L1 "hot lead," and the L2 voltage lead is connected to neutral.
- 2) Each CT must be paired with the correct voltage source. The current and voltage need to be inphase for accurate measurements. For instance, CT 1 would monitor branch circuit supplied by voltage source L1, and so on.
- 3) The neutral must be connected because the Power Patrol uses line-to-neutral measurements for all calculations.

## **A Typical 230V Single-Phase Panel Setup (US Wire Colors)**

Connect the Black L1 voltage lead to Voltage L1, Red L2 voltage lead to L2 voltage, White Neutral voltage lead to neutral. CT1 would monitor L1 loads and CT2 would monitor L2 loads. Based on the above guidelines, CT3 can be used if the Blue L3 voltage lead is connected to either L1 or L2. As long as voltage lead L3 and CT3 are in-phase, the Power Patrol meter will provide correct kW readings. If the Blue L3 voltage lead was connected to L2 voltage source, then CT3 could monitor any L2 branch circuit. Or, if the Blue L3 voltage lead was connected to L1 voltage source, then CT3 could monitor any L1 branch circuit.

## **A Typical 115V Single-Phase Panel Setup**

Connect the Black L1 voltage lead to Voltage L1 (hot), Red L2 voltage lead to Neutral, and White N voltage lead to neutral. CT1 would monitor the L1 load. CT3 can be used if the Blue L3 voltage lead is connected to L1. CT3 could then monitor any L1 branch circuit.

## **System Values**

System values are the sum of L1 + L2 + L3 measurements. System values may not be meaningful since two different devices or loads can be monitored by a single Power Patrol element.

When paired with the right voltage phase, each CT provides individual kW/kWh readings for that CT channel.

## **COM—Communications LED**

The Power Patrol COM LEDs signal the following communication information.

## **POWER PATROL (SERIAL COMMUNICATION ONLY)**

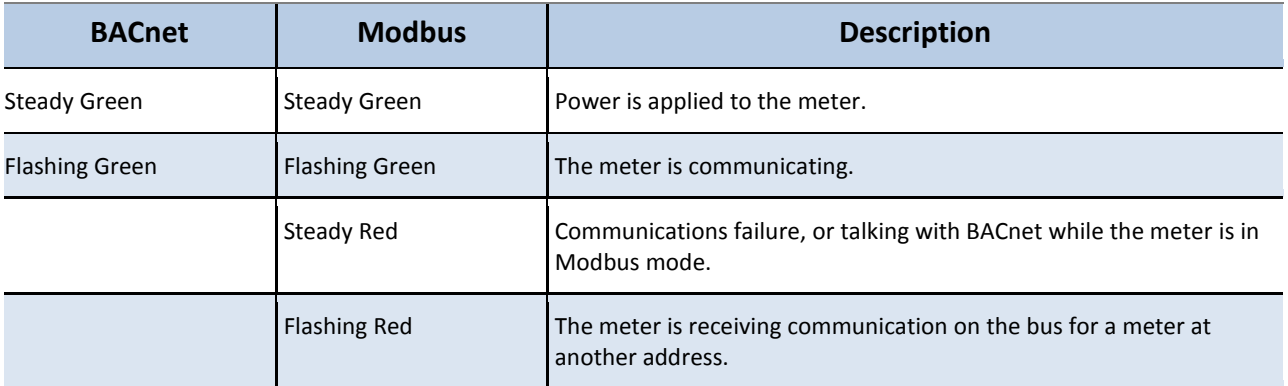

#### **Table II-5: Serial COM LED Signals**

## **POWER PATROL (SERIAL & ETHERNET COMMUNICATION)**

The Ethernet cable has a Link LED on its connector that glows amber when connected to the network and flashes green during Ethernet traffic.

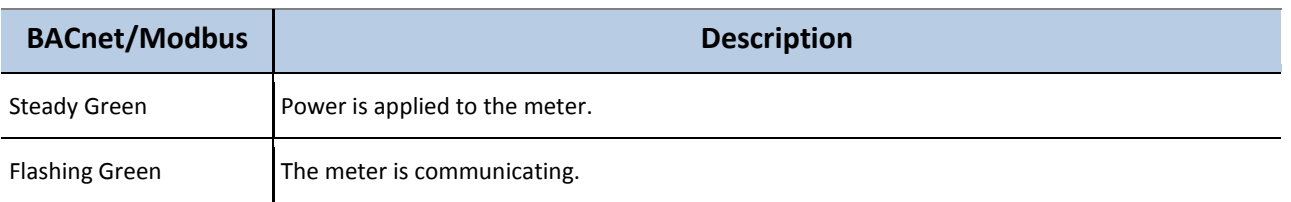

**Table II-6: Ethernet COM LED Signals**

## **Phase Verification**

Phase Verification is a unique feature of the Power Patrol meter that simplifies installation by ensuring proper CT orientation and avoiding faulty data collection.

## **VERIFYING THE POWER PATROL METER SETUP USING THE LEDS**

The Power Patrol meter uses three bi-color Phase Verification LEDs to check each phase. These LEDs provide the following information:

- All LEDs are green—the system power factor is greater than 0.55 and the CTs are properly placed on the corresponding voltage phases.
- Any one LED is red—there is a phasing connection error.
- Two LEDs are red and one is green—two CTs are reversed.
- All three LEDs are red—all CTs are incorrectly connected.

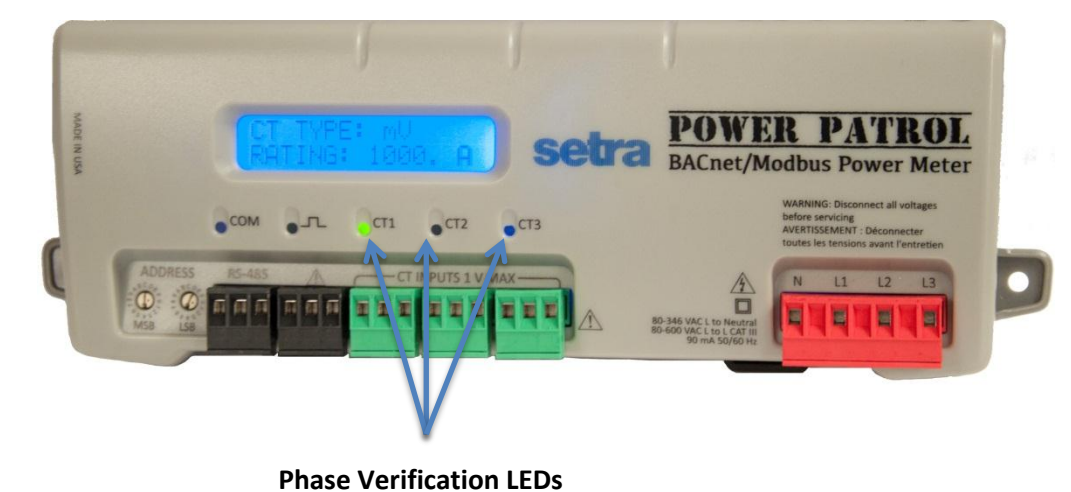

**DID YOU KNOW?** If the total system power factor is less than 0.55, the LEDs will be red even if connected properly. This situation is rare but could occur if, for example, the load to be monitored is a lightly loaded electric motor where it is common for the power factor to be less than 0.55 and the corresponding LEDs will be red.

The following table describes the Phase Verification error conditions and the appropriate correction.

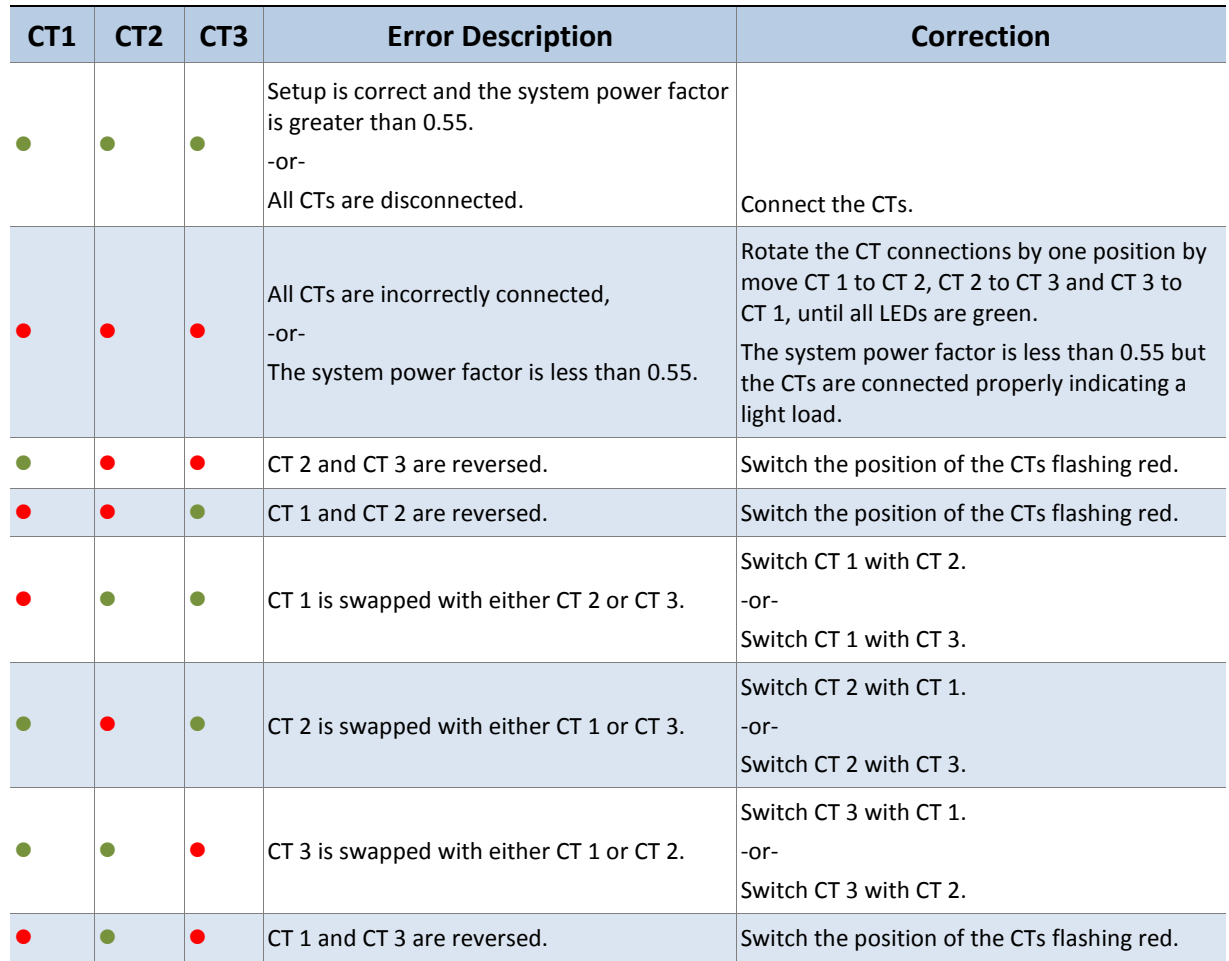

## **PHASE VERIFICATION ERROR TABLE**

**Table II-7: Phase Verification LED Error Resolution**

## **EXAMPLE POWER PATROL WIRING DIAGRAM**

Below is an example wiring diagram for a four-wire WYE. More wiring diagrams are available in the appendix.

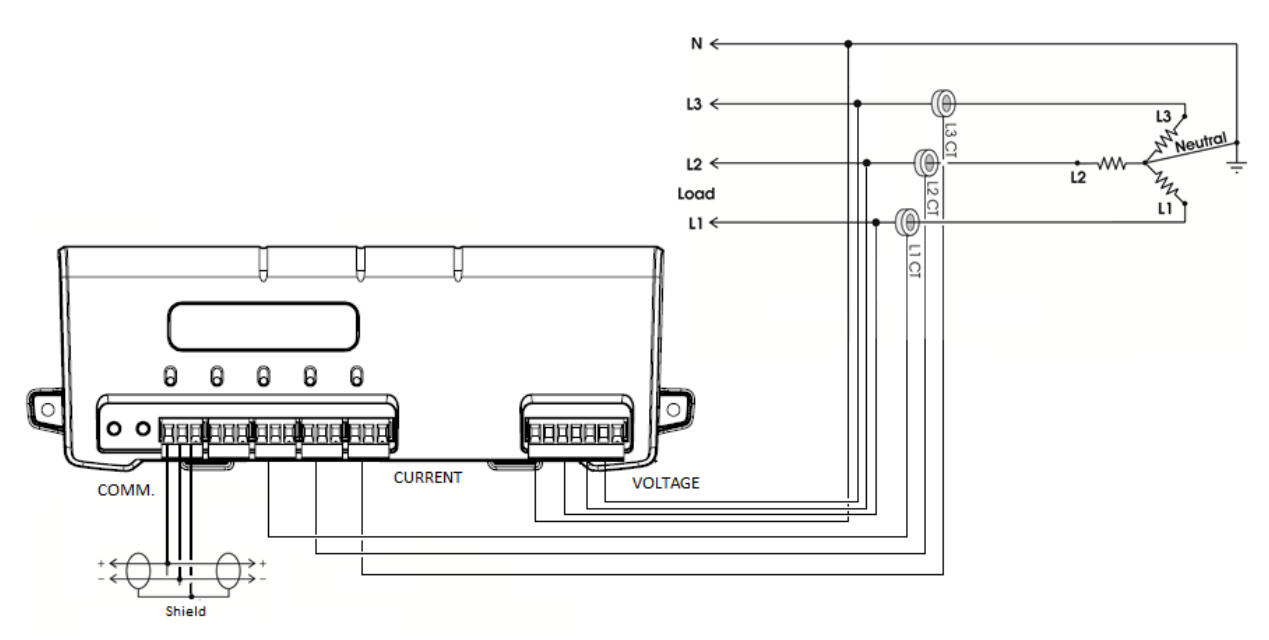

#### **Figure II-4: Four-wire Wye**

Use a Service Type **0** (zero) value for BACnet Object 12080 or a **0** (zero) value for Modbus Register 44607 on this wire configuration.

# **COMMUNICATING WITH THE POWER PATROL METER**

There are a few things to determine before starting to communicate with your Power Patrol meter. Are you using BACnet or Modbus as your communication protocol? Will you use your own logger/controller to record measurements, or will you use the HeadStart software supplied with the meter to read realtime values? Is the data delivered over an RS-485 adapter or via the Ethernet? These determinations figure into how you set up the Power Patrol meter for operation.

**BACnet vs. Modbus** 

Set the network address switches on the meter to either Modbus or BACnet

**EXECUST** Customer-supplied logger vs. HeadStart

Communication configuration must be set up in the HeadStart software even if you use a separate logger to record data

■ RS-485 vs. Ethernet

The type of connection is part of the configuration set up in the HeadStart software

**Laptop/PC for setup verification via USB** 

A convenient method for setup before going in the field, and once in the field, to easily read real-time values

## **Setting the Network Address Switches**

There are two rotary network address switches on a serial Power Patrol, labeled MSB (Most Significant Byte) and LSB (Least Significant Byte). These two switches are used to select the BACnet/Modbus address the client uses to communicate with the Power Patrol meter.

The rotary switches are 16-position, hexadecimal switches. The default factory setting is hex 01. The address is a hexadecimal (hex) value, represented by the digits 0 through 9 and letters A through F. For example, a network address of 100 in decimal is converted to 64 hexadecimal and set on the Power Patrol by:

- Upper switch-select 6
- **Lower switch-select 4**

In some cases the hex value may need to be converted to decimal when entered into the RTU or data logger. See the Appendix for a hexadecimal conversion table.

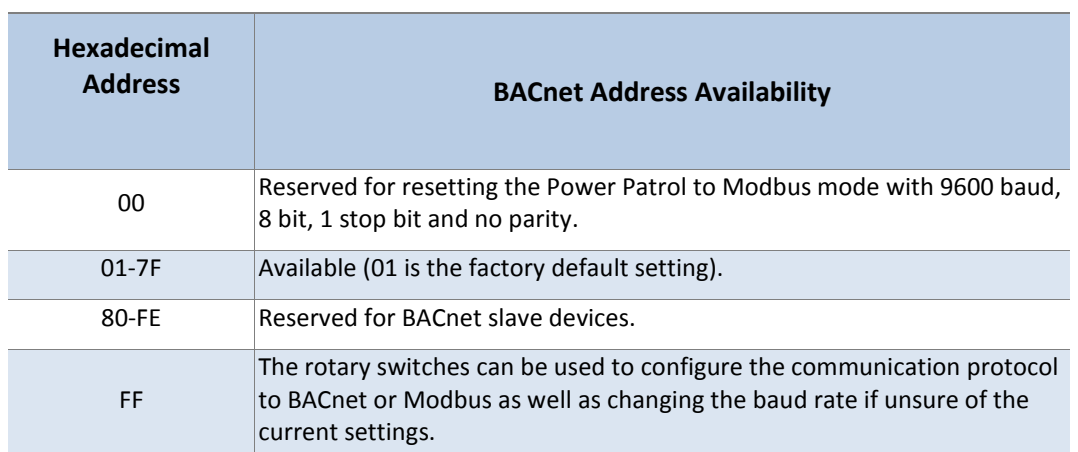

**Note:** BACnet MS/TP masters only support addresses 001–127.

#### **Table III-1: BACnet Hexadecimal/Decimal Address Availability**

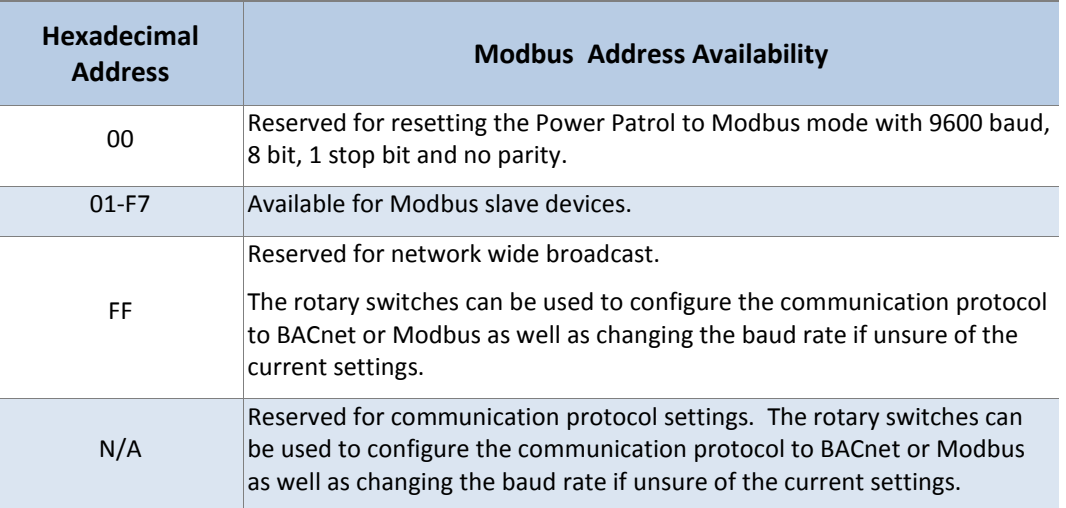

**Table III-2: Modbus Hexadecimal/Decimal Address Availability**

## **Installing the HeadStart Software and Communicating with the Power Patrol Meter**

The HeadStart software is designed to let you easily configure the Power Patrol for different current transformers, check readings, and verify correct setup. HeadStart is compatible with Windows® 7 (32 or 64 bit), Windows® 8 Pro, Vista (32 or 64 bit), or XP.

 Order flash drive with HeadStart software or download installer from www.setra.com/powerpatrol

Browse to the USB flash drive folder and locate the HeadStartInstaller.exe program. If installer was downloaded from website, unzip folder and executable program. Start the installer by double-clicking **HeadStartInstaller.exe**.

## **COMMUNICATION SETUP**

HeadStart can read information through a RS-485 isolated COM port, an Ethernet connection, or through USB port. When the RS-485 connection is selected a base address is required (the base address is the rotary switch settings). When the Ethernet connection is selected an IP address is required. The screen display changes based on your connection selection. When USB connection is selected no other address is necessary.

## **USB Connection**

- 1) Select **USB/RS-485(MSTP)** as your communication type.
- 2) Select the **PC COM Port** from the drop-down list.
- 3) Click Connect. Status box will show a connected status.

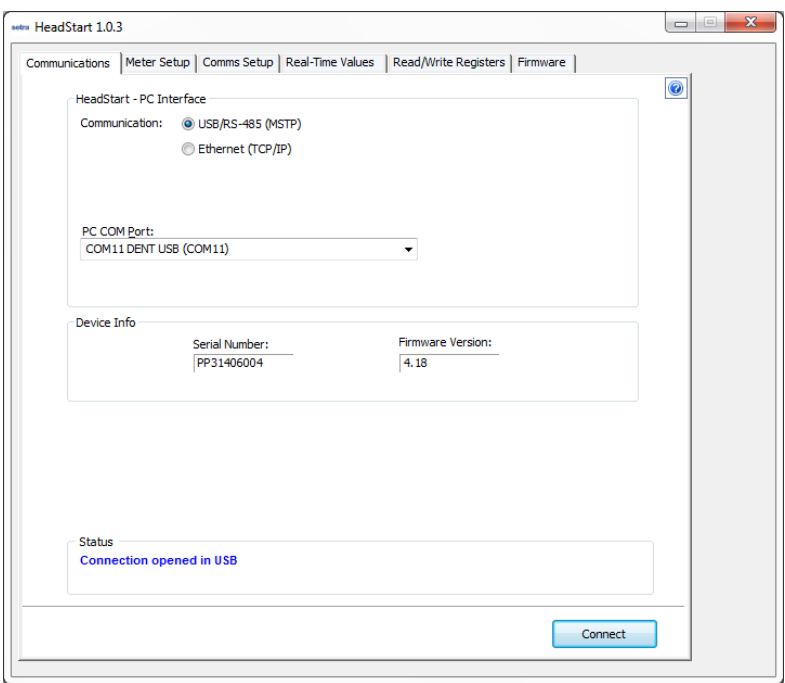

## **RS-485 Connection**

- 1) Select **USB/RS-485(MSTP)** as your communication type.
- 2) Select **Modbus** or **BACnet** as your communication protocol.
- 3) Enter a base address that matches the switches on the Power Patrol meter.
- 4) Select the **PC COM Port** from the drop-down list.
- 5) Click Connect. Status box will show a connected status.

Default settings are used for the two remaining fields: **Data Bits** is 8N1 and the **Baud Rate** is 9600.

**NOTE:** If HeadStart was installed first, it needs to be restarted following a RS-485 driver installation. If a RS-485 port does not appear in the drop-down list, the RS-485 was not installed correctly.

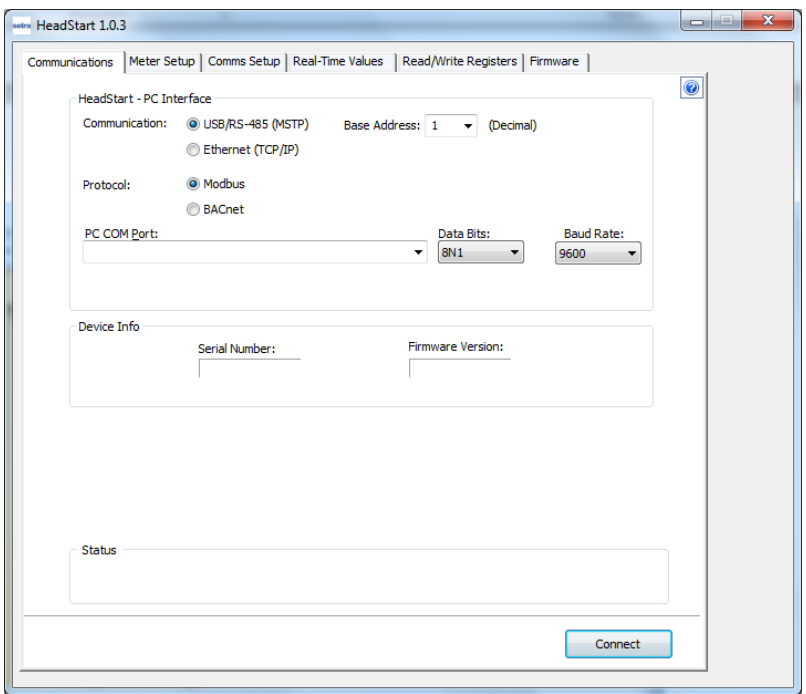

## **Ethernet (TCP/IP) Connection**

- 1) Select **Ethernet** (TCP/IP) to gather information via a network connection. When selected, the Communications Setup screen changes and an **IP Address** is required.
- 2) Select your mode of communication.
- 3) Enter the **IP Address** for the Ethernet connection of the meter or select one of the previously used addresses from the drop-down list. See *About IP Addresses*.

-or-

Use the **Scan Network** or **Setup** buttons to acquire a new IP Address. See *About IP Addresses*.

- 4) Enter the **Port** connected to the Power Patrol meter. A checkbox is available to make the port the default. Different networks may require different ports. *See your network administrator.*
- 5) Click Connect. Status box will show a connected status.

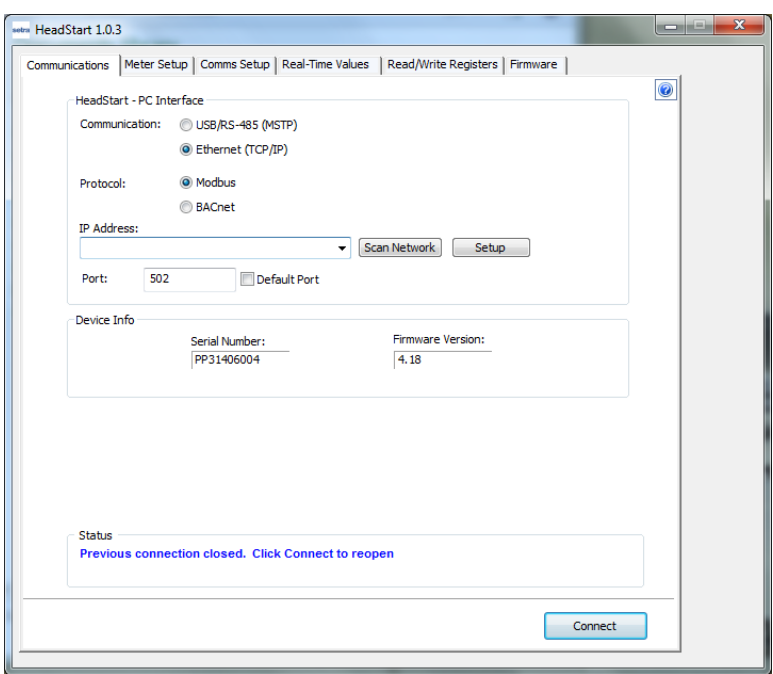

## **ABOUT IP ADDRESSES**

The Ethernet connection must have an IP Address that is set manually in the *IP Address* field or obtained automatically from the router connected to the logger using the Use DHCP option (dynamic address) found in the Logger Network Setup dialog box accessed via the **Setup** button. Both options have advantages.

**NOTE:** A Static IP address of 10.75.75.63 is assigned in the factory to all Ethernet Power Patrol meters.

- **Static Connection**: If you know an IP address that is not being used by another device on the network, enter that address into the *IP Address:* field. This may require permission from a network administrator. With a static IP address it is easy to connect to meter as there is no doubt about what IP address to use.
- **Dynamic Connection**: If you want the router to assign an IP address to the meter automatically, select Use DHCP. This may avoid the need of a network administrator as the router will assign an IP address that does not conflict with any other devices on the network. A disadvantage of the DHCP option is that the "lease" of the IP address may expire after a period of time and the router could assign a different IP address. A new IP address means that HeadStart cannot connect to the meter until the new IP address has been entered. (See below.)

An additional option is to set the Power Patrol meter to DHCP and go to the router and assign a specific IP address to the MAC address that corresponds to the logger. In this way, if the lease does expire, the router will always assign the same IP number back to the logger. This option may also require a network administrator.

The **Scan Network** button scans the network for possible meters and displays them in the Logger Selection dialog box. Look for the serial number on the meter (found on the back of the meter) to determine which connection point is yours.

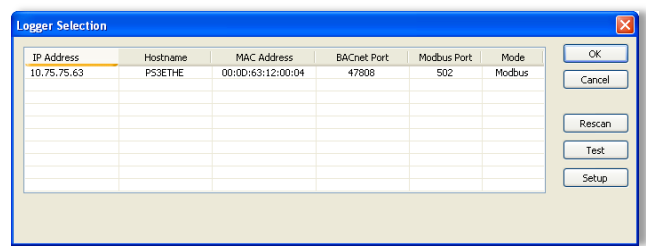

Select the correct device from the list of IP Addresses and click **OK**.

The **Setup** button displays the Logger Network Setup dialog box where network address information is entered. *See your network administrator before making changes.*

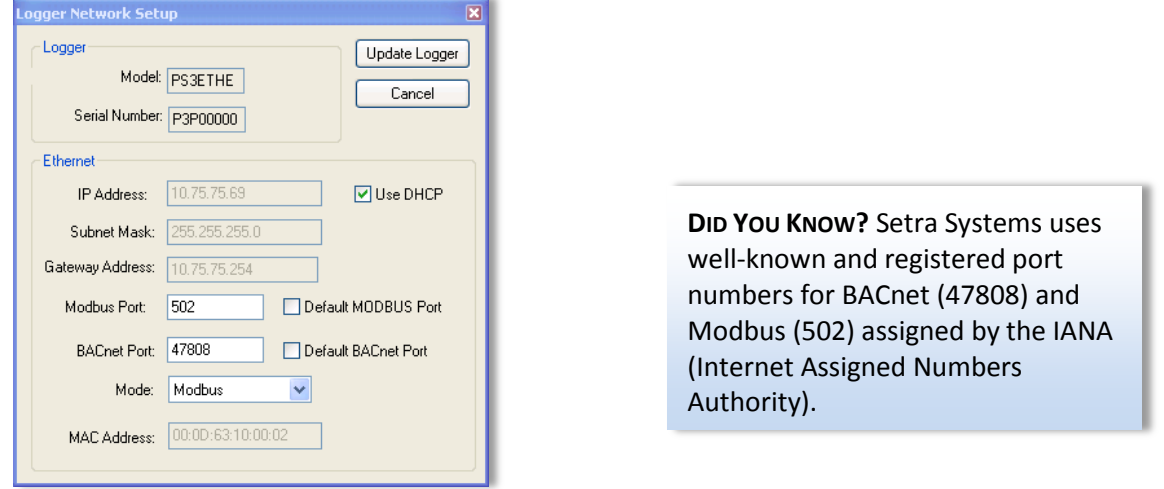

When you select the **Use DHCP** checkbox the Dynamic Host Configuration Protocol is used to populate the IP Address, Subnet Mask, and Gateway Address fields automatically.

**NOTE:** Each meter connected to the network requires its own unique network IP address. An address is provided automatically if the network allows DHCP (Dynamic Host Configuration Protocol) and the meter is configured to request an address.

**EXECLICE Longger** after making your selections.

## **CONNECTING PORTS**

Once your communication mode is selected, click **Connect** to establish a connection between the computer and the Power Patrol meter.

- When the Power Patrol meter is in the process of connecting to the computer, the Communication Status LED flashes briefly followed by a solid green.
- **If the Power Patrol meter cannot connect to the computer, the Communication Status LED** flashes red and returns to a solid green. Change the HeadStart hardware settings and click **Connect** again.

HeadStart fills the **Device Info** fields when the computer communicates with the Power Patrol.

Power Patrol meter installation can be verified using the HeadStart software. Refer to *Using HeadStart Software* further in this section for more information.

## **Establishing Communication Protocol**

The Power Patrol meter communicates using the BACnet MS/TP or Modbus RTU protocols via the RS-485/Ethernet interfaces. To establish communication with a **RS-485**, the settings must meet the following requirements:

- The Modbus/BACnet address on the Power Patrol and in the HeadStart software must be set to the same value. Refer to *Using the HeadStart Software* to set the address on the **Communications** tab and establish a connection.
- **The Power Patrol meter default serial parameters are:**

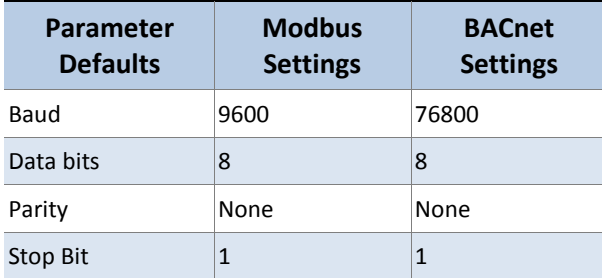

**Table III-3: Serial Communication Settings**

The supported baud rates include 9600, 19200, 38400, 57600 (Modbus only), 76800, and 115200 (Modbus only).

**NOTE:** The baud rate on the user interface (HeadStart) must match the Power Patrol setting. If these settings differ, the Power Patrol cannot communicate.

## **Using HeadStart Software**

HeadStart software is used to monitor diagnostics and configure registers with Power Patrol meters. All Power Patrol meters use HeadStart software to communicate with the meter.

The screen displayed for each HeadStart tab can be somewhat different based on the selected meter and the communication protocol (BACnet/Modbus). HeadStart also displays language changes, i.e., registers/objects, in dialog boxes and text fields based on the selected protocol.

The Communications screen is displayed when HeadStart is first started. This is where the software networking parameters are entered to match the Power Patrol networking configuration (PC Interface, COM port, baud rate, base address, etc.). HeadStart remembers your last connection and displays those previous selections when opening the software once again.

## **HEADSTART SCREENS**

HeadStart has six screens accessed by tabs. Click on any tab to display that screen.

- **Communications provides the setup parameters that enable HeadStart to communicate with** the Power Patrol.
- Meter Setup enables current transformer (CT) type and amperage rating changes.
- Comms Setup enables communications mode (BACnet/Modbus) changes.
- Real-Time Values displays the current readings for verifying the system is configured properly.
- Read/Write Registers provides diagnostic and special configuration options, allowing the changing or viewing of the value of Power Patrol Modbus registers or BACnet objects.
- Firmware verifies the current firmware version and updates the Power Patrol internal firmware when directed.

## **COMMUNICATION AND STATUS MESSAGES**

Common to each screen is a **Status** field that displays information regarding the current process. Also, a **Help** button is available in the upper right-hand corner of each screen where you can access information about the different screens.

## **HEADSTART COMMAND BUTTONS**

Each HeadStart screen includes a row of command buttons at the bottom of the screen. The buttons vary depending on the current screen.

# **Communications**

The **Communications** screen is used to configure the networking options for HeadStart (PC Interface, COM port, Modbus address, etc.)

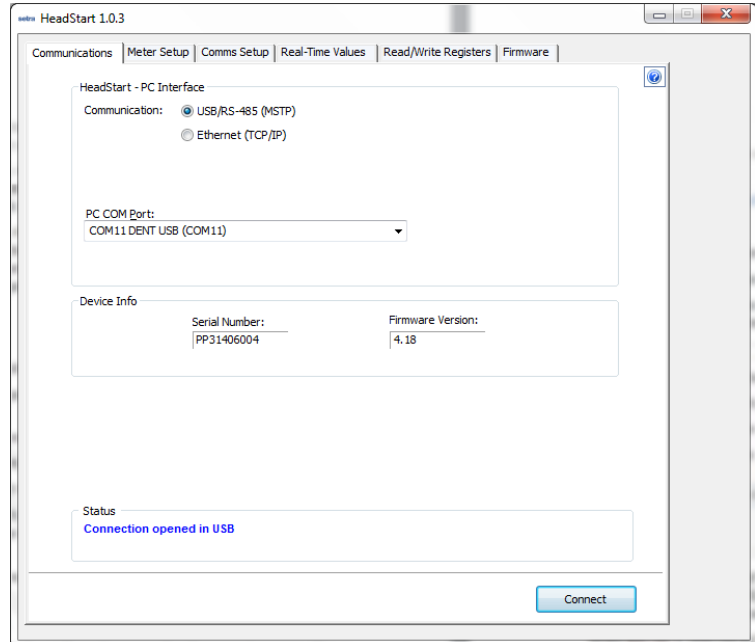

## **SETTING USB COMMUNICATION PARAMETERS**

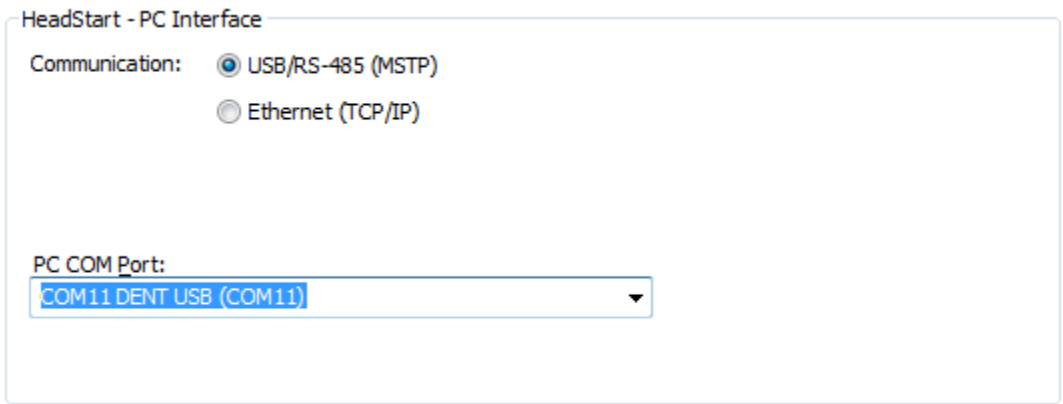

- 1) Select **USB/RS-485(MSTP)** to gather information via HeadStart software.
- 2) Enter the **PC COM Port** connected to the Power Patrol.
	- -or-

Select one of the previously used addresses from the drop-down list.

3) Click **Connect** to connect HeadStart with the Power Patrol. The *Status* field informs you of the connection process. When the connection is complete, the *Device Info* fields display Serial Number and Firmware Version of the Power Patrol meter.

## **SETTING SERIAL COMMUNICATION PARAMETERS**

- 1) Select **USB/RS-485(MSTP)** to gather information via HeadStart software.
- 2) Enter the **PC COM Port** connected to the Power Patrol.
	- -or-

Select one of the previously used addresses from the drop-down list.

3) Select **Modbus** or **BACnet** as your communication protocol.

When Modbus is selected as the communication protocol the Communications screen displays a Modbus PC COM Port section for entering port information.

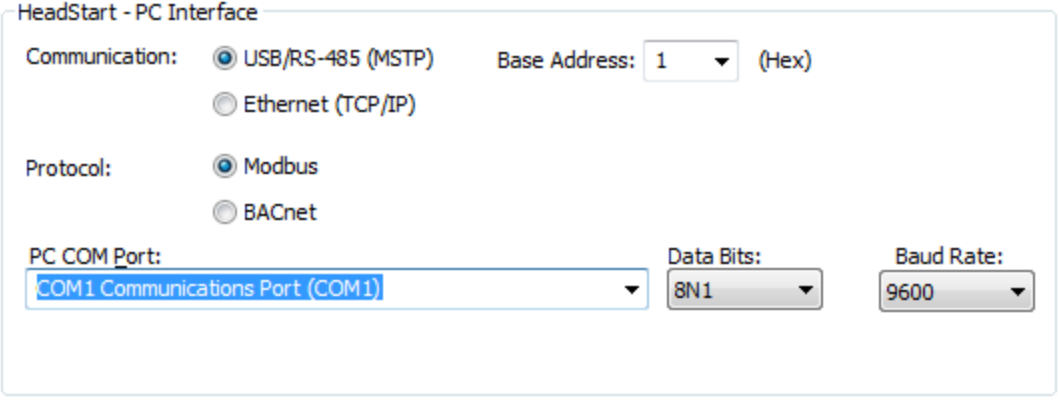

 Enter a **Base Address** of the meter on the upper and lower address switches. Available Modbus addresses range from 01 (hex 01) to 247 (hex F7) max. The 00 setting is used to default the Power Patrol communications mode to Modbus, 9600 baud, 8 bits no parity, and 1 stop bit.

When BACnet is selected as the communication protocol the Communications screen displays a BACnet Device ID box to enter the device identification number.

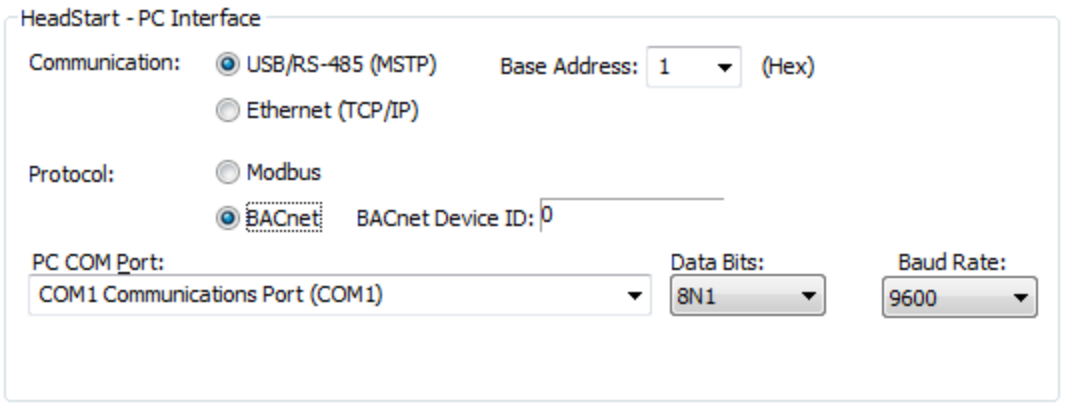

- 4) Enter the **Data Bits**. Default setting is 8N1.
- 5) Enter the **Baud Rate**. Default setting is 9600 (Modbus) or 76,800 (BACnet).

6) Click **Connect** to connect HeadStart with the Power Patrol. The *Status* field informs you of the connection process. When the connection is complete, the *Device Info* fields display Serial Number and Firmware Version of the Power Patrol meter.

**NOTE:** If HeadStart was installed first, it needs to be restarted following a RS-485 driver installation. If a RS-485 port does not appear in the drop-down list, the RS-485 was not installed correctly.

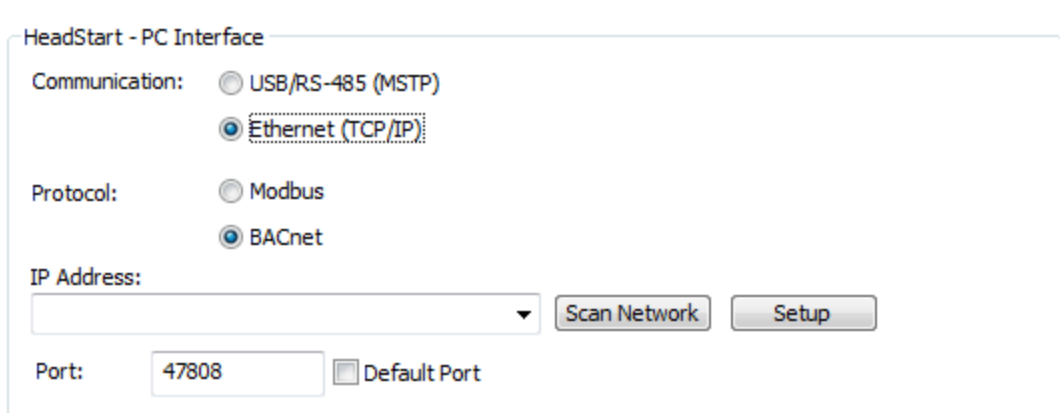

## **SETTING ETHERNET COMMUNICATION PARAMETERS**

- 1) Select Ethernet (TCP/IP) to gather information via a network connection. When selected, the Communications Setup screen changes and an IP Address is required.
- 2) Select Modbus or BACnet as your communication protocol.
- 3) Enter the IP Address for the Ethernet connection of the meter or select one of the previously used addresses from the drop-down list.
	- **The Scan Network** button scans the network for possible meters. The Logger Selection dialog box displays.

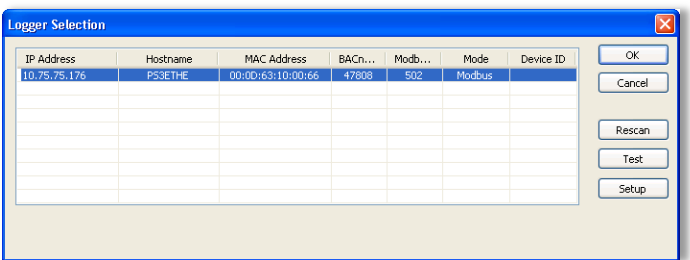

- 4) Select the correct device from the list of IP Addresses.
- 5) Click Setup. The Logger Network Setup dialog box displays, below.
	- **The Setup** button displays the Logger Network Setup dialog box where network address information is entered. *See your network administrator before making changes.*

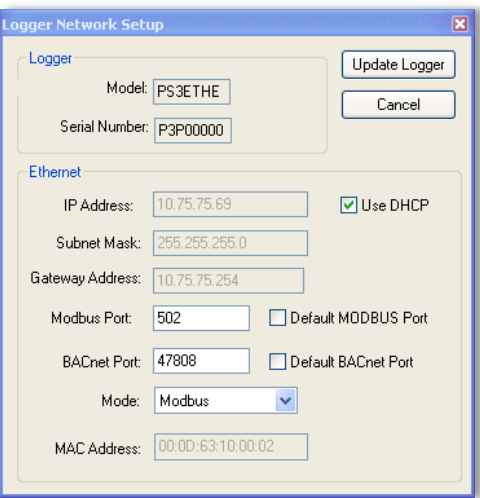

**DID YOU KNOW?** Setra Systems uses well-known and registered port numbers for BACnet (47808) and Modbus (502) assigned by the IANA (Internet Assigned Numbers Authority).

- 6) Select the **Use DHCP** checkbox. The Dynamic Host Configuration Protocol is then used to populate the IP Address, Subnet Mask, and Gateway Address fields.
- 7) Select Modbus from the *Mode* drop-down list.
- 8) Click Update Logger.

HeadStart displays the following message when the connection is successful.

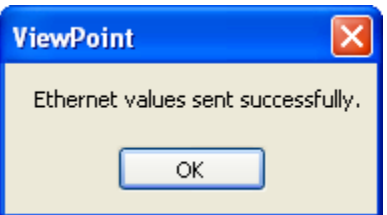

- 9) Enter the **Port** connected to the Power Patrol. A checkbox is available to make the port the default. Different networks may require different ports. *See your network administrator.*
- 10) Click **Connect** to connect HeadStart with the Power Patrol. The *Status* field informs you of the connection process. When the connection is complete, the *Device Info* fields display Serial Number and Firmware Version of the Power Patrol meter.
## **COMMUNICATION ERROR**

If HeadStart is unable to communicate with the Power Patrol meter, the **Status** box displays the following message: "Unable to establish connection with meter, please check settings and try again"

Try the following to resolve the communication error on a serial Power Patrol:

- No RS-485 option available in the PC COM Port drop-down list—indicates the Power Patrol is not properly connected or the required software driver is not installed.
- Modbus Base Address Switch does not match the selected hex switch settings on the Power Patrol—change the switch settings.
- The selected Baud Rate does not match the Power Patrol baud rate—change the baud rate.

For more information, refer to the Appendix, *Troubleshooting Communication Issues*.

## **Meter Setup**

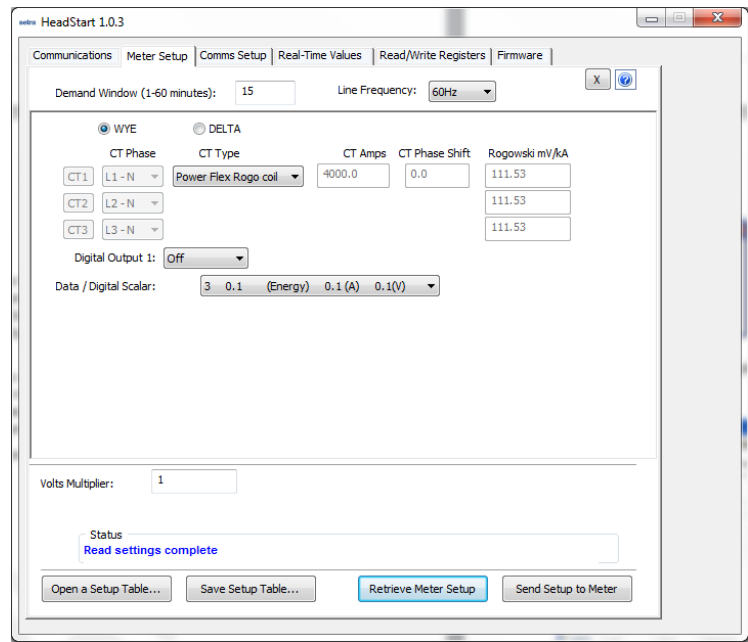

The **Meter Setup** screen allows unique changes to an element on the Power Patrol. Within the element, *CT Phase, Type, Amps,* and *Phase Shift* are entered, based on wiring connection, for CT1, CT2, and CT3. The type of wiring connection and the *Digital Output* are also entered for the element. Overall, a *Demand Window* of 1–60 minutes is available for the recording of values and a *Line Frequency* of 50-, 60- is selectable.

**NOTE:** In Power Patrol meters, Peak Demand is calculated using a moving window and is averaged across the selected demand window size. Each minute the total consumption is recalculated and compared to the last demand window. If the new window is larger than the last recorded value it is recorded. This value is calculated during the sampling of the waveform.

The Meter Setup screen is blank when first accessed. Click **Retrieve Meter Setup** to view the current status of the element(s).

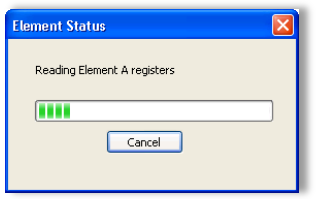

### **ENTERING WIRING INFORMATION FOR AN ELEMENT**

Begin setup by entering an amount of time (1-60 minutes) into the **Demand Window** and selecting a **Line Frequency** from the drop-down list.

Use the following steps:

- 1) Select **WYE** or **DELTA** as the wiring connection.
	- A *WYE* connection automatically displays all three CTs. Any changes made to CT1 also apply to CT2 and CT3.

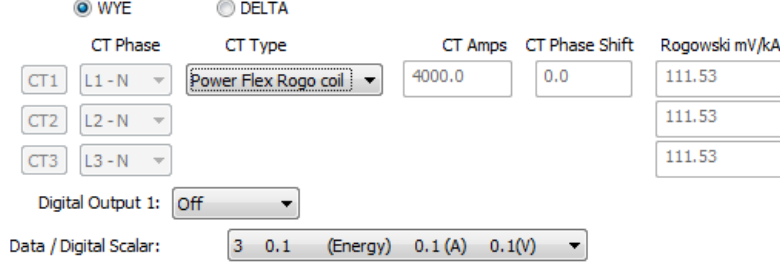

#### **Wye Wiring Connection**

**A** DELTA connection displays only the two available CTs. Any changes made to CT1 also apply to CT3.

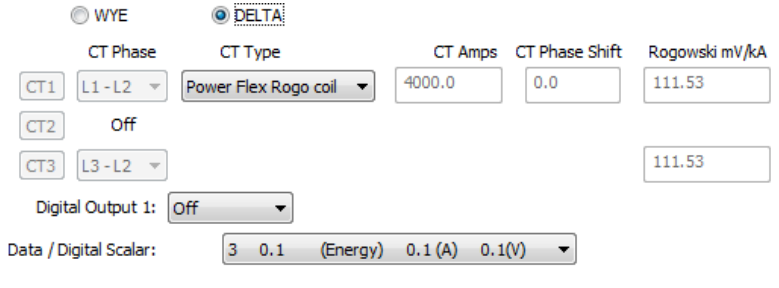

#### **Delta Wiring Connection**

- 2) Depending on the wiring connection, make changes to CT1, CT2, and/or CT3.
	- **\* \*CT Phase-Select which phase to monitor**
	- **THE CT Type—Use the drop-down list to select the type of CT attached to the Power Patrol.**
	- **\* CT Amps—Enter the amperage rating.**
	- \* \*CT Phase Shift—Enter in degrees the phase shift of the CT. The default is 1.1. \*Apply to MilliVolt CT not Rogowski Coils

3) Select a **Digital Output** from the drop-down list. See *Pulse Output Port Function in the Appendix: Other Functions* for more information.

## **Comms. Setup**

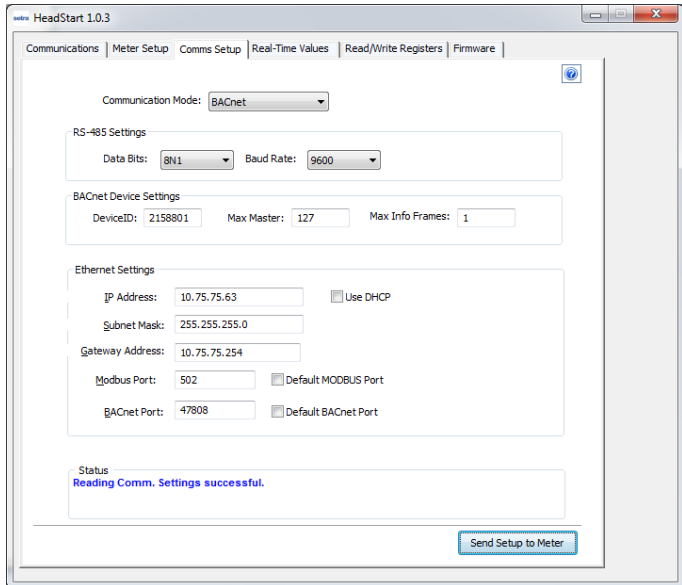

The **Comms. Setup** screen shows current communication protocol, BACnet or Modbus, as well as RS-485 settings (Data bits, Baud Rate), BACnet Device Settings (DeviceID, Max. Master, Max. Info Frames) and Ethernet settings (IP Address, Subnet Mask, Gateway Address, Modbus Port, BACnet Port)

## **Real-Time Values**

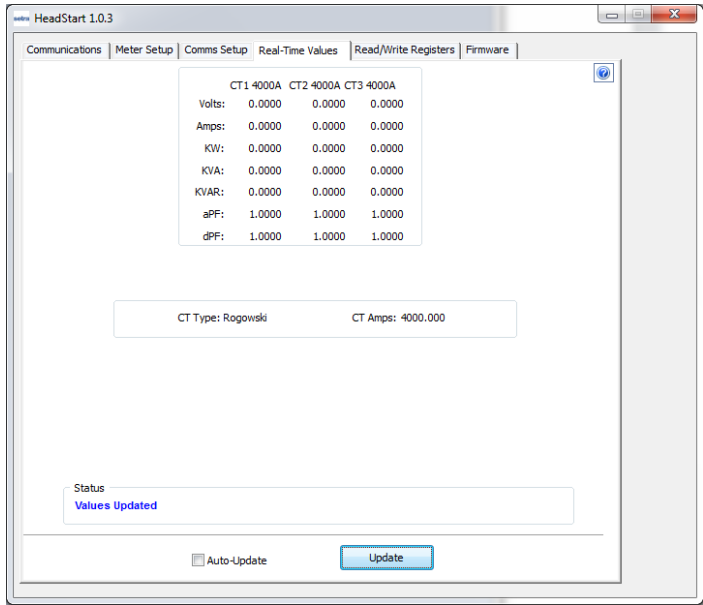

The **Real-Time Values** screen shows current readings to verify the system is configured properly. The tables display the real-time values of Volts, Amps, KW, KVA, KVAR, apparent power factor (aPF), and displacement power factor (dPF) for Phase L1, Phase L2 and Phase L3. This screen also displays the current Data/Digital Scalar value used for each element, the CT Type connected to the Power Patrol, and the CT Value.

Click **Update** to retrieve the values from the Power Patrol.

-or-

Select the **Auto-Update** checkbox to automatically update approximately every 20 seconds.

### **USING REAL-TIME VALUES TO VERIFY SETUP**

Values displayed for Volts, Amps, KW, etc., should make sense, meaning the values in the table are relevant for the service being measured. This indicates the Power Patrol setup is correct.

It may also be useful to use a handheld amp meter to test the current and compare its readings to the values provided on the **Real-Time Values** screen.

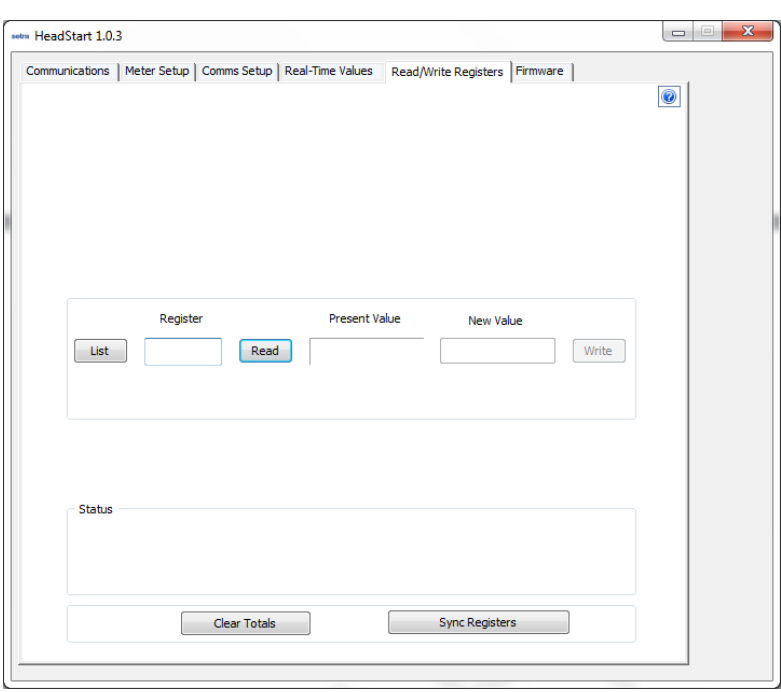

# **Read/Write Registers—Read/Set Objects**

The **Read/Write Registers** screen provides diagnostic and special configuration options, allowing the changing or viewing of the value of any Power Patrol register. Its use is not required for a basic setup.

1) Enter a register address. Refer to the Appendices, *All Things Modbus* or *BACnet Objects* for a list of registers and their descriptions.

-or-

Click **List** to select a register from the Register Picker dialog box.

Use the Register Picker dialog box to search for registers/objects by name. The selected value is entered on the Read/Write Registers—Read/Set Objects screen.

- 2) Click **Read** to see the current value.
- 3) Enter a new value in the *New Value* field.
- 4) Click **Write** to change to the new value.
- 5) Click **Clear Totals** to clear accumulated data.

**DID YOU KNOW?** Accumulated data is registers/objects with a time reference, such as time since reset, kWh, demands, etc.

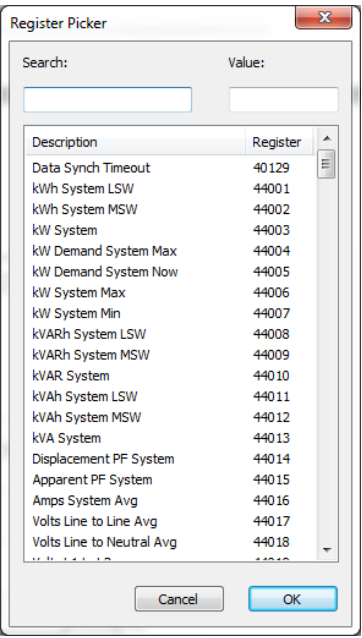

## **RESETTING BACNET OBJECTS/MODBUS REGISTERS**

Many of the Power Patrol registers are real-time values such as instantaneous watts or power factor. However, some objects are accumulated values such as kWh, kVARh, kVAh and various Peak Demand (kW) values.

To reset all BACnet accumulated objects at once:

- Write to object identifier 10140 "Clear Accumulated Values" current value **1234.0**.
- **To reset all Modbus accumulated registers at once:**
- Write to register 44066 "Clear Accumulated Measurements" current value **1234**.

In HeadStart, accumulating registers can be reset using the **Read/Write** tab.

Click **Clear Totals** at the bottom of the screen.

See the tables in the Appendices for a list all of the objects/registers available on the Power Patrol meters.

### **SYNC REGISTERS**

To freeze register readings, press Sync Registers. This will prevent any register from being update in HeadStart until the Sync Registers button is pushed again.

# **Firmware**

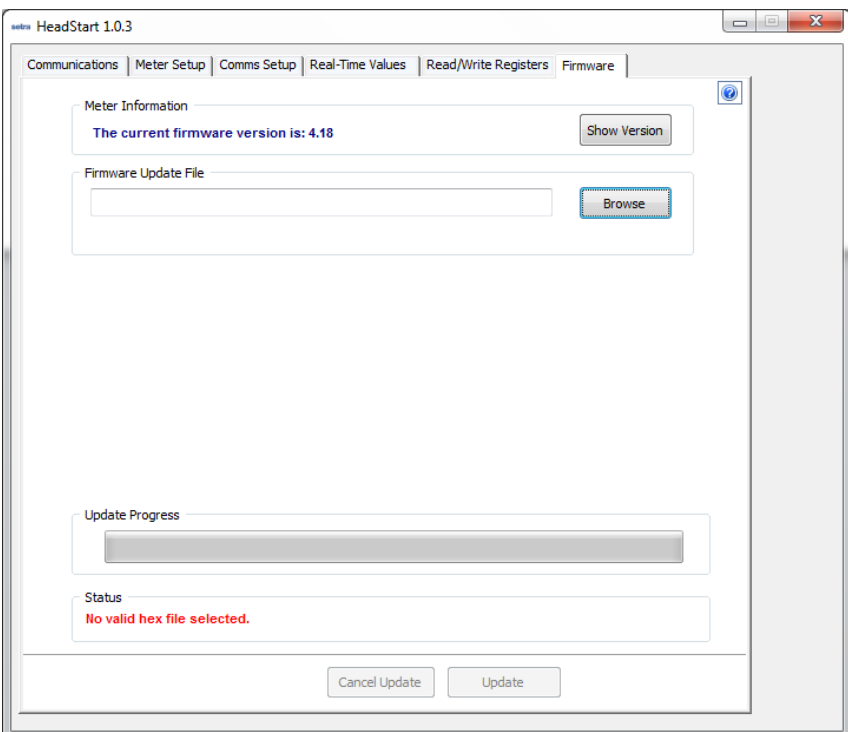

The **Firmware** screen verifies the current firmware version and updates the Power Patrol internal firmware. Updating firmware is only supported in Modbus mode and via USB connection. See the appendix *Firmware*.

- 1) Click **Show Version** to see which version of firmware is currently loaded in meter. If a later version of firmware is available, download it from the www.setra.com/powerpatrol
- 2) Click **Browse** to access the *Select a Firmware Update File* dialog box and select the .hex file downloaded from the website.
- 3) Click **Update** to download the latest version.
	- -or-

Click **Cancel Update** to stop the download.

# **ALL THINGS MODBUS**

### **MODBUS DATA SCALING—INTERPRETING THE POWER PATROL REGISTERS**

The use of Modbus protocols limits the data registers to a maximum of two bytes (16 bits) or a maximum decimal value of 65535. Modbus requires that the data be unsigned (positive) integer values. To overcome these limitations some measured (and stored) values must be *scaled* to fit into the Modbus registers. The raw value read from the Modbus registers is multiplied by a scalar to convert the raw data. The following table lists the data scalars and the respective values for the Power Patrol.

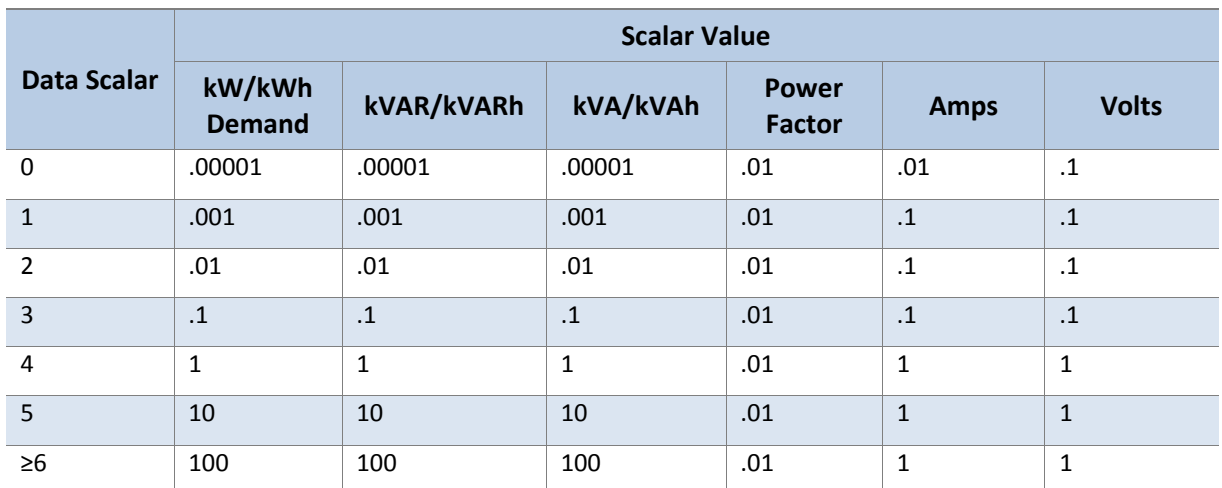

### **Table D-1: Data Scalars and Values for Registers 44001 thru 44061**

The data scalar is stored in register 44602.

When selecting a data scalar, the following guidelines need to be considered:

- **If the data scalar selected is too low, an incorrect data result is returned from the register.**
- **If the data scalar selected is too high, the significant digits following the decimal point are** removed.

After selecting a data scalar, the formula for calculating the actual value is:

*register value X scalar value = actual value*

Or, another way to state this formula is:

*actual value/scalar value = register value*

*DID YOU KNOW:* The register value must be less than 65,535.

### **SELECTING A SCALAR**

The following table is an example when selecting a data scalar for 3-phase loads based on the CT size or maximum current. These are the minimum recommended scalar settings.

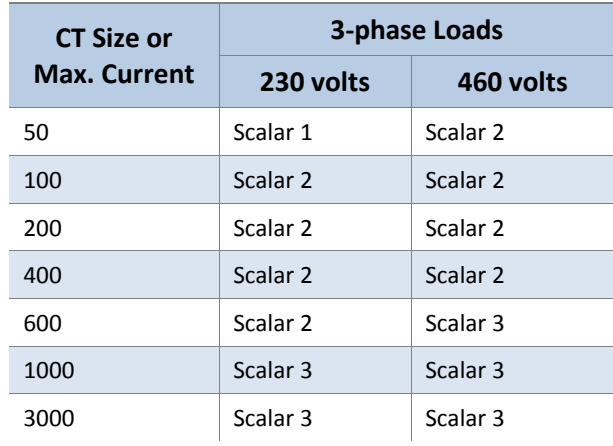

**Table D-2: Data Scalar Selection**

### **EXAMPLES USING A DATA SCALAR**

The following examples use kW throughout.

For example 1, the following data is used:

Volts x amps = watts 480 volts x 100 amps = 48,000 watts

Watts x 3 = system watts 48,000 watts x 3 = 144,000 watts (144kW)

Check the register's value using the data scalar 2 value of .01:

System kW / scalar value = register value  $144kW/01 = 14,400$ 

Since 14,400 is less than 65,535, using data scalar 2 is a good choice for this example.

For example 2, the following data is used:

480 volts x 1000 amps = 480,000 watts

480,000 watts x 3 = 1,440,000 watts (1,440kW)

Check the register's value using the data scalar 1 value of .001:

1,440kW/.001 = 1,440,000

Since 1,440,000 is greater than 65,535, using data scalar 1 returns an incorrect result. Data scalar 1 is not an appropriate choice.

Reviewing this example using the data scalar 3 value of .1 provides the following result:

 $1,440$ kW $/$ .1 = 14,400

Since 14,400 is less than 65,535, using data scalar 3 is a good choice for this example.

### **VALUES REQUIRING TWO REGISTERS**

Additionally, some values (e.g., kilowatt hours) may cover a dynamic range that is larger than 65535 and require two Modbus registers. Any parameter in the *Modbus Register Assignment* tables that shows two registers (identified by the terms MSW (Most Significant Word) and LSW (Least Significant Word)) are examples of this wide-ranging parameter.

To interpret the values contained in these registers, the steps are:

- 1) Multiply the MSW register by 65536.
- 2) Add the result to the value found in the corresponding LSW register.
- 3) Multiply the result by the appropriate scalar value from Table I-2.

For example, assume that System Total True Energy (kWh) is desired and the value of 5013 is read from register 44001 (LSW) and 13 is read from register 44002 (MSW) and that the register 44602 data scalar is set to 3.

To calculate the total kWh recorded:

Multiply the MSW by 65536: 13 X 65536 = 851968

Add the LSW: 851968 + 5013 = 856981

Multiply by the scalar 3 value of 0.1: 856981 X 0.1 = 85698.1 kWh

### *DID YOU KNOW? When reading two register values, HeadStart automatically calculates the total value.*

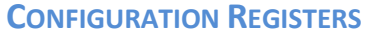

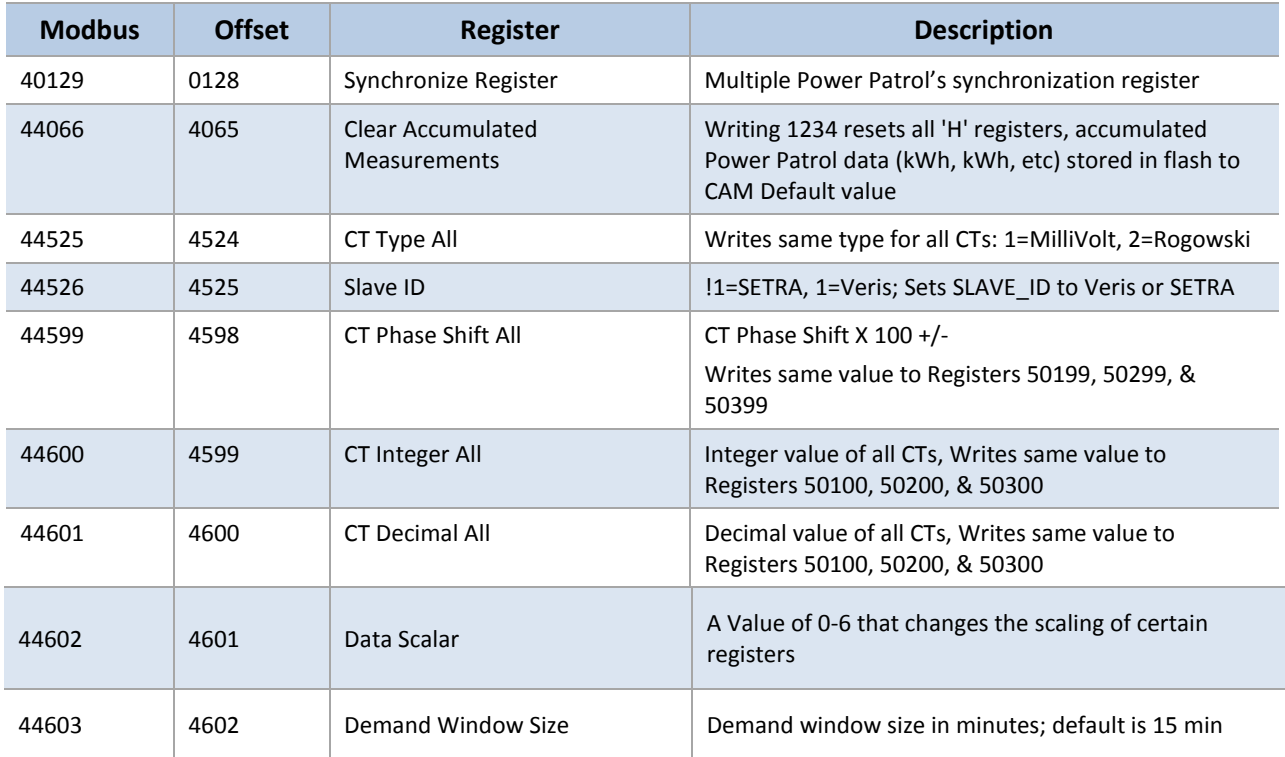

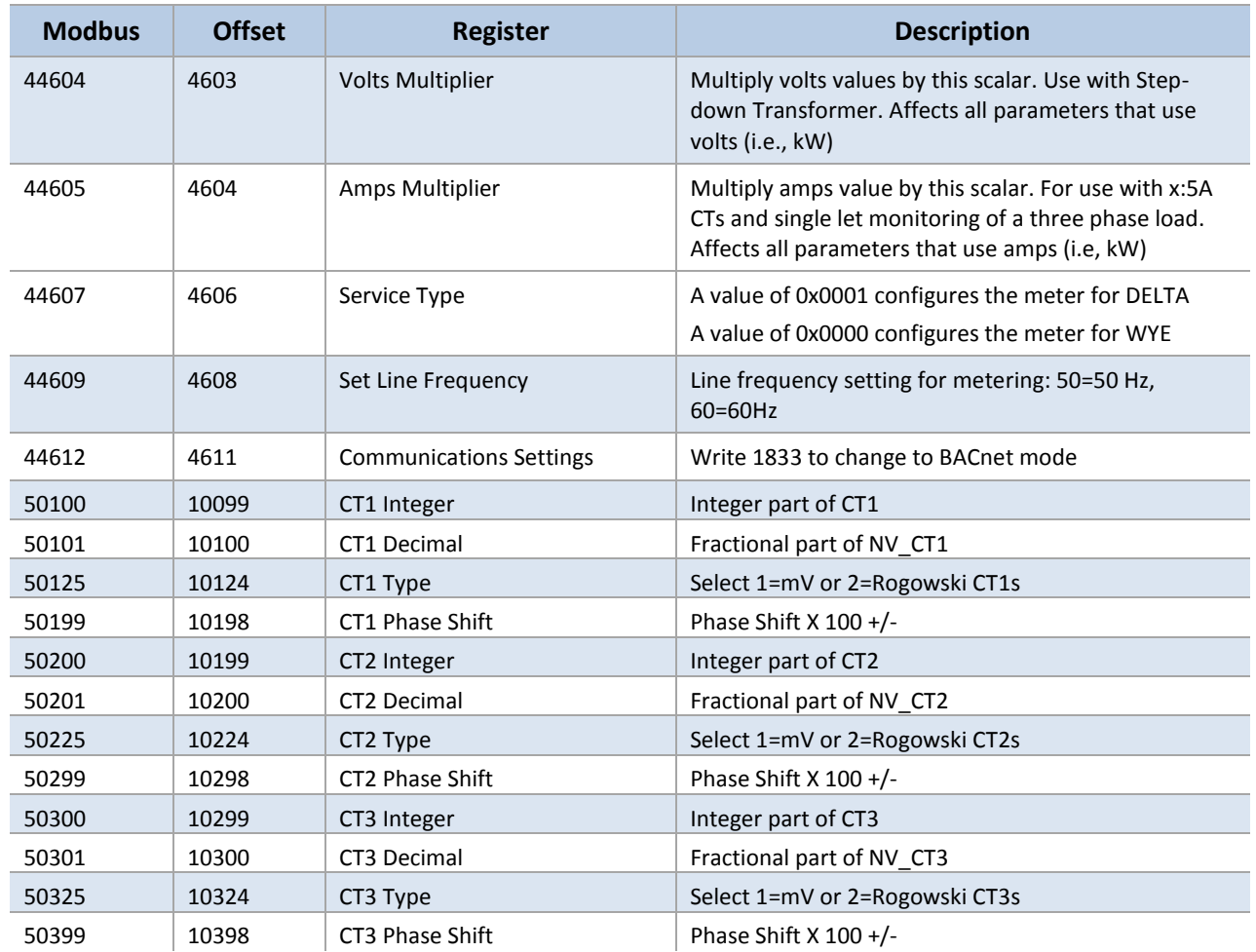

# **PULSE OUTPUT/INPUT REGISTERS**

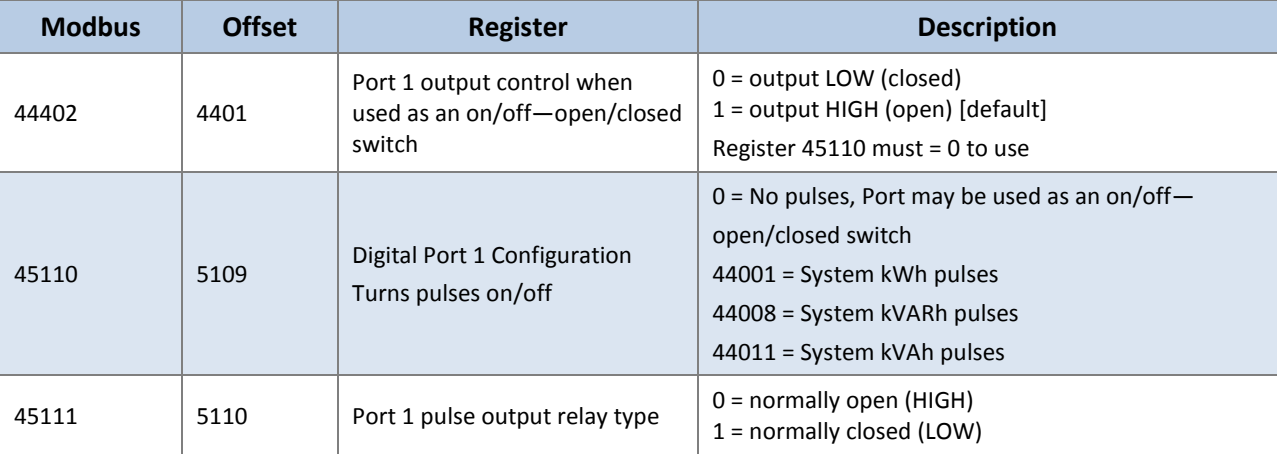

## **ABSOLUTE/NET VALUE MEASUREMENT REGISTERS**

Offset refers to a base of 40001.

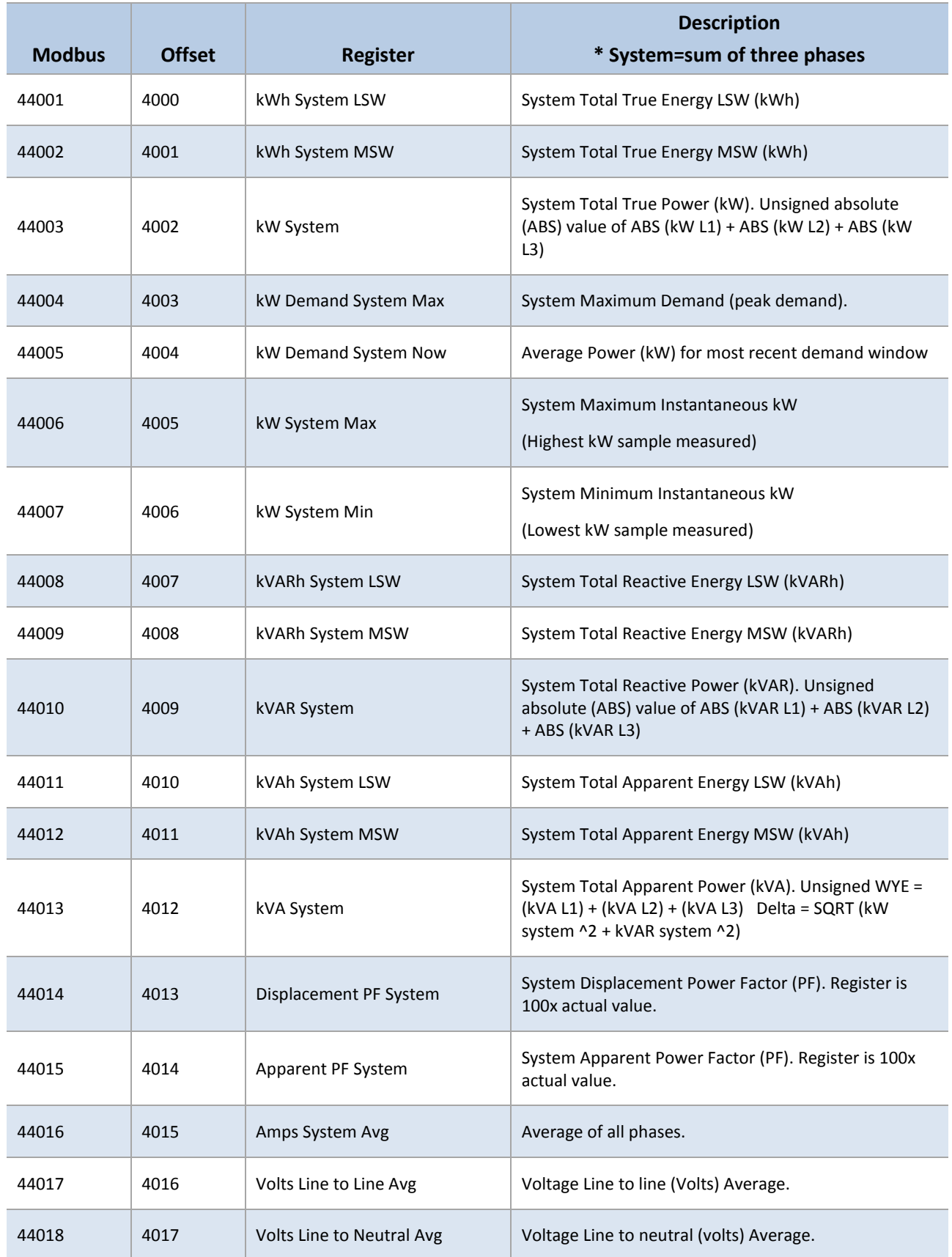

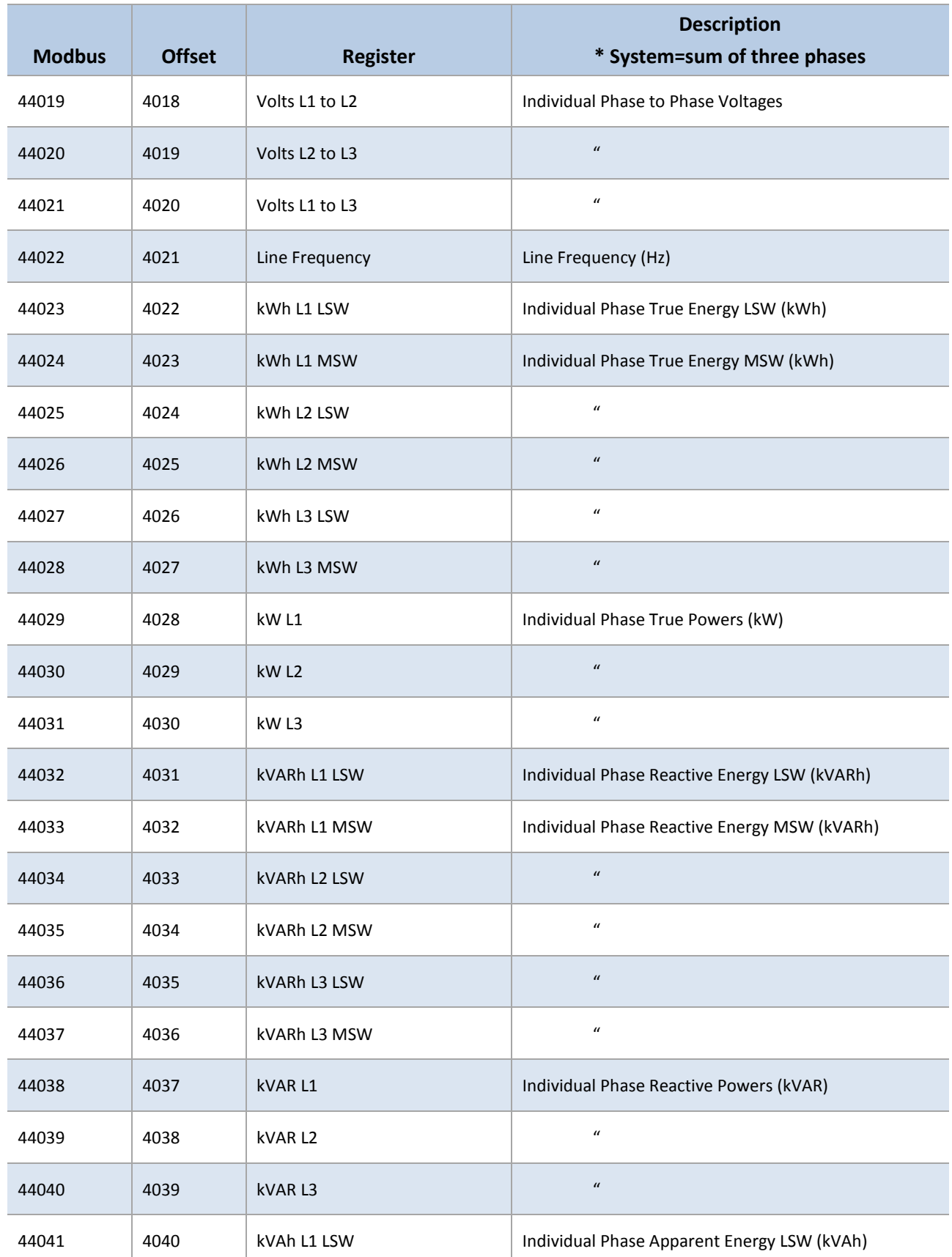

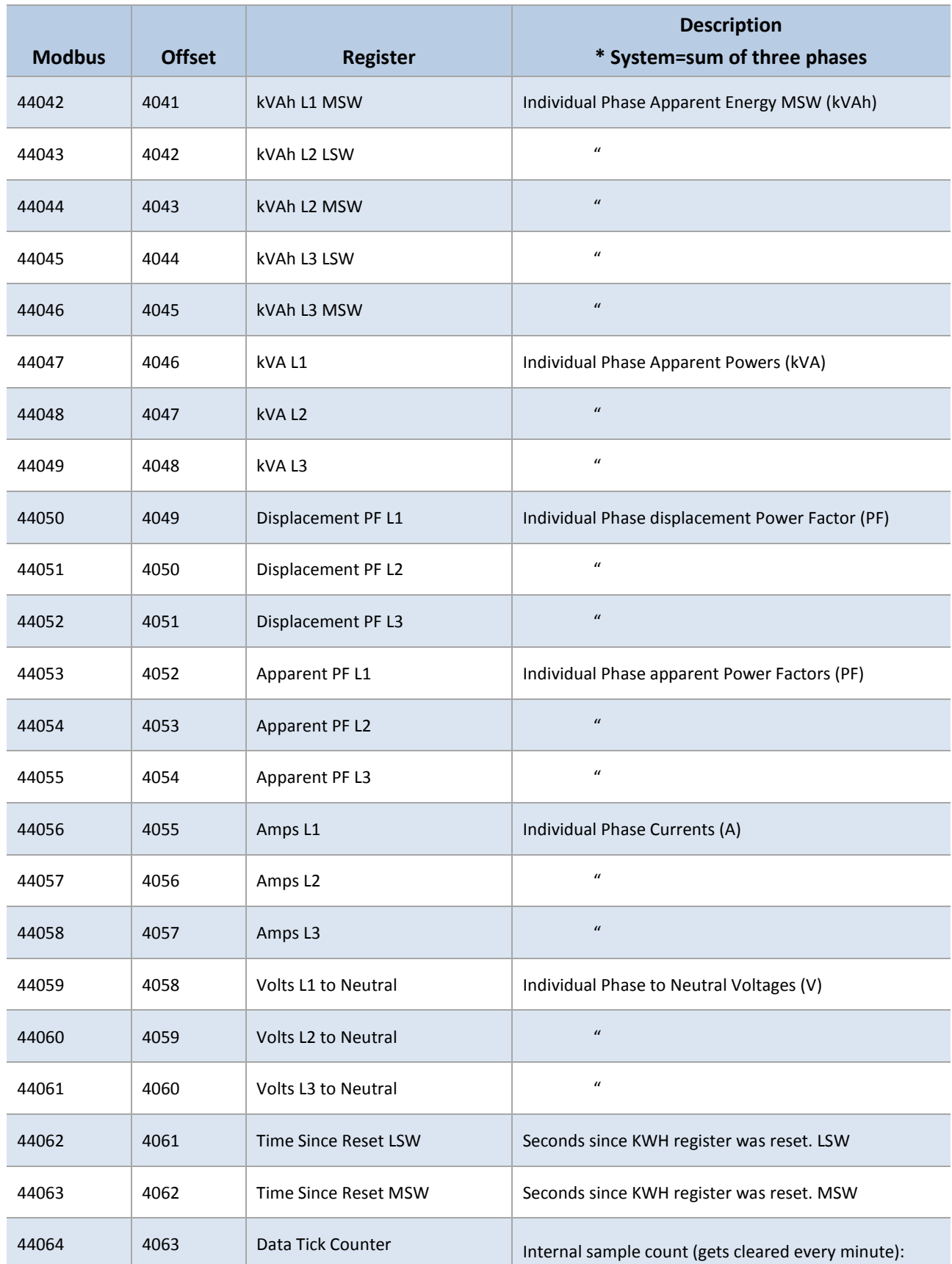

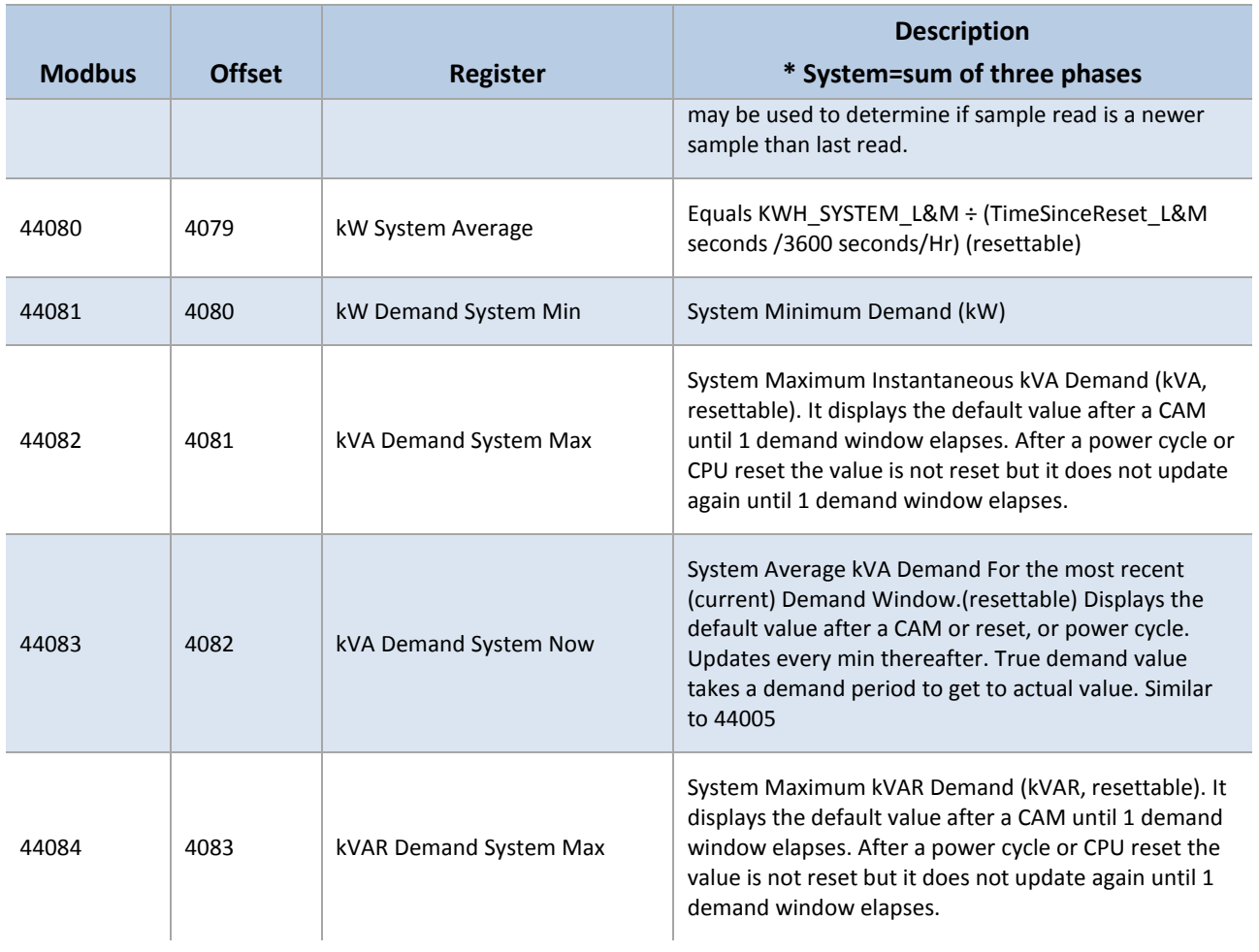

# **Modbus Offset Register Description \* System=sum of three phases** 46001 | 6000 | Positive kWh System LSW | System Positive True Energy LSW (kWh, resettable) 46002 6001 Positive kWh System MSW System Positive True Energy MSW (kWh, resettable) 46003 6002 Positive kW System System System Positive Instantaneous Positive True Power (kW) (net sum of all individual kWs, if sum is negative value=0) 46004 6003 kW Demand System Max System Maximum Demand (peak demand). 46005 6004 kW Demand System Now Average Power (kW) for most recent demand window 46006 6005 Positive kW System Max System Net Highest Instantaneous Positive Draw Since Reset (kW, resettable) 46007 6006 Positive kW System Min System Net Lowest Instantaneous Positive Draw Since Reset (kW, resettable) 46008 6007 Positive kVARh System LSW System Net Positive Reactive Energy LSW (kVARh, resettable) 46009 6008 Positive kVARh System MSW System Net Positive Reactive Energy MSW (kVARh, resettable) 46010 6009 Positive kVAR System System Net Instantaneous Positive Reactive Power (kVAR) (net sum of all individual kVARs, if sum is negative value=0) 46011 6010 kVAh System LSW System Apparent Energy, LSW (resettable) 46012 6011 kVAh System MSW System Apparent Energy, MSW (resettable) 46013 6012 kVA System System System Instantaneous Apparent Power 46014 6013 Positive Displacement PF System System Positive Displacement Power Factor (dPF); Register is 100x actual value (If the System dPF (44014) is positive, this register will contain that value else it will be zero)

## **POSITIVE POWER/ENERGY MEASUREMENT REGISTERS**

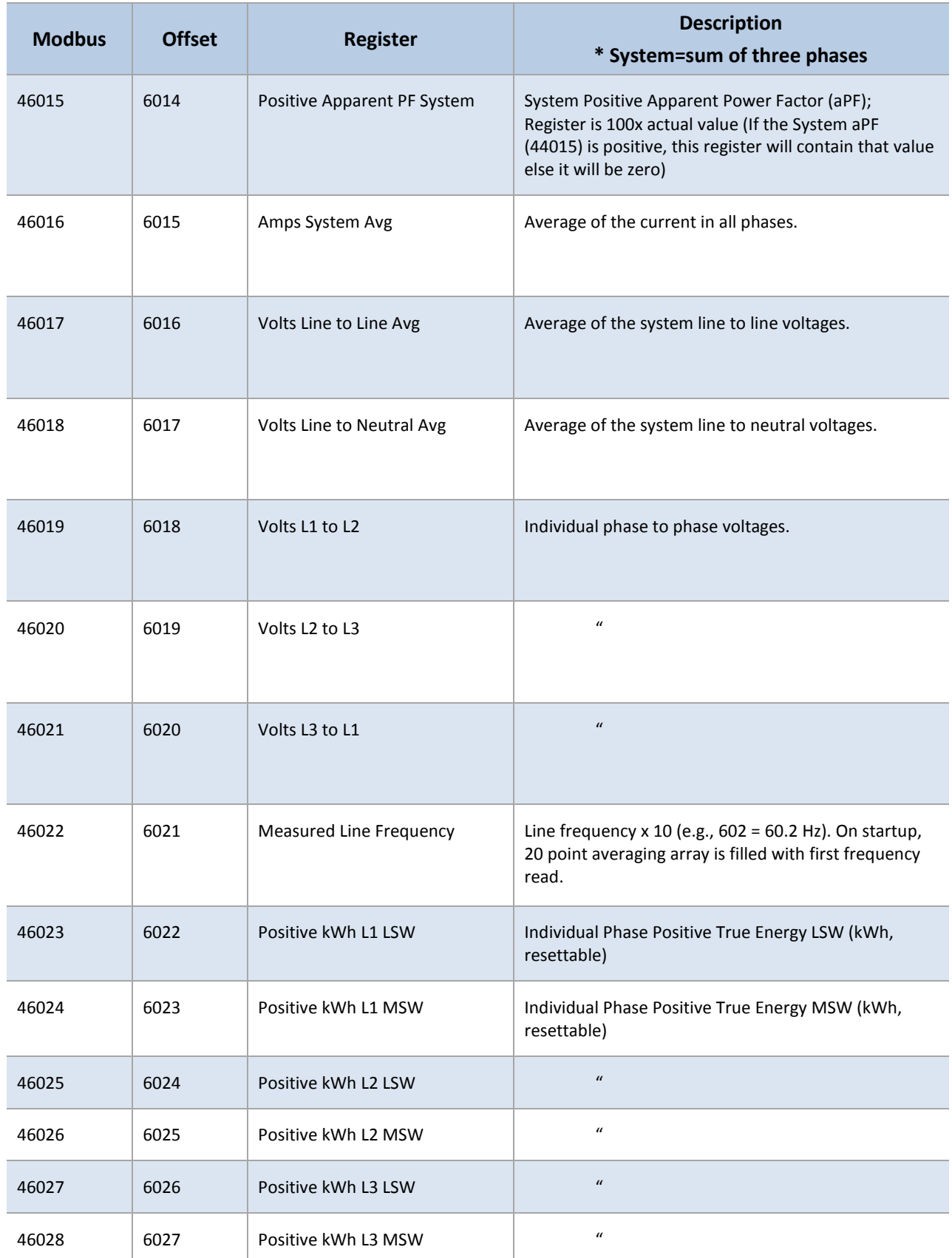

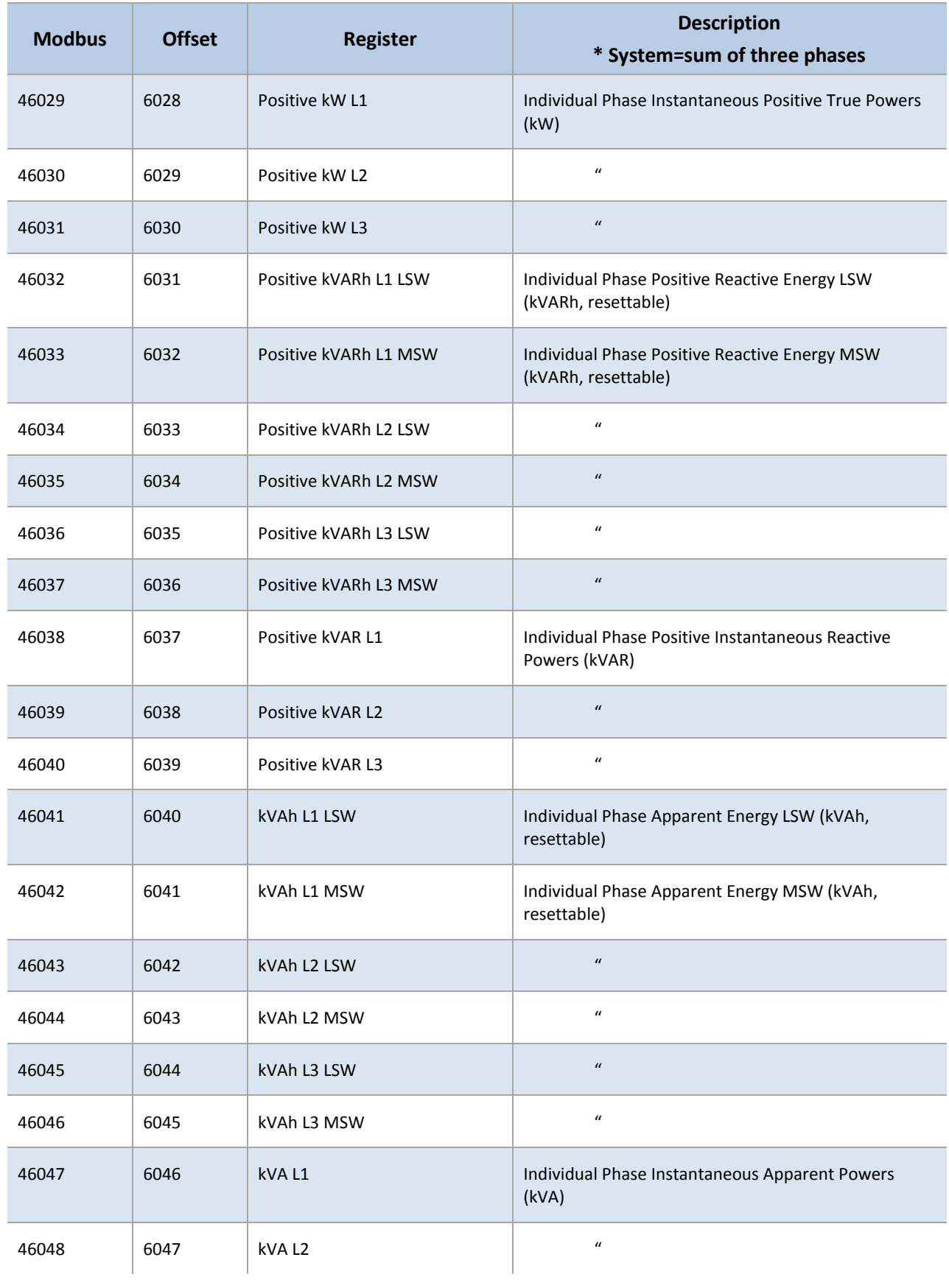

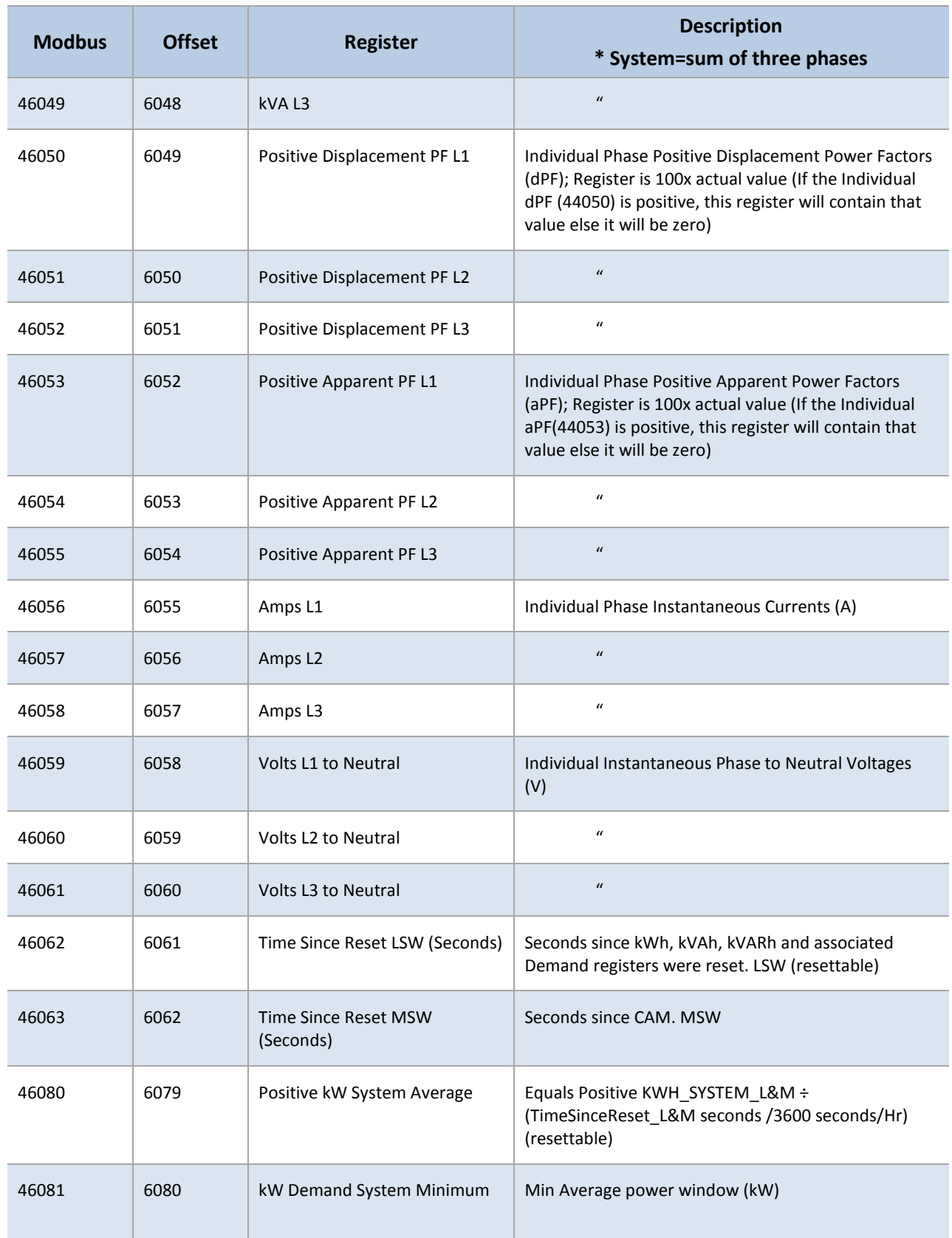

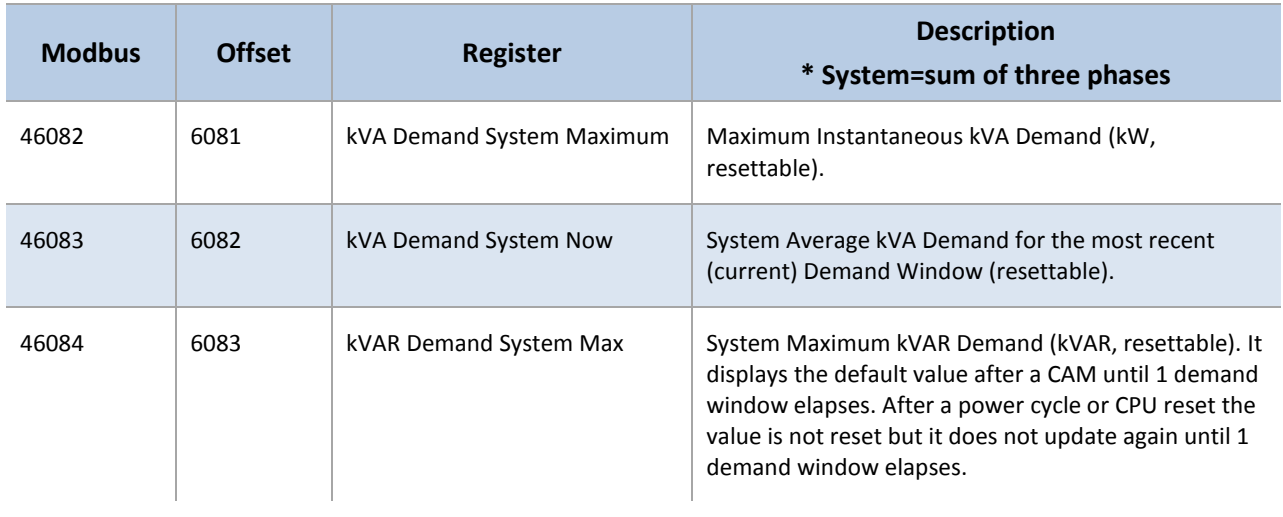

# **NEGATIVE POWER/ENERGY MEASUREMENT REGISTERS**

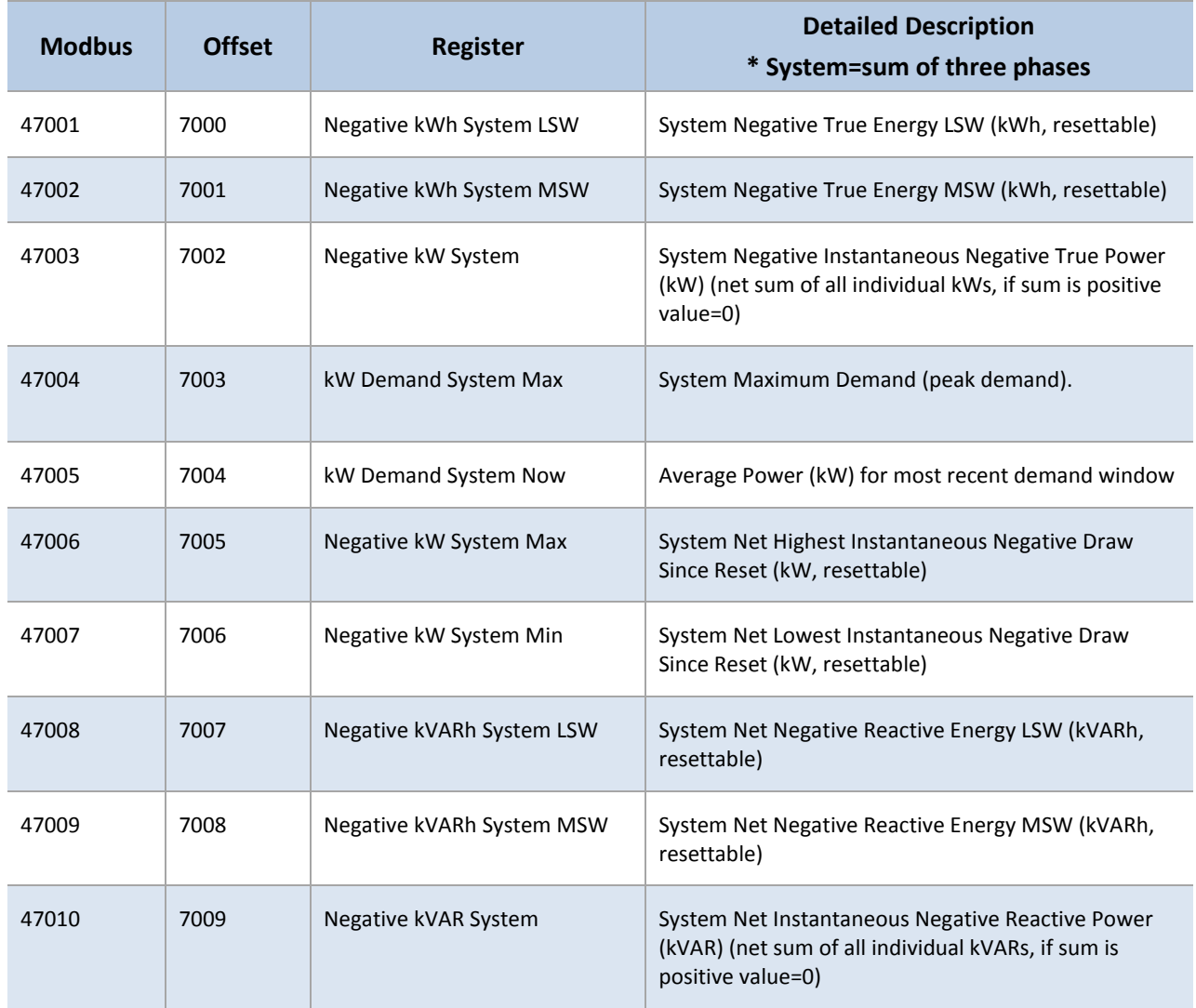

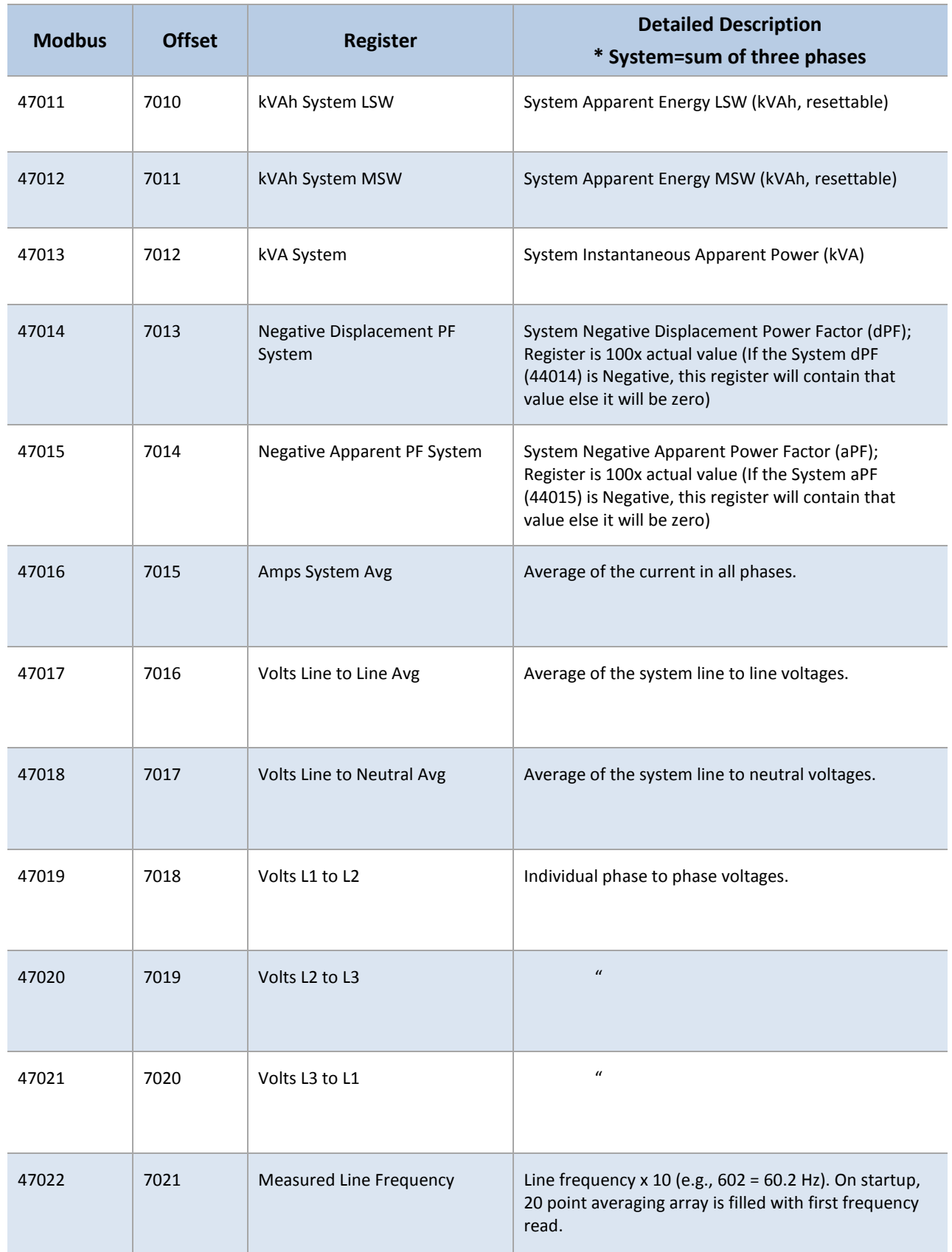

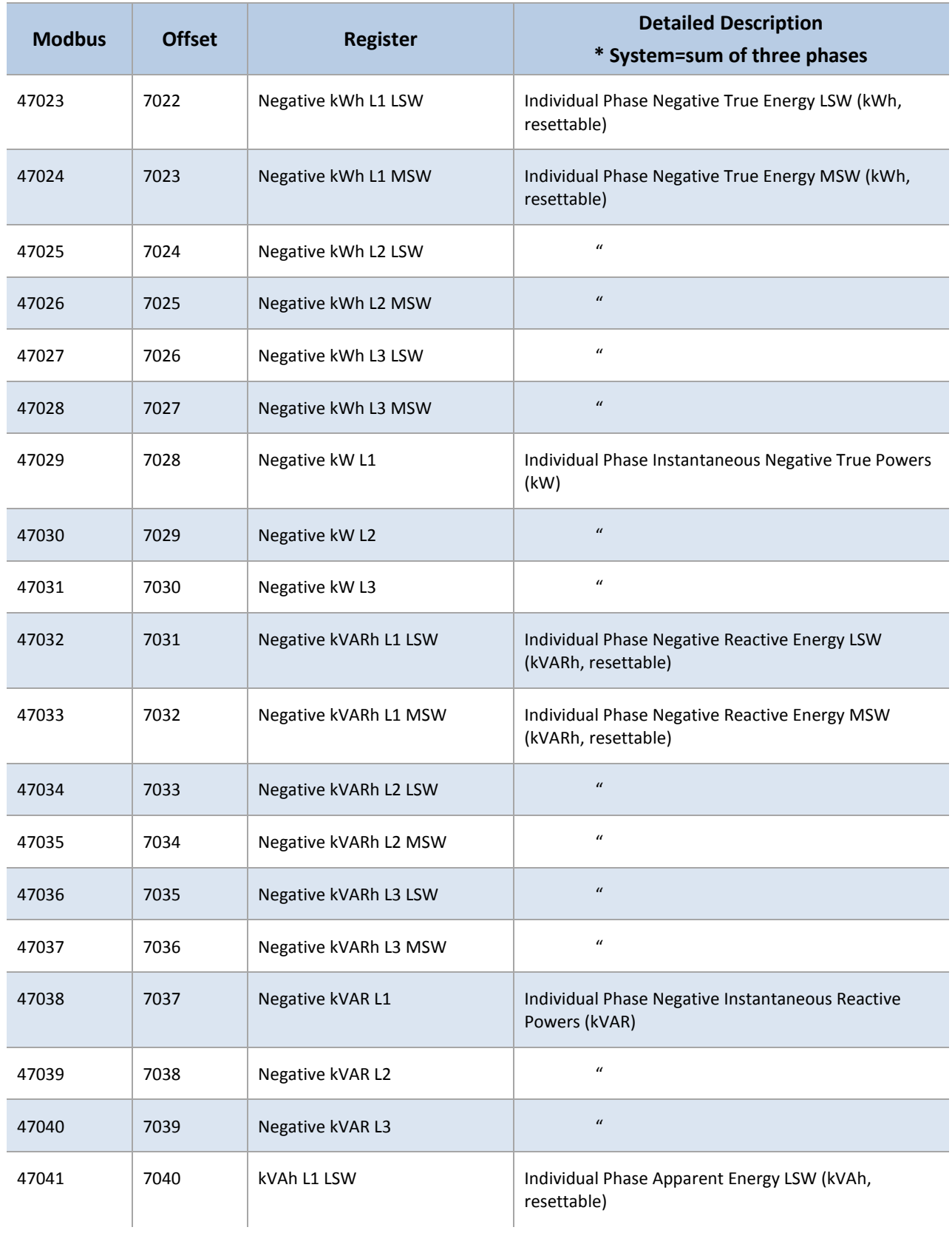

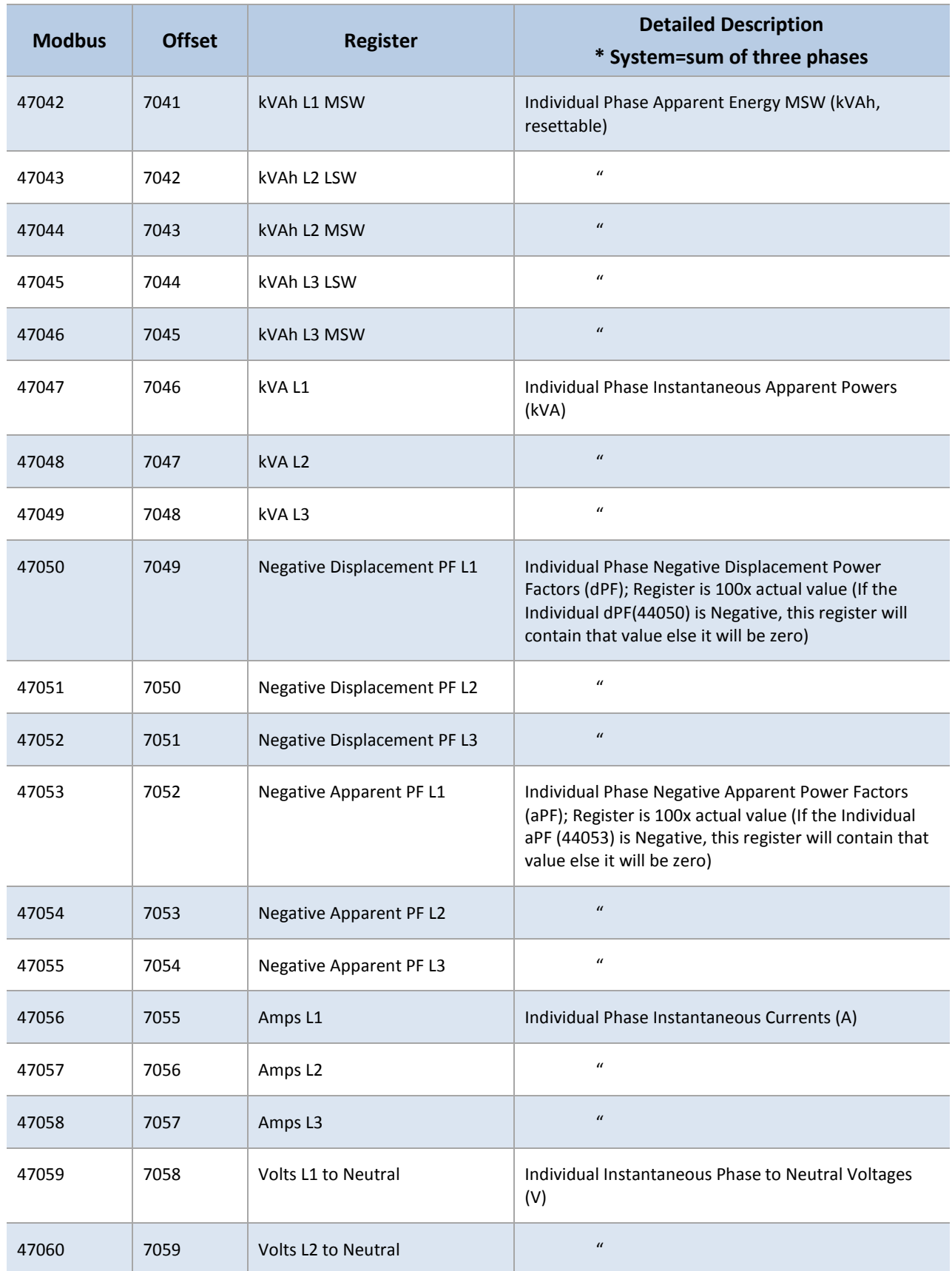

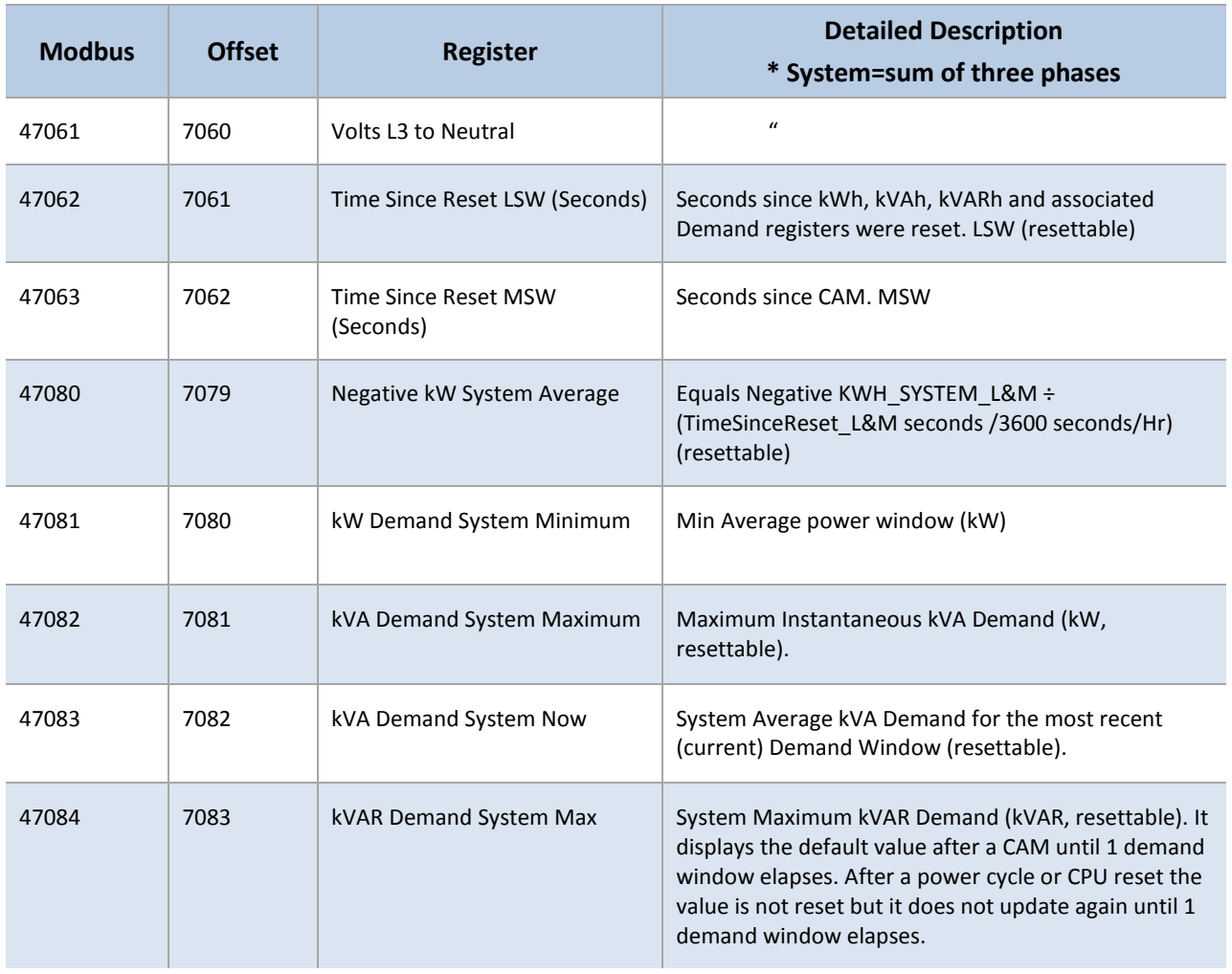

## **PROTOCOL COMMANDS**

The Modbus messaging protocol used for communication follows the Modbus RTU protocol described in this section. Each register read from or written to the Power Patrol is a 16-bit unsigned, positive integer value. The Power Patrol supports the following commands.

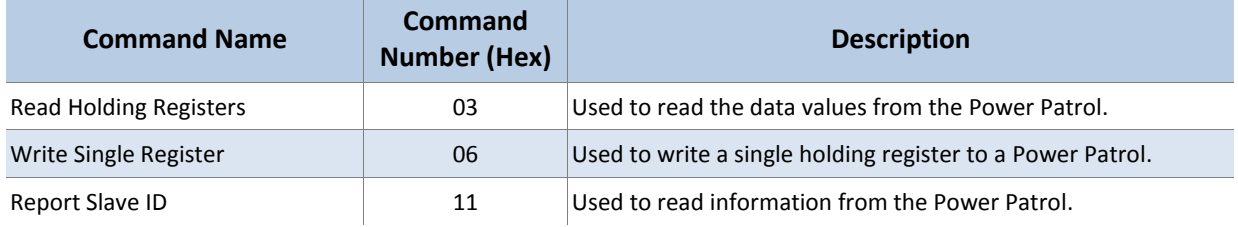

#### **Table D-3: Supported Modbus Commands**

The following guidelines are used for these Modbus commands:

- All values are hexadecimal/decimal, depending on your meter, spaces are not included.
- The address is the value of the address switch on the Power Patrol. This must be different for each Power Patrol on a single Modbus network.
- The register's high-order and low-order bits are the 16-bit value of a single, or first, register to be accessed for a read or write.
- The CRC is the 16-bit CRC value. Note that the CRC's LSB and MSB are reversed in comparison to those for the registers and data.

### **Read Holding Registers**

This command reads the contents of a contiguous block of holding registers containing data values from the Power Patrol. When a read command is received, the Power Patrol sends a response that includes the values of the requested registers.

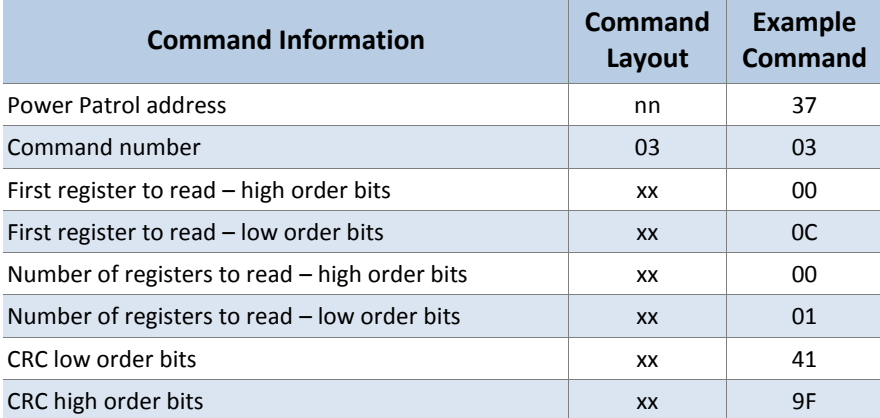

#### **Table D-4: Format for Modbus Command 03**

#### **Example Command**

This command reads from a Power Patrol with an address switch setting of 37 hex (55 in decimal), reading one byte starting at register offset 0C hex (12 in decimal). Note that offset 12 corresponds to Modbus register 40013. All values are hexadecimal.

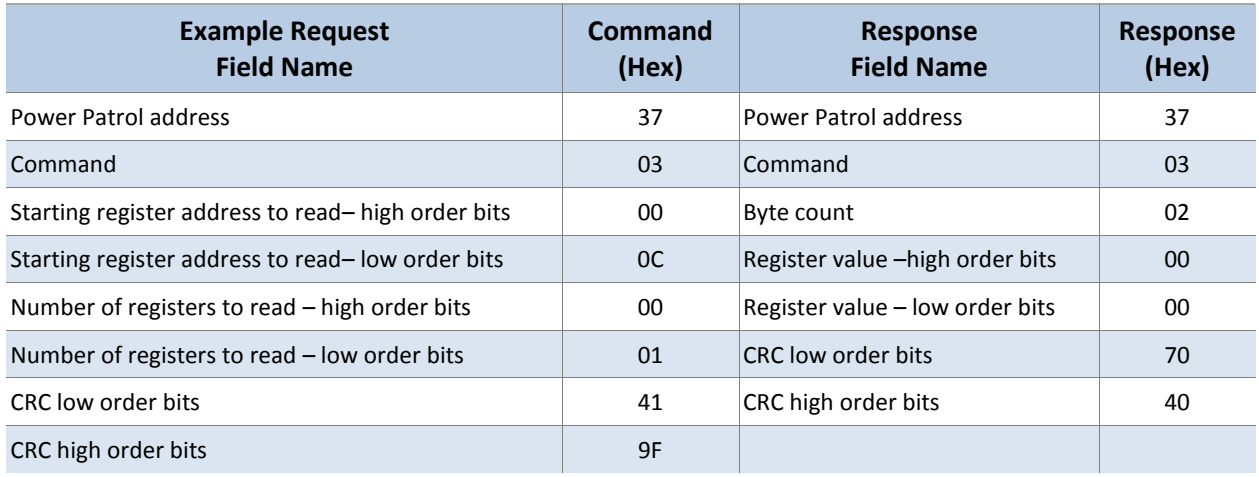

### **Table D-5: Format for Modbus Command 03**

Command: 3703000C0001419F

Response: 37030200007040

The response is from the Power Patrol at address 37. Two bytes were read from the requested register, 000C. The value of the registers read was 0000. The CRC value was 4070. The number of registers read must be between 1 and 125 inclusive.

*DID YOU KNOW? The value sent as the register address in the read and write Modbus commands is not the register listed in the table, instead an abbreviated version is sent. The actual register address sent is the Modbus register value minus 40001. For example, the address sent in the command message for register 40025 is actually 0024 (0018 hexadecimal), and the address sent for register 44062 is actually 4061 (0FDD hexadecimal).*

### **Write Single Register**

This command writes to a single holding register of the Power Patrol. The normal response is an echo of the request, returned after the register contents are written.

| <b>Command Information</b>                | Command<br>Layout | <b>Example</b><br>Command |
|-------------------------------------------|-------------------|---------------------------|
| Power Patrol address                      | nn                | 37                        |
| Command number                            | 06                | 06                        |
| Register to write $-$ high order bits     | XX                | 00                        |
| Register to write – low order bits        | XX                | 00                        |
| Register value to write – high order bits | XX                | 00                        |
| Register value to write – low order bits  | XX                | 00                        |
| CRC low order bits                        | XX                | 8C                        |
| CRC high order bits                       | <b>XX</b>         | 5C                        |

**Table D-6: Format for Modbus Command 06**

#### **Example Command**

This command writes to a Power Patrol with an address switch setting of 37 hex (55 in decimal), writing one byte at register 000C, and writing a value of 00 to clear the KWH registers. The data value of 0 is sent to register 0. Note that offset 0 corresponds to Modbus register 40001. The CRC is 5C8C. All values are hexadecimal.

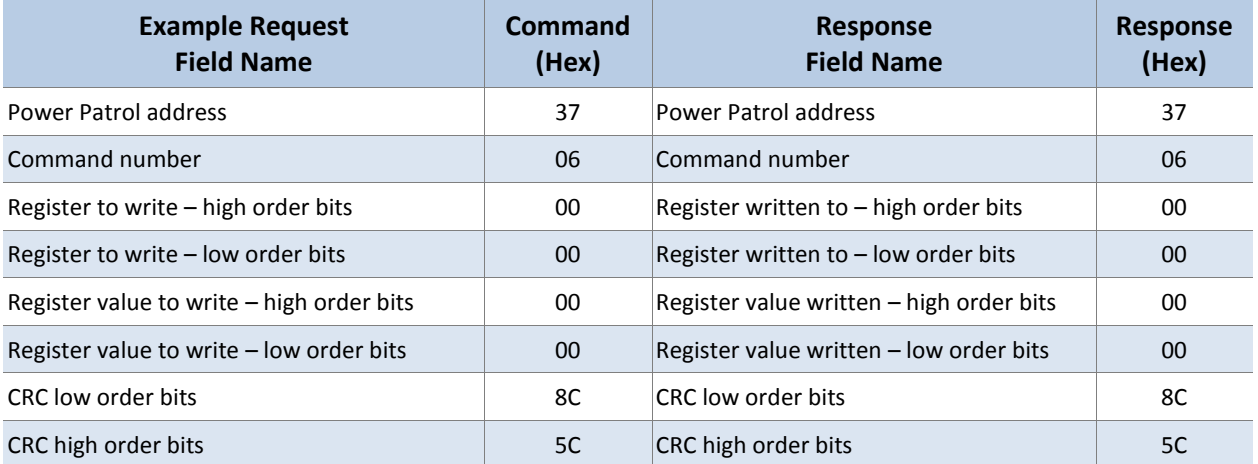

#### **Table D-7: Format for Modbus Command 03**

Command: 3706000000018C5C

Response: 3706000000018C5C

The response is from the Power Patrol at address 37. One byte was written to at the requested register, 0000. The value written was 0000. The CRC value was 5C8C. An echo of the original command after the contents are written is a valid response.

#### **Error Response**

If the first register in this write command is not in the valid range of registers, the Power Patrol returns an error message.

#### **Report Slave ID**

This command is used to read the description, the current status and other information specific to a remote device. A normal response includes the data contents specific to the device.

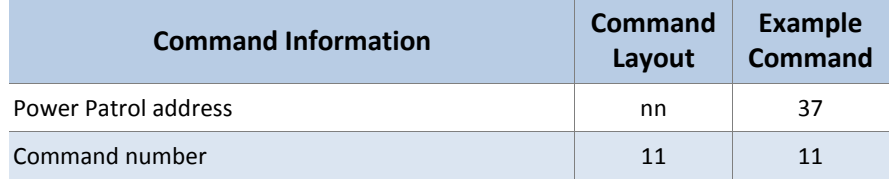

#### **Table D-8: Format for Modbus Command 11 (17 in decimal)**

#### **Example Command**

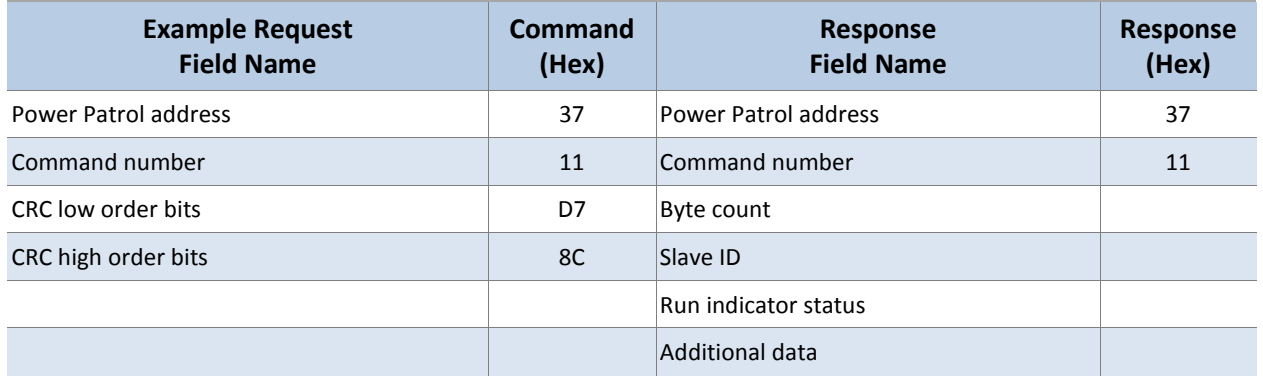

#### **Table D-9: Format for Modbus Command 11 (17 in decimal)**

#### **Slave ID**

The Power Patrol uses the following default format for the slave ID:

00hFFhSETRA Setra Systems Power Patrol 3, Serial Number, FW Rev Major Revision. Minor Revision, Scalar X

### Example:

00hFFhSETRA Setra Systems Power Patrol 3, PS3912001, FW Rev 1.0, Scalar 3

The 00h is used for version control and the FFh indicates the meter is active. The 00h and FFh are two bytes in front of the string that are not displayed on the RTU.

**NOTE:** See *VERIS H8035/H8036 Emulation* for slave ID structure while in Veris emulation.

## **CONFIGURATION OBJECTS**

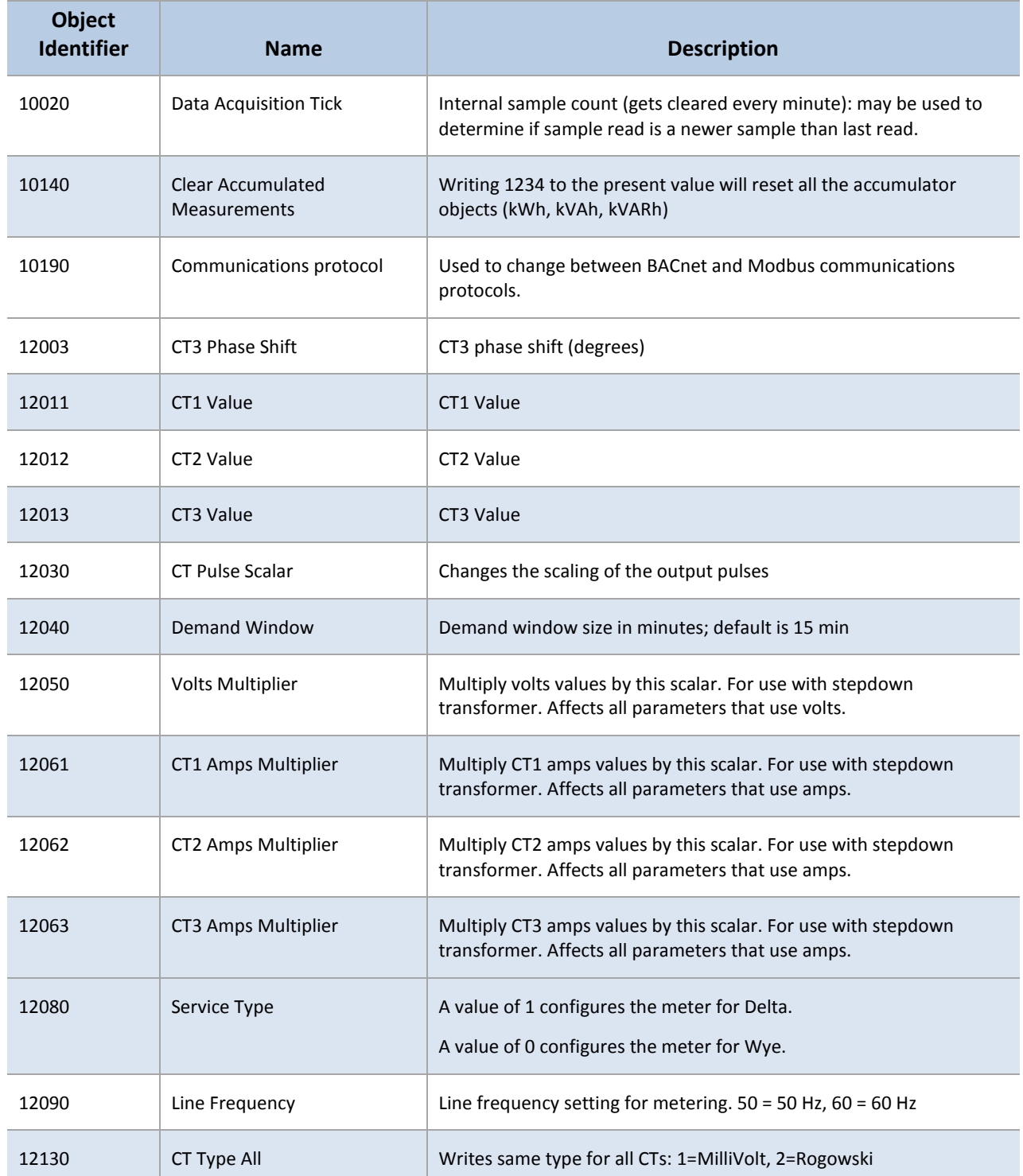

 $\frac{1}{2}$ 

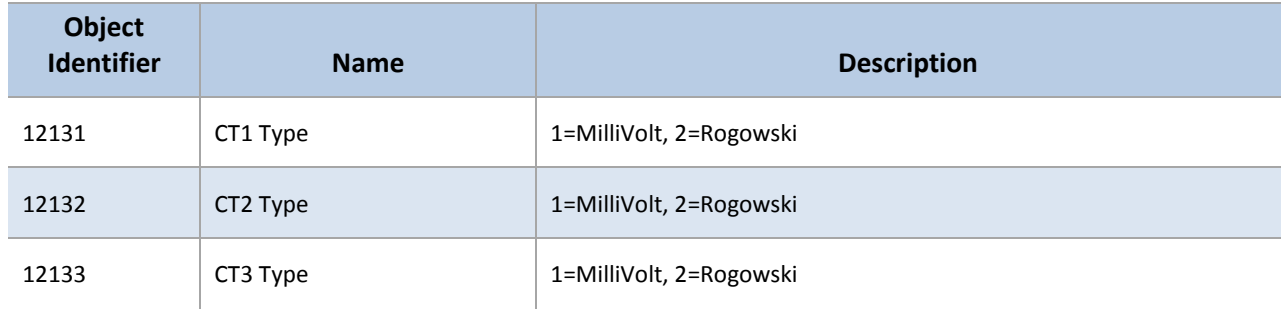

# **PULSE OUTPUT/INPUT OBJECTS**

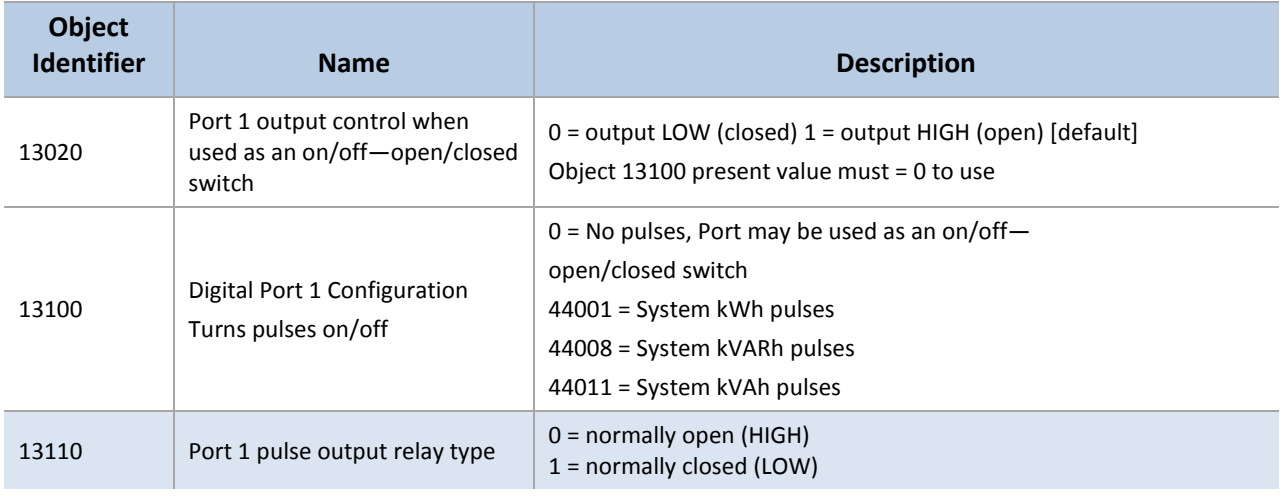

# **ABSOLUTE/NET VALUE MEASUREMENT OBJECTS**

### System=sum of three phases.

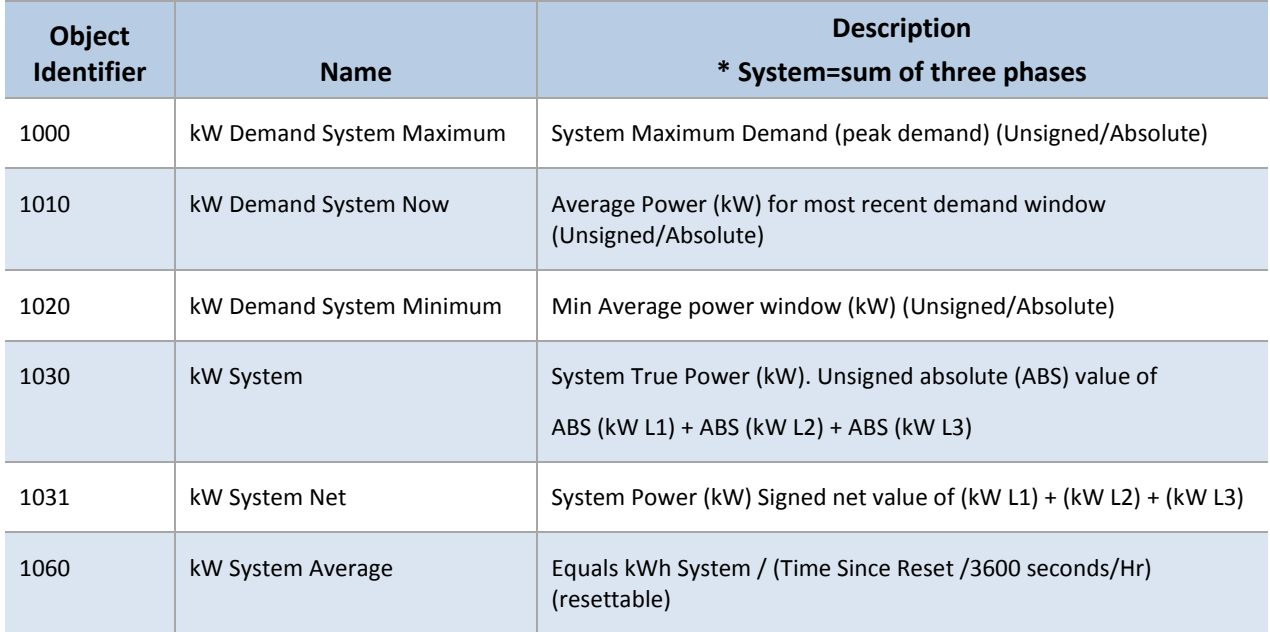

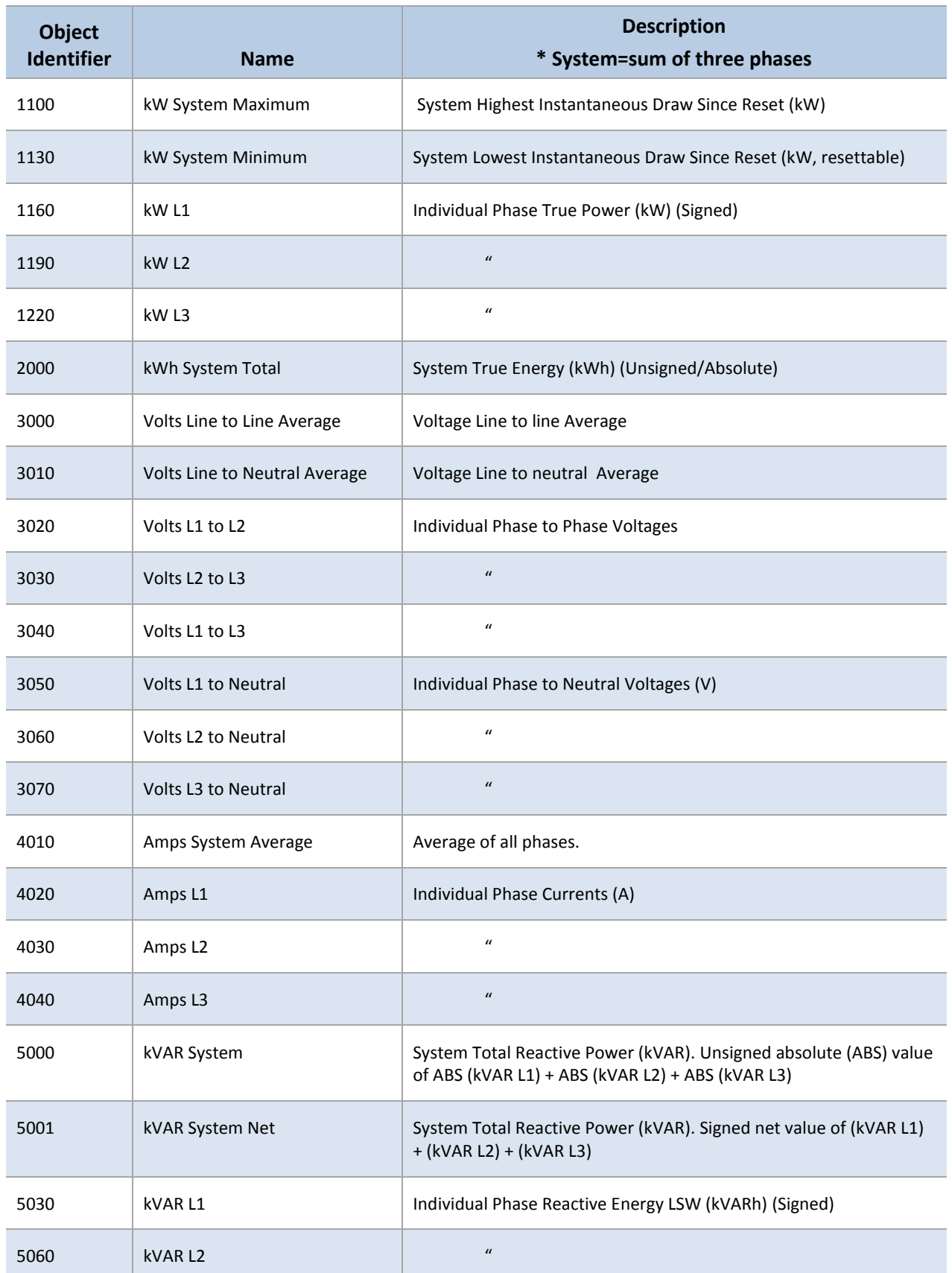

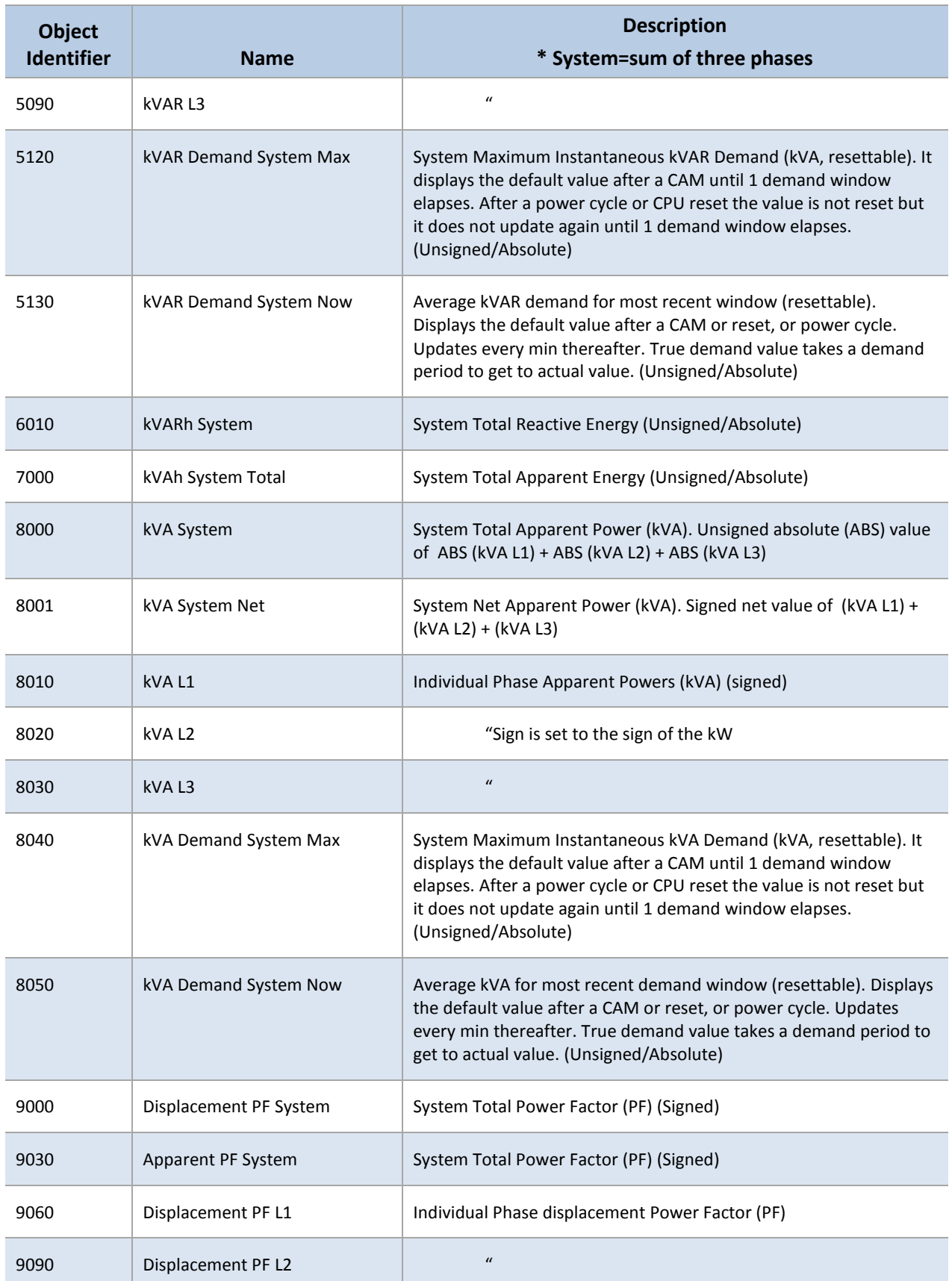

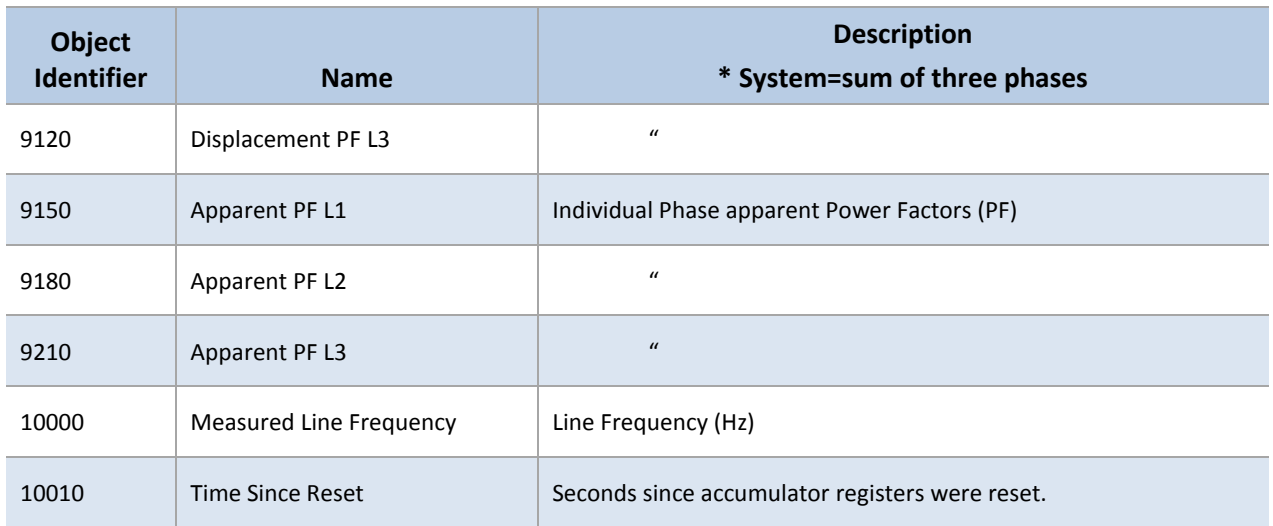

# **POSITIVE POWER/ENERGY MEASUREMENT OBJECTS**

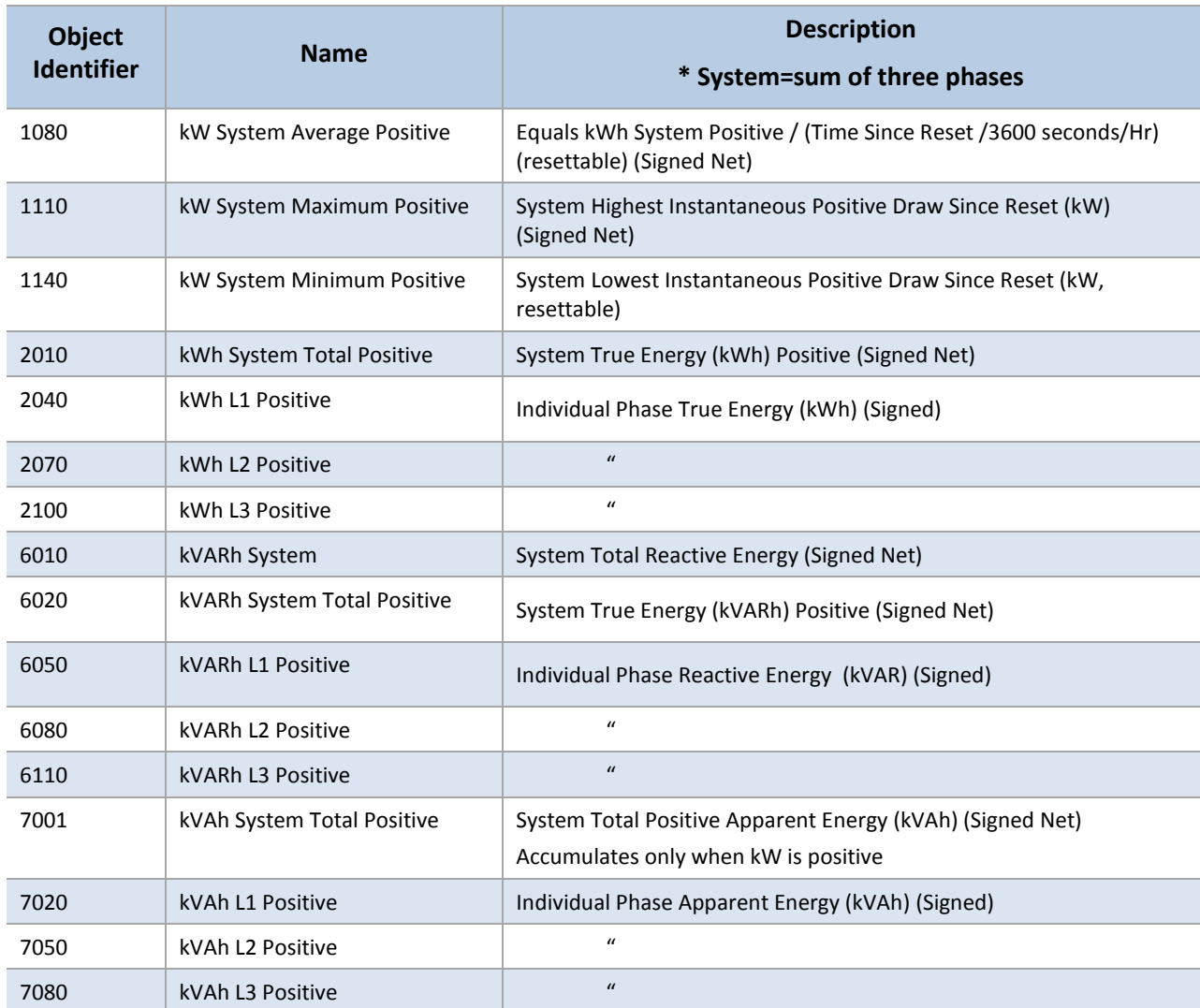

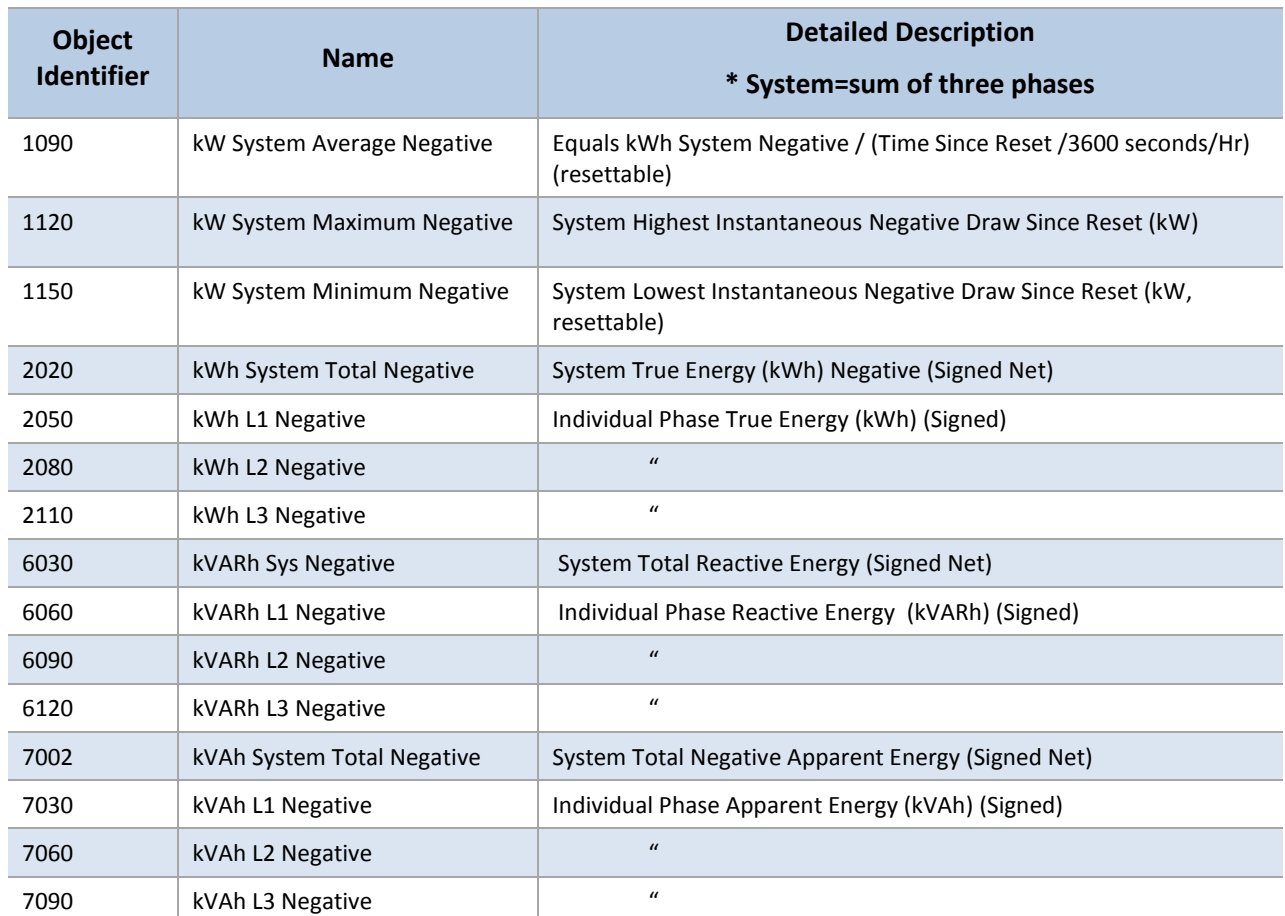

## **NEGATIVE POWER/ENERGY MEASUREMENT OBJECTS**

# **APPENDICES**

# **Appendix A—Power Patrol Meter Wiring Diagrams**

Typically, the Power Patrol can be wired using any one of the following common wiring setups. These diagrams will assist you in properly connecting your Power Patrol meter for the setup desired. ALL WIRE COLORS ARE U.S. STANDARD.

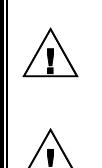

**WARNING! DO NOT EXCEED 600VAC PHASE TO PHASE CAT III.**

When complete, close the enclosure cover, if equipped.

**Attention: Ne pas dépasser une phase à 600VAC CAT III.**

Une fois terminé, fermer le covercle, s'il y en a un.

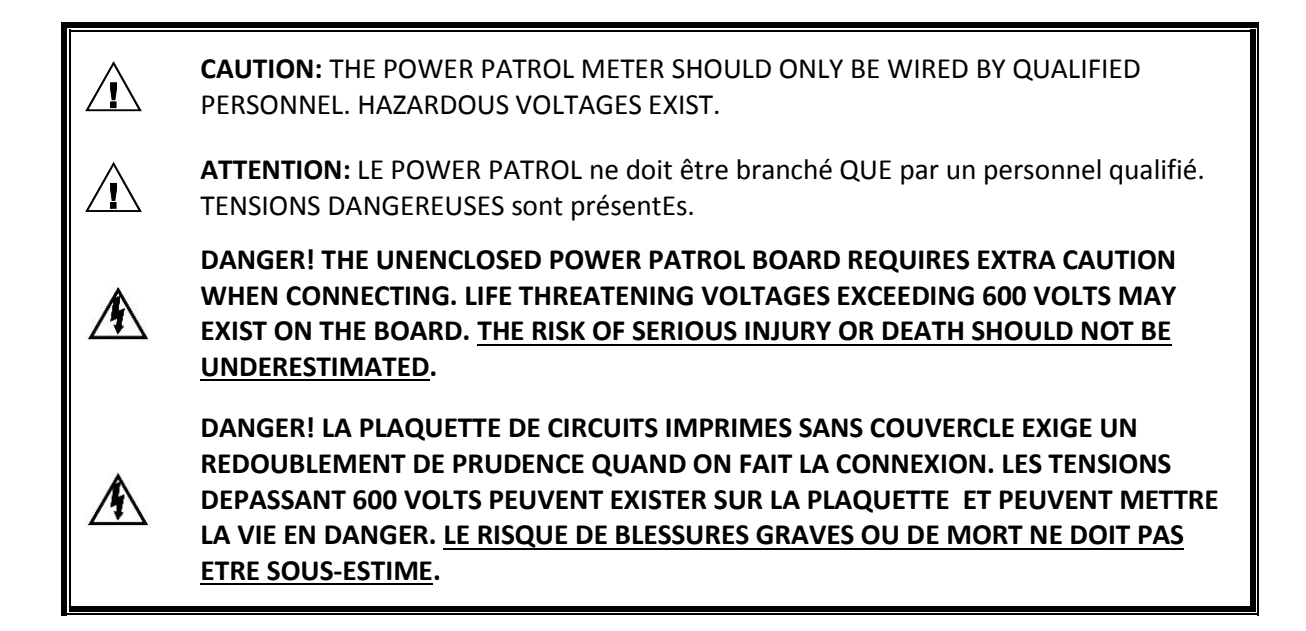
# **POWER PATROL PLUS WIRING DIAGRAMS**

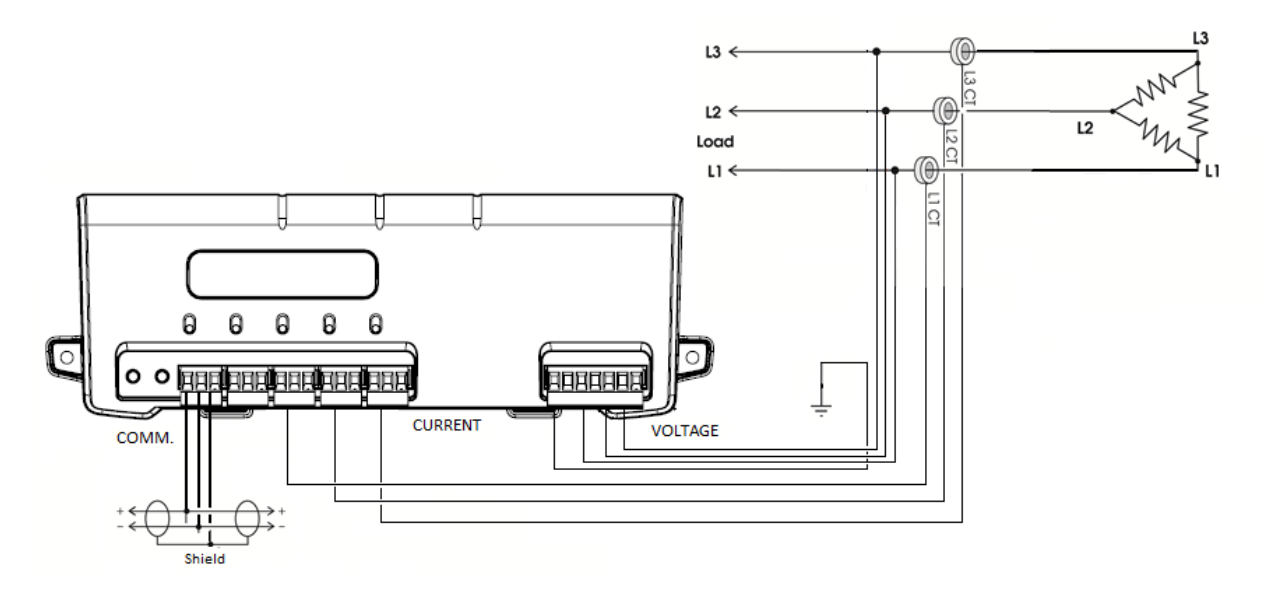

## **Figure A-1: Three-wire Delta**

Use a Service Type **0** (zero) value for BACnet Object 12080 or a **0** (zero) value for Modbus Register 44607 on this wire configuration.

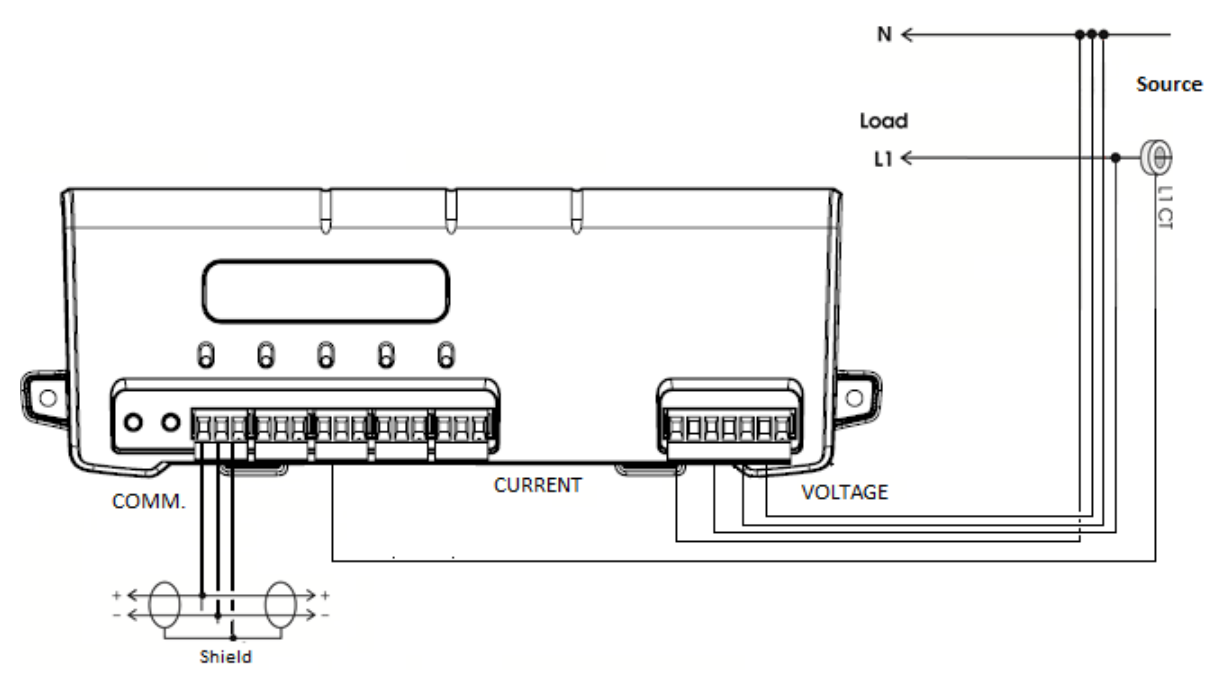

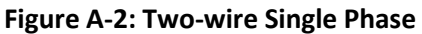

Use a Service Type **0** (zero) value for BACnet Object 12080 or a **0** (zero) value for Modbus Register 44607 on this wire configuration.

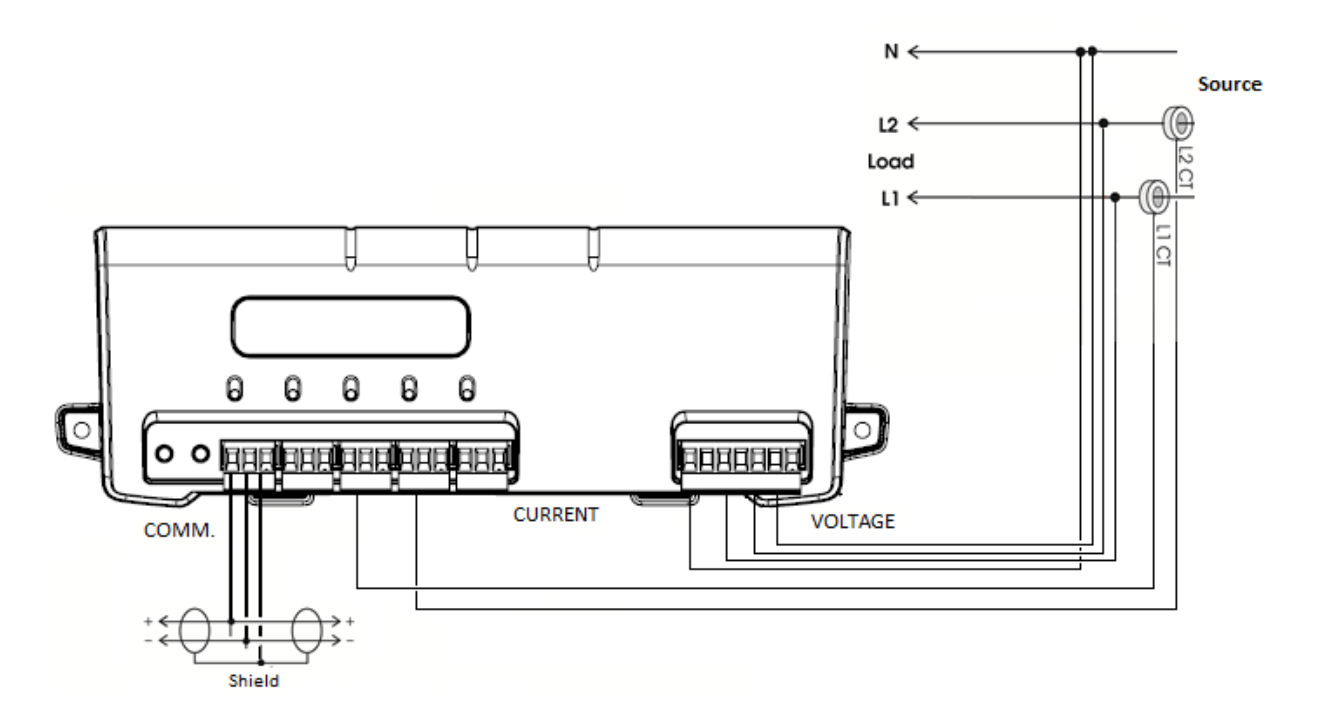

#### **Figure A-3: Three-wire Single Phase**

Use a Service Type **0** (zero) value for BACnet Object 12080 or a **0** (zero) value for Modbus Register 44607 on this wire configuration.

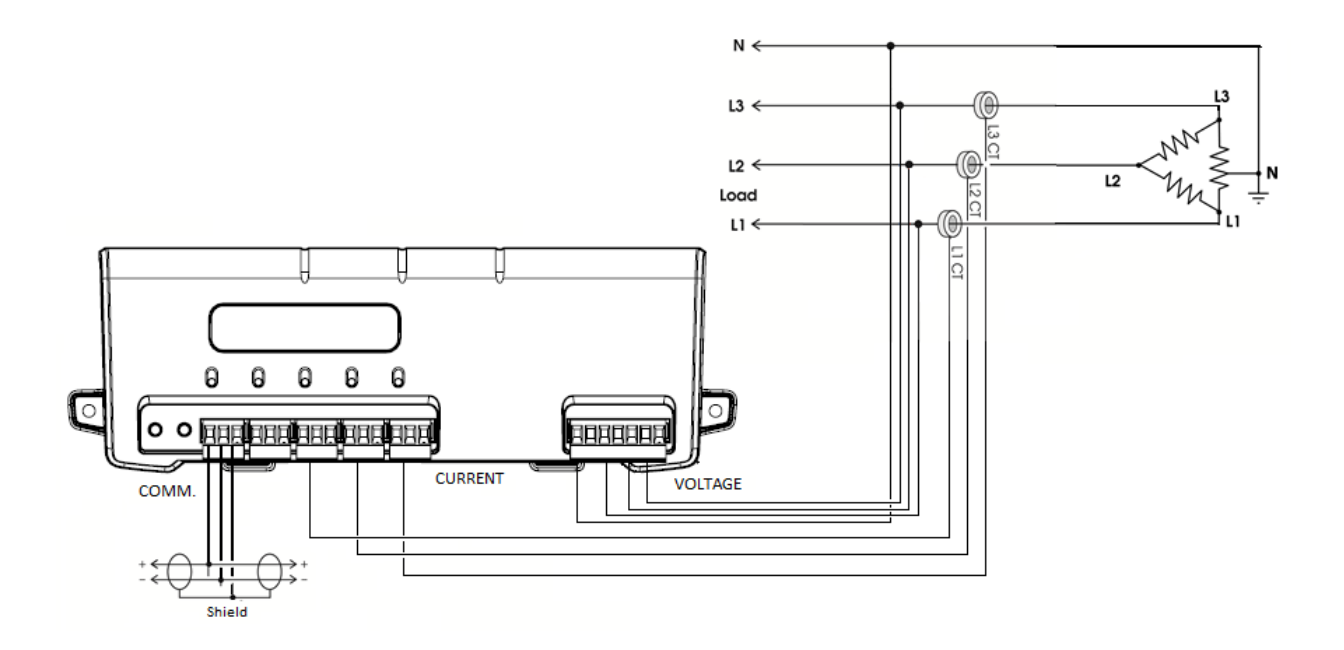

# **Figure A-4: 3-Phase, 4-Wire Delta**

Use a Service Type **0** (zero) value for BACnet Object 12080 or a **0** (zero) value for Modbus Register 44607 on this wire configuration.

# **Appendix B—Connecting to a Network**

This section describes setting up a network with multiple Power Patrol instruments using the BACnet or Modbus communication protocol. A network can support up to 127 Power Patrol instruments using the BACnet protocol and 247 Power Patrol instruments using the Modbus protocol.

## **COMMUNICATION PROTOCOL**

BACnet MS/TP and Modbus RTU are standard communication protocols that allow for communication between a client and multiple devices connected to the same network. RS-485 is the protocol standard used by Power Patrol meters as the hardware's serial interface while BACnet or Modbus is the communication protocol.

## **DAISY CHAIN LAYOUT FOR RS-485 NETWORK**

When multiple devices are connected the devices need to be connected in a daisy chain. A daisy chain means that all plus (+) connections are chained together and all minus (-) connections are chained together across the network.

A network containing multiple devices requires a unique address for each device. This allows the master device to identify and communicate with each slave. The BACnet/Modbus network administrator must assign a unique network address to each Power Patrol using the rotary switches SW1-SW2.

Other network layouts are not recommended when using the RS-485 standard.

## **NETWORKING USING THE BACNET/MODBUS PROTOCOL**

- 1) Install the BACnet/Modbus cable.
- 2) Set a unique address for each device using the table in Appendix C.

# **Appendix C—The Power Patrol Optional Visual Display**

An optional digital display is available for the Power Patrol. It has 2 rows of 16 characters that auto cycle between informational screens every 2 seconds, with real-time values updated every second. A "hold" button will stop the cycle until it is pressed again or a set timeout is reached. The following flowchart shows what information is displayed during the cycles.

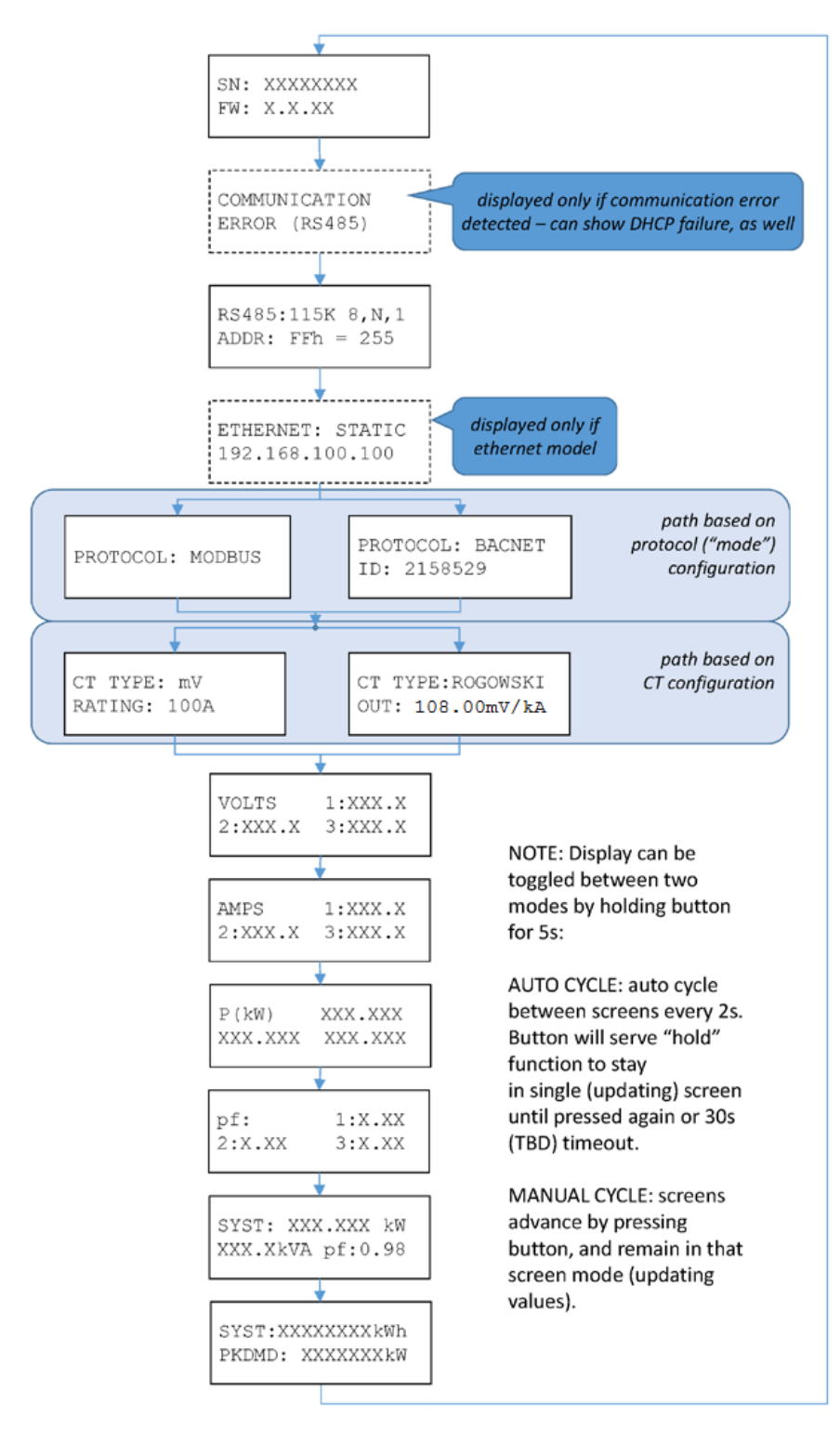

# **Appendix D—VERIS H8035/H8036 Emulation**

The Power Patrol meter can be used as a direct replacement for the Veris, Inc. H8035/H8036 series of networked power meters. This mirroring of the Veris Modbus register assignments makes replacement with a Power Patrol meter simple. However, because the number of parameters that the Veris meters measure is less than half of what the Power Patrol can measure, the other Modbus registers described in the table need to be used to utilize the additional capabilities of the Power Patrol.

Writing a 1 to register 44526 sets the Slave ID to Veris mode and HeadStart lists the Veris registers in the HeadStart **Read/Write Registers** tab.

When register 44526 contains a 1 for Veris mode, the Slave ID command format is:

91hFFh(Veris type), Full-Data, Modbus, (CT value) Amp

The following is an example command with CT set for 100A:

91hFFhVeris H8036-0100-2, Full-Data, Modbus, 100 Amp

Example command explanation:

- 91h = version control
- $\blacksquare$  FFh = standard for active

The 91h and FFh are 4 bytes in front of the string that are not displayed in the RTU.

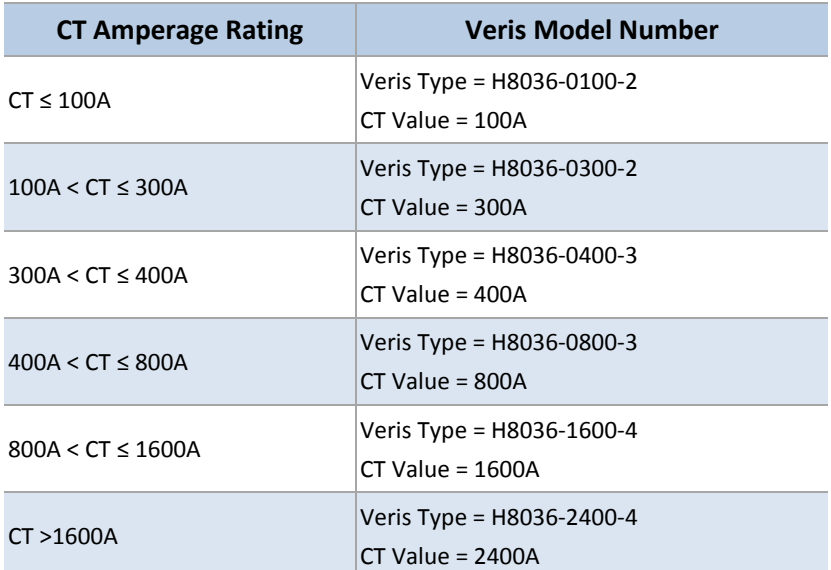

#### **Table D-1: CT Amp Rating to Veris Models**

# **VERIS MODBUS INTEGER REGISTERS**

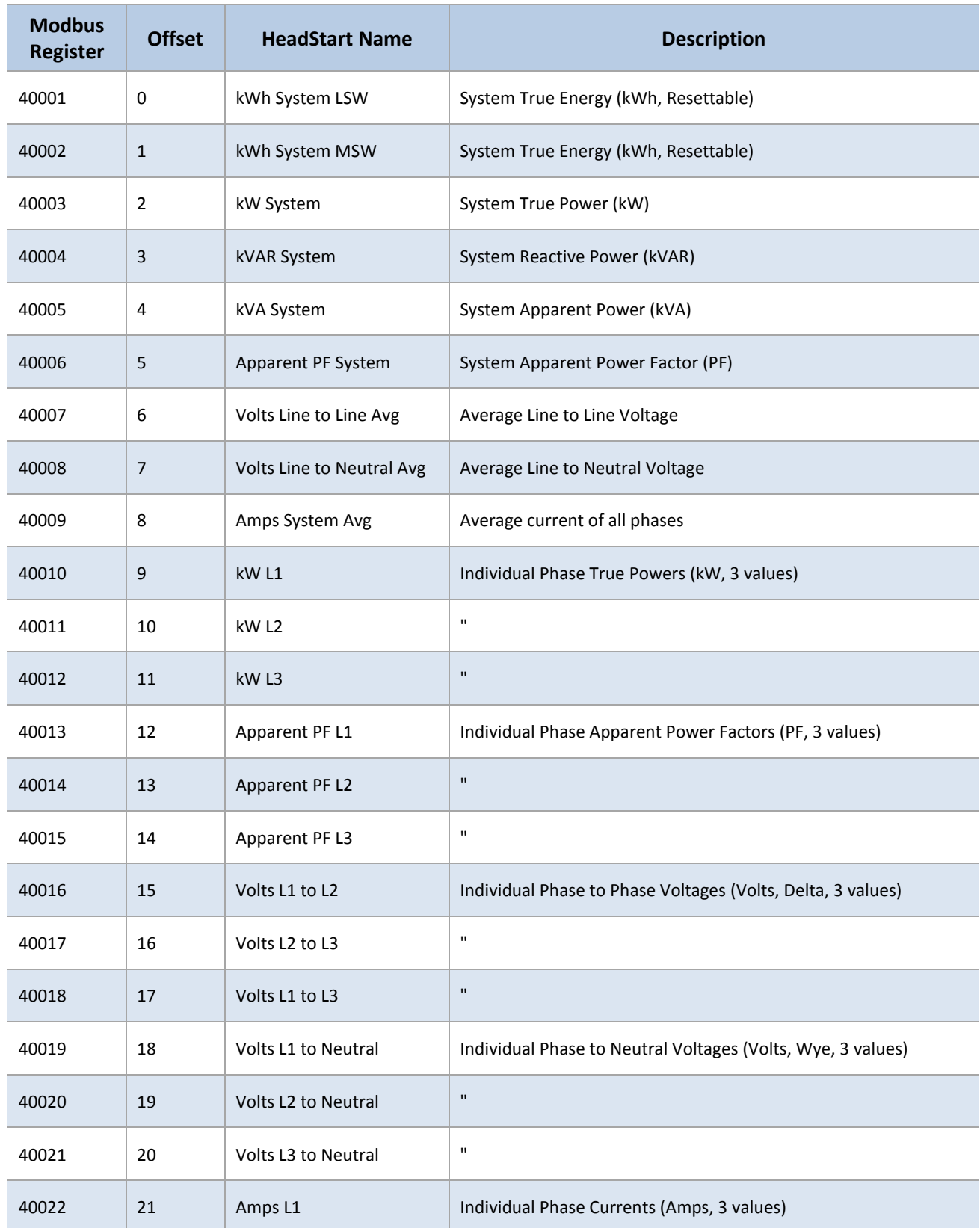

| <b>Modbus</b><br>Register | <b>Offset</b> | <b>HeadStart Name</b> | <b>Description</b>                                                                                                    |
|---------------------------|---------------|-----------------------|----------------------------------------------------------------------------------------------------|
| 40023                     | 22            | Amps L <sub>2</sub>   | $\mathbf{H}$                                                                                                    |
| 40024                     | 23            | Amps L3               | $\mathbf{u}$                                                                                                    |
| 40025                     | 24            | kW System Avg         | Equals KWH SYSTEM L&M $\div$ (TimeSinceReset L&M seconds<br>/3600 seconds/Hr) (resettable)                                                                                                    |
| 40026                     | 25            | kW Demand System Min  | System Minimum Demand (kW, resettable), It displays the default<br>value after a CAM until 1 demand window elapses. After a power<br>cycle or CPU reset the value is not reset but it does not update<br>again until 1 demand window elapses. |
| 40027                     | 26            | kW Demand System Max  | System Max Demand (kW, resettable). Behaves as 40026.                                                                                                    |

**Table D-2: HeadStart Register Descriptions**

# **VERIS MULTIPLIERS**

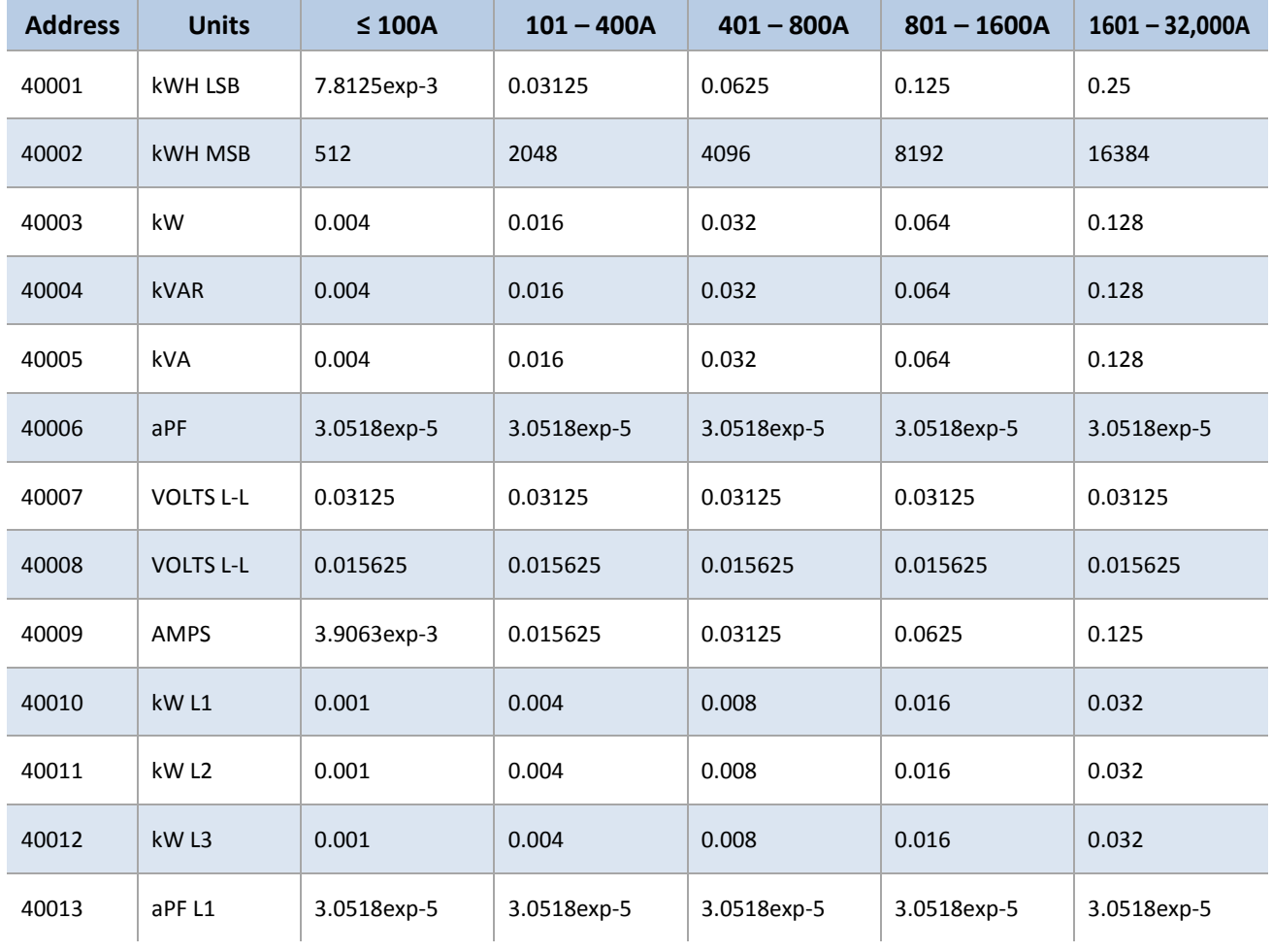

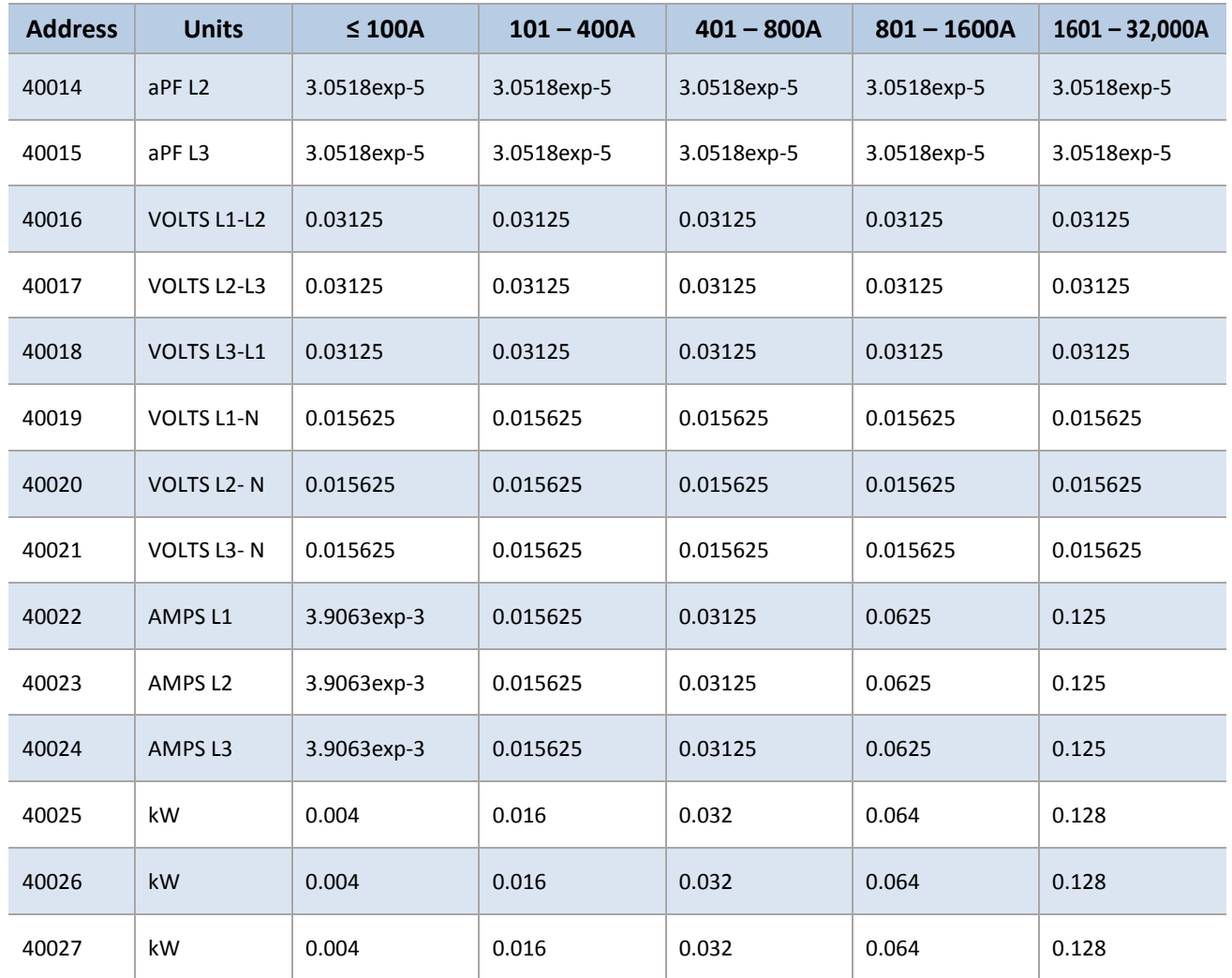

#### **Table D-3: Veris Multipliers for Integer Registers 40001-40027**

Per the Veris implementation, to obtain true engineering units, the values returned from the registers in Table G-2 must be multiplied by the scaling values listed in Table G-3.

For example, if the Power Patrol has 100A CTs connected to it, the system reactive power (kVAR) is calculated by:

- Read register 40004
- Multiply the value returned from register 40004 by 0.004

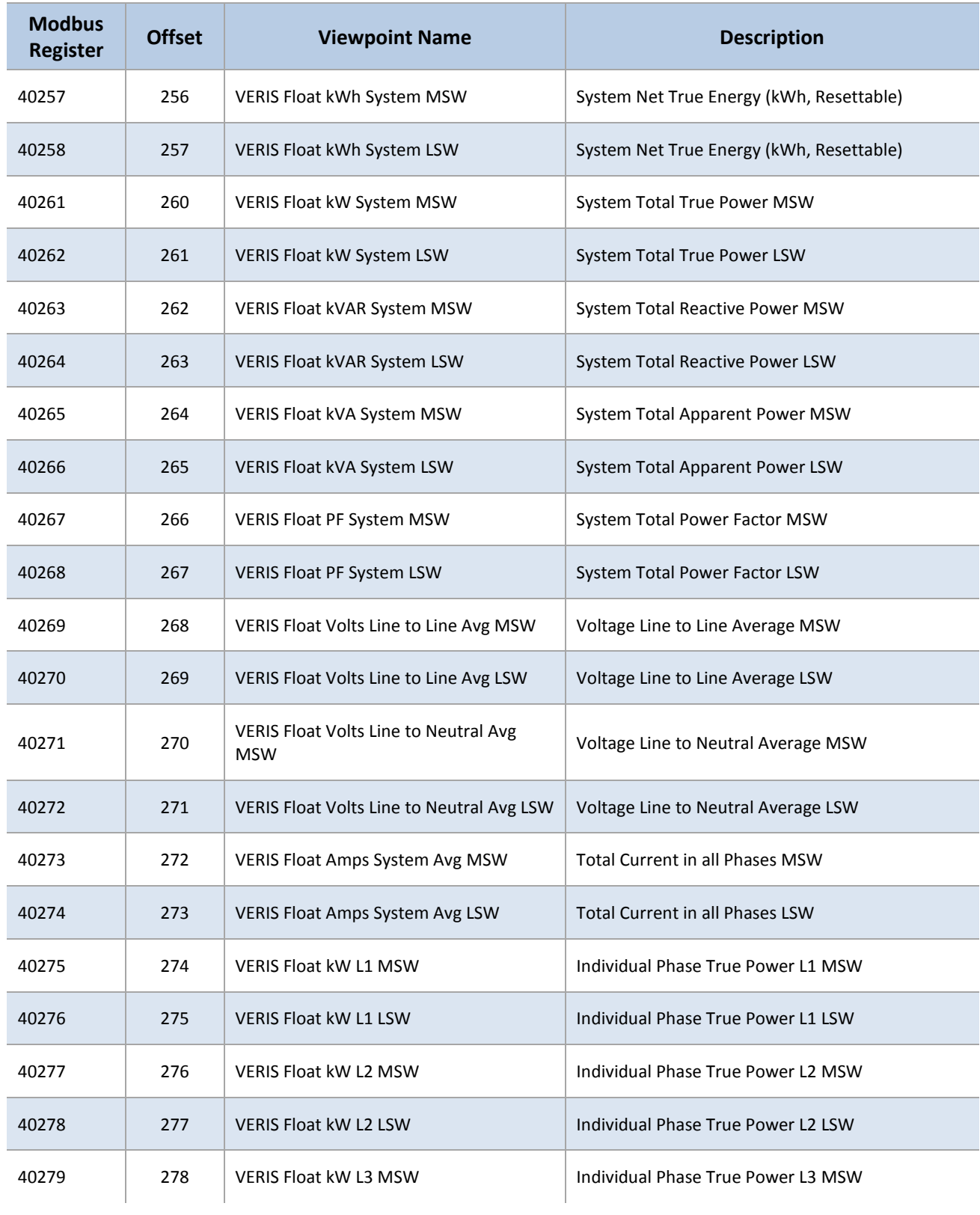

# **VERIS MODBUS FLOATING POINT REGISTERS**

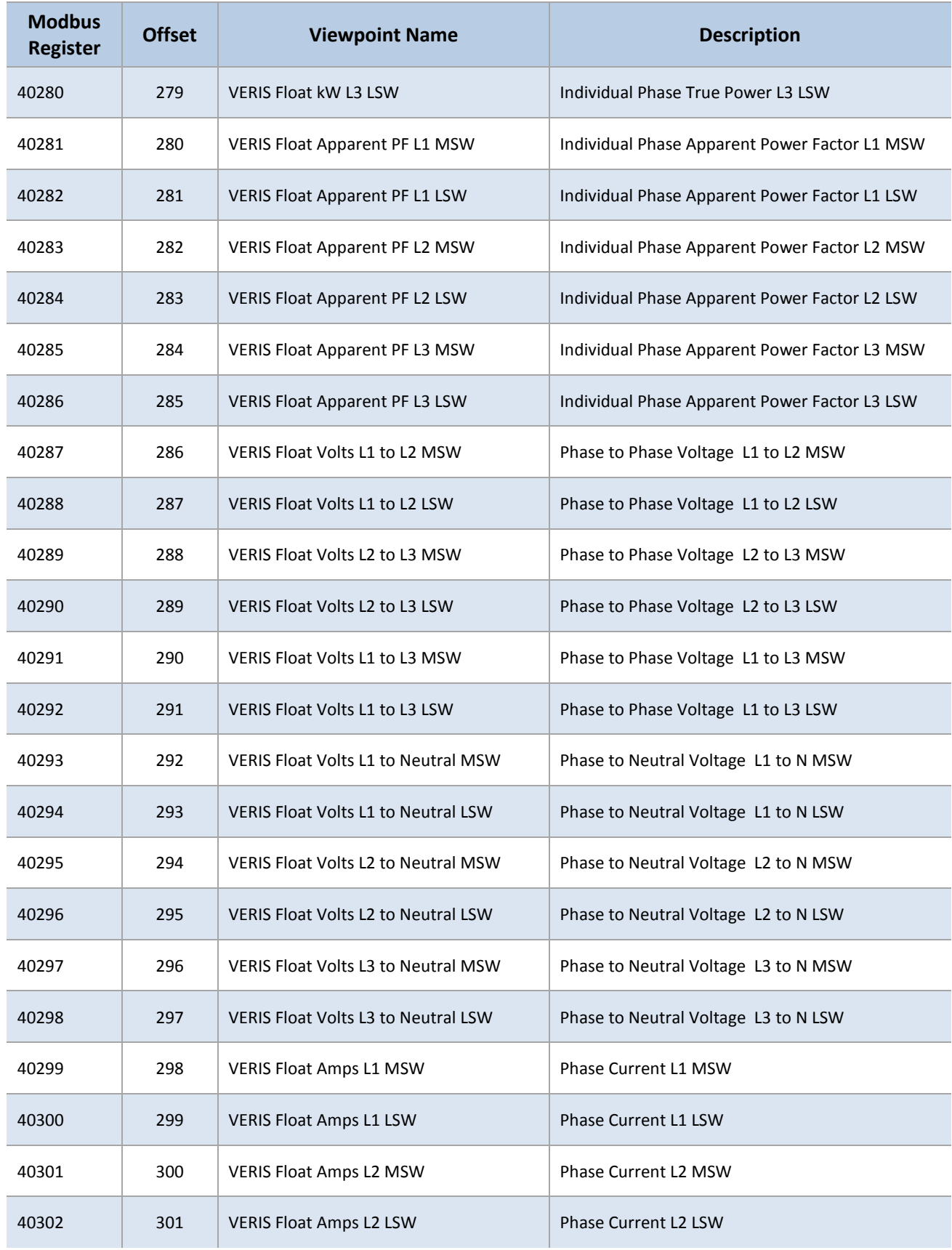

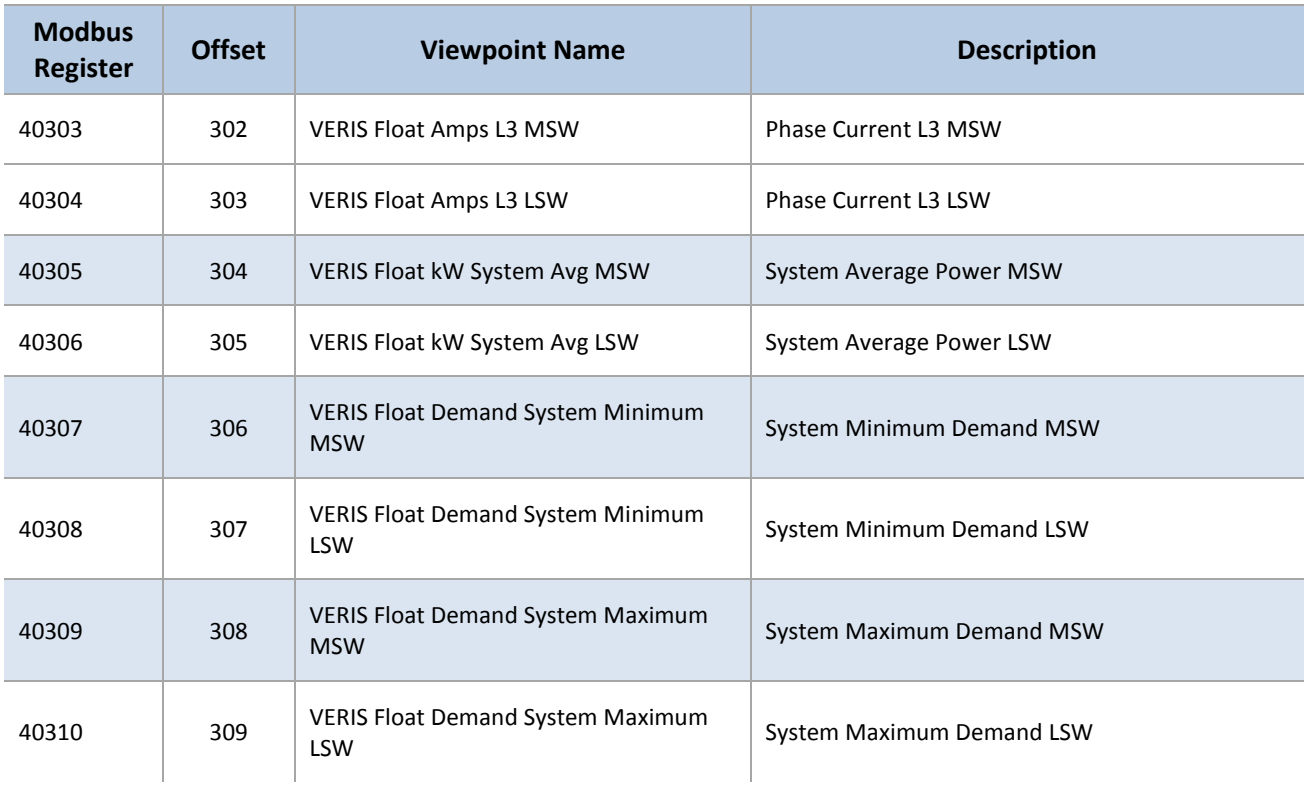

# **Appendix E—Conversion Table**

# **DECIMAL TO HEXADECIMAL CONVERSION TABLE**

Decimal values are used for the Power Patrol 24 addresses. The table below shows the corresponding hex values.

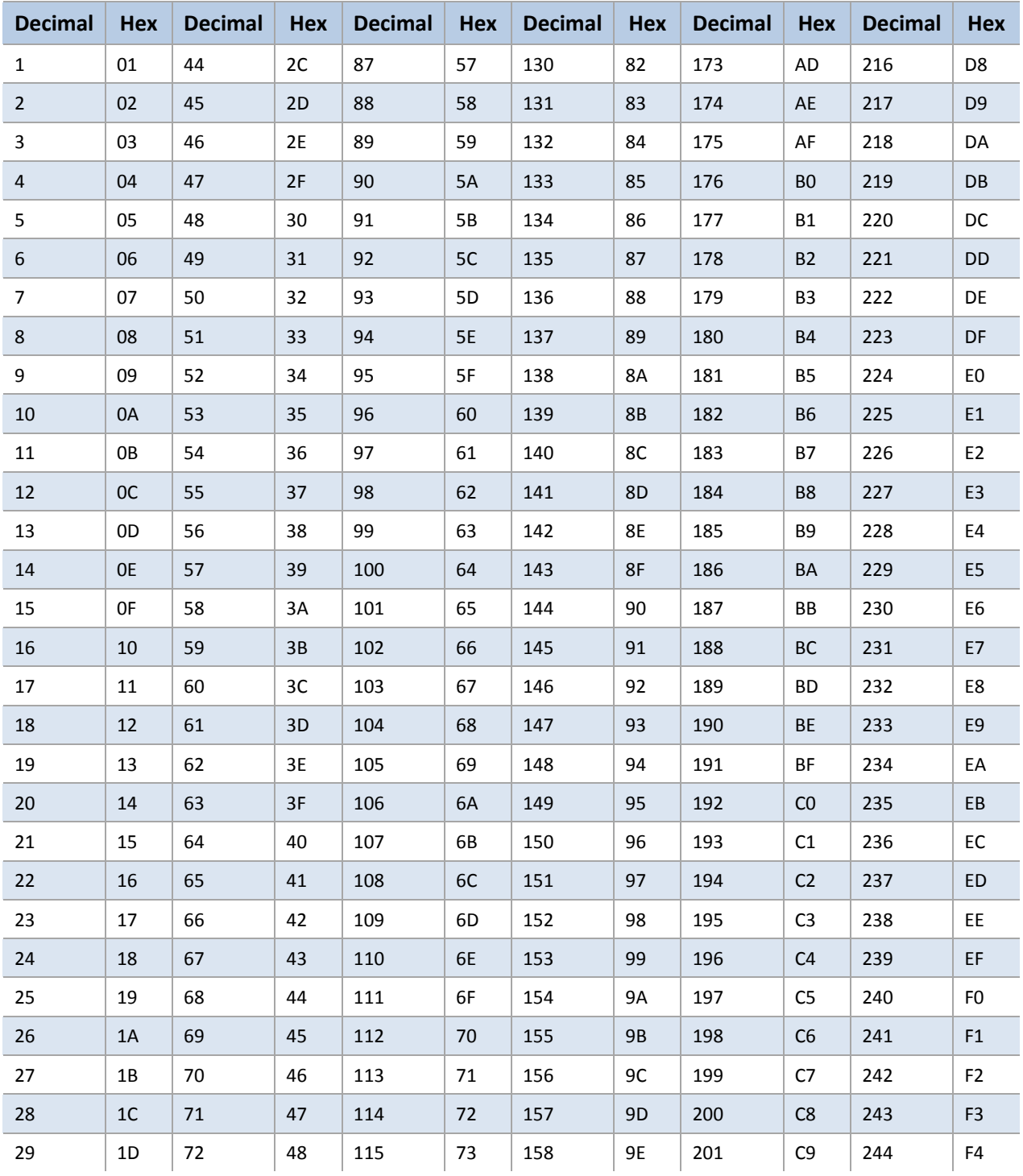

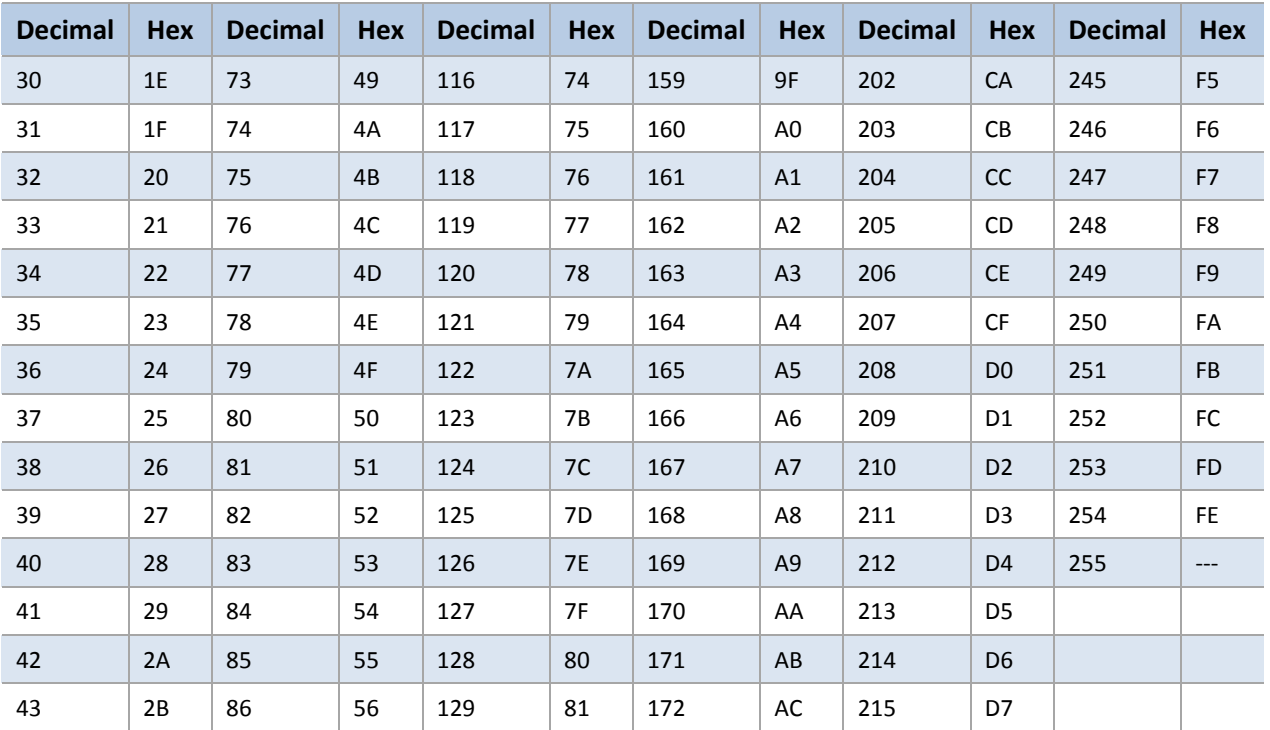

**Table E-1: Decimal to Hexadecimal Conversion Table**

# **Appendix F—Troubleshooting**

# **TROUBLESHOOTING COMMUNICATION ISSUES**

When the baud rate on the HeadStart **Communications** screen and the Power Patrol do not match, communication fails, the **Status** box displays the following message: "Unable to establish connection with meter, please check settings and try again"

The following headings provide possible solutions for communication errors.

# **Baud Rate Communications Error (RS-485 Serial Communication)**

To correct a baud rate communications error, use the following steps:

- 1) In HeadStart, set the *Modbus Base Address Switches* field to **00**.
- 2) Set the address switches to **00**,
- 3) Power up the meter. With both settings at 00, HeadStart and the Power Patrol will communicate at a 9600 baud rate regardless of a baud rate mismatch. Communications is established.
- 4) Next, select the desired baud rate in HeadStart from the Baud Rate drop-down list. This synchronizes the baud rates between HeadStart and the Power Patrol.
- 5) Click **Connect** in HeadStart to reconfirm communications.

#### **Port Error**

If the **PC COM Port** drop-down list does not contain a RS-485 COM port, the RS-485 adapter driver is not installed or the device is not connected to the computer's USB port. Check that the adapter is connected to a live USB port or move the USB cable to another USB port.

#### **Other Communication Failures**

The following items can also cause a communication failure.

- Check for wiring and cabling issues with the RS-485 adapter. Check for polarity, frayed wires, and/or pinched insulation.
- Verify that the dip switches on the back of the USB to RS-485 adapter are set to the following:

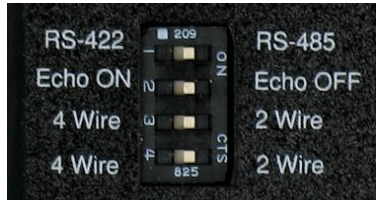

Reboot the computer. Click **Connect** on the Communications tab to reestablish communications.

# **FREQUENTLY ASKED QUESTIONS**

## **What is the maximum distance for BACnet MS/TP or Modbus (RS-485) communication?**

BACnet MS/TP or Modbus (RS-485) can reach a distance up to 1200 meters (4000') with data rates at 100 kbps.

#### **One (or more) of the Phase Verification LEDs is red. What does this mean?**

Any number of red lights indicates the Power Patrol meter is wired incorrectly. Review the table in *Phase Verification* in Section III of this manual for a description of the indicator lights.

#### **How is the Power Patrol meter powered?**

All Power Patrol instrument is line-powered or via USB connection before installation. An internal power supply attached between L1 and L2 provides power to the unit.

### **Can the Power Patrol be used to monitor single-phase loads?**

The Power Patrol meter can be used to monitor single-phase loads. Refer to Section II or III for detailed setup information.

### **How many Power Patrol instruments can be connected together?**

Up to 127 Power Patrol meter can be connected together on a BACnet MS/TP network. Up to 247 Power Patrol meter can be connected together on a Modbus network.

### **How is hexadecimal (HEX) to decimal converted?**

Use the Decimal to Hexadecimal conversion table in Appendix A of this manual.

### **What is true RMS?**

RMS stands for "Root-Mean-Square." True RMS is the power from AC voltage/current that will produce the equivalent amount of heat in a resistor as a DC voltage/current, whether sinusoidal or not. For example, if a resistive heating element is rated at 15 kW of heat at 240VAC RMS, then the heat would be the same if we applied 240V of DC instead of AC. A meter without true RMS will incorrectly read distorted waveforms. All Setra Systems meters measure true RMS.

### **How accurate is the Power Patrol meter?**

The Power Patrol meter accuracy is 0.2% (meter only)

### **Can a three-phase balanced load be monitored with one CT?**

This is not the best way to measure a three-phase load as it ignores imbalances in voltage and power factor. However, if desired there is an Amp Multiplier Modbus register (44605) that can be set for three (3), which will multiply the current by three and therefore amps, watts, VA, VARs will be 3X greater.

#### **How can I switch the Power Patrol from BACnet to Modbus mode?**

Using a PC running HeadStart, go to Comms. Setup tab and select desired communication protocol.

#### **How can I switch the Power Patrol from Modbus to BACnet mode?**

Using a PC running HeadStart, go to Comms. Setup tab and select desired communication protocol.

#### **How can I fix BACnet network timing errors/slowness?**

The maximum number of the MSTP master should be set to the highest MAC address present in the network. Max Master is a setting on the Communications tab of the HeadStart software.

#### **What is the purpose of setting a scalar value?**

Each Modbus register is only 16 bits wide and is in integer format without any fixed number of decimal points. Simply putting a value directly into one of these registers would limit the smallest number to 1, and only allow for a maximum value of 65535. To handle larger numbers, or numbers with better resolution, we use a scalar value to apply a factor in multiples of 10 to the 16 bit data register value.

# **GLOSSARY**

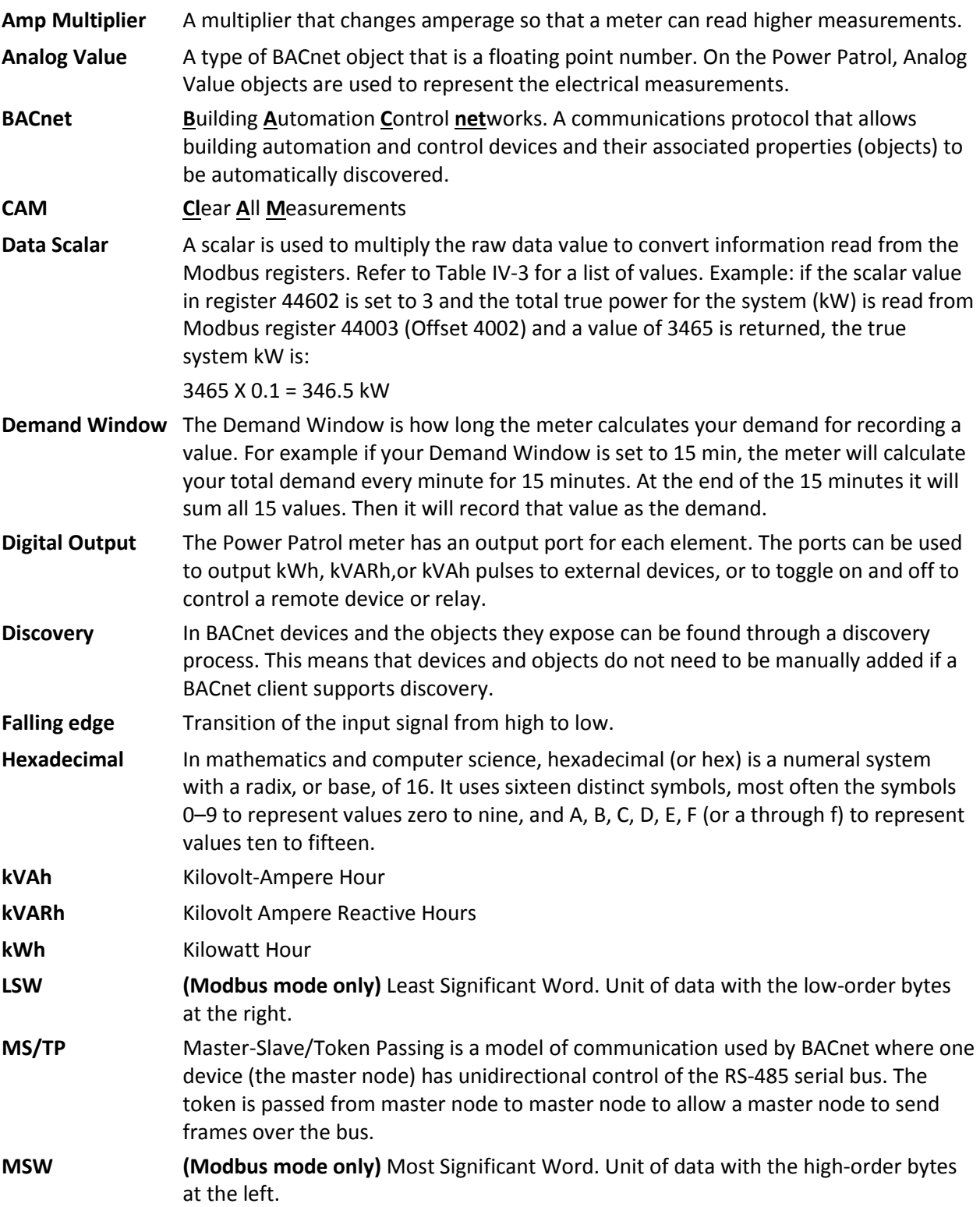

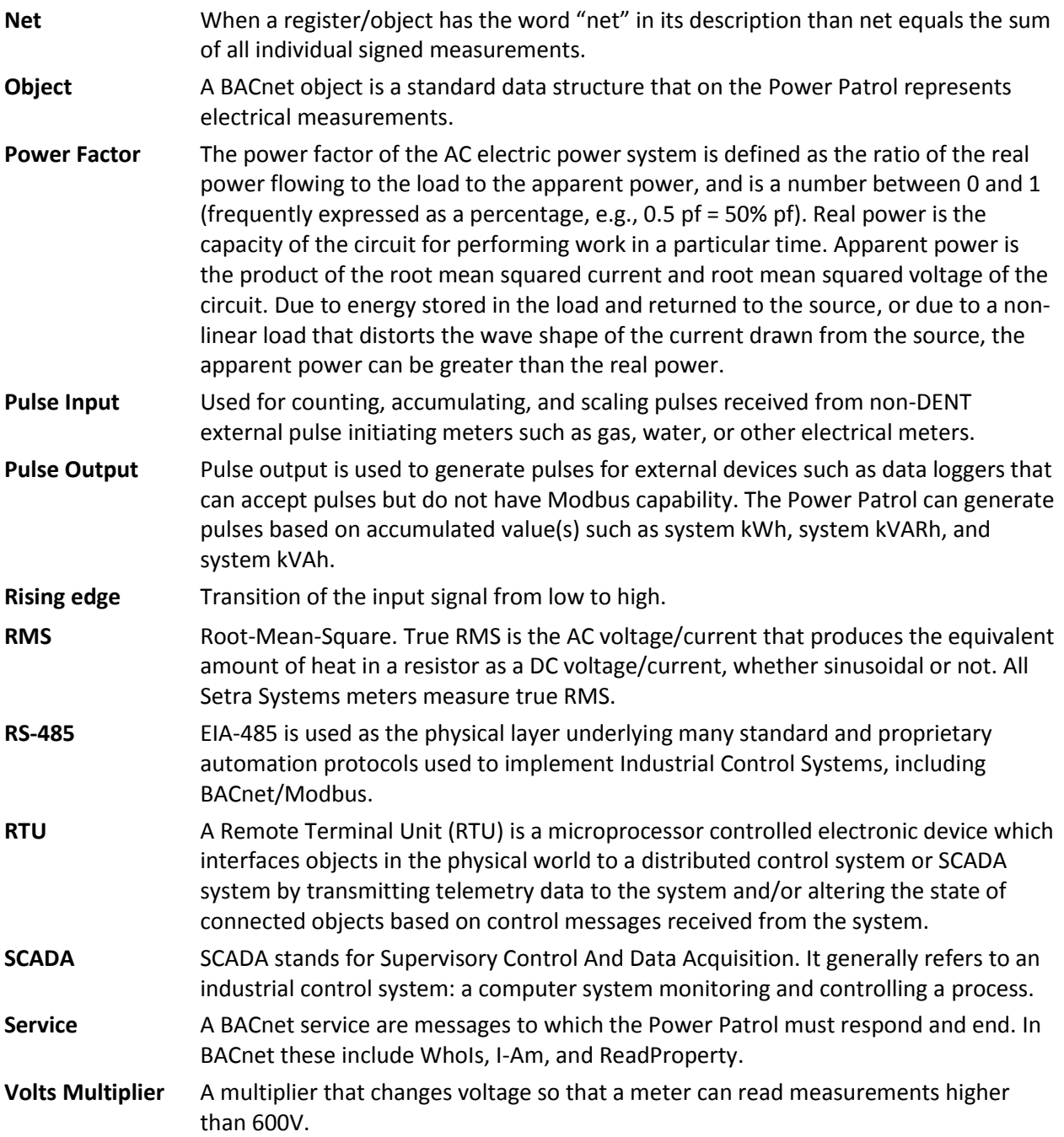

SS-SPP REV. A 2/15